# Les Styles de Page

Création de styles personnalisés Portrait / Paysage Numérotation des pages Filigrane personnalisé Gestion des styles

Par

# **Jean-Yves Lucca**

Première édition 31 janvier 2006 Révision du 20 mars 2008

Le site du Forum francophone OpenOffice.org <http://user.services.openoffice.org/fr/forum/>

OOo sont les initiales de OpenOffice.org

Le site français de OpenOffice.org est <http://fr.openoffice.org/>

# **Licence de ce document.**

Ce document est sous licence GNU F.D.L. (Licence de Documentation Libre GNU

en français :<http://cesarx.free.fr/gfdlf.html>

officiel :<http://www.gnu.org/licenses/licenses.html#GPL>

Vous êtes libre de le reproduire, le recopier, le réutiliser, l'améliorer, le modifier et le distribuer à condition de lui attribuer les mêmes libertés.

# **Typographie**

Nom d'une fenêtre d'OOo ou boite de dialogue comme **Style de page: Standard**.

Icônes Bouton comme **OK** ou **Fermer**.

Onglet sous une fenêtre comme **Gérer** ou **Arrière-plan**.

Sous un onglet, choix de paramètres comme **Type et Titres**, incluant les paramètres **Type**...

**Menu : Format > Paragraphe...>** Ouvrir un des menus de la barre de Menu.

Un clic **droit** ouvre un menu contextuel où une option est à choisir comme **Modifier**, **Page**

Les données à **taper au clavier** sont indiquées en **gras** sans quottes (" " ni « »)

Lorsqu'il risque d'avoir une confusion , un style bien déterminé est souligné : Standard et Première page sont des styles natifs d'OOo, Ma page est un titre personnalisé.

# <span id="page-1-0"></span>Sommaire : Styles de page

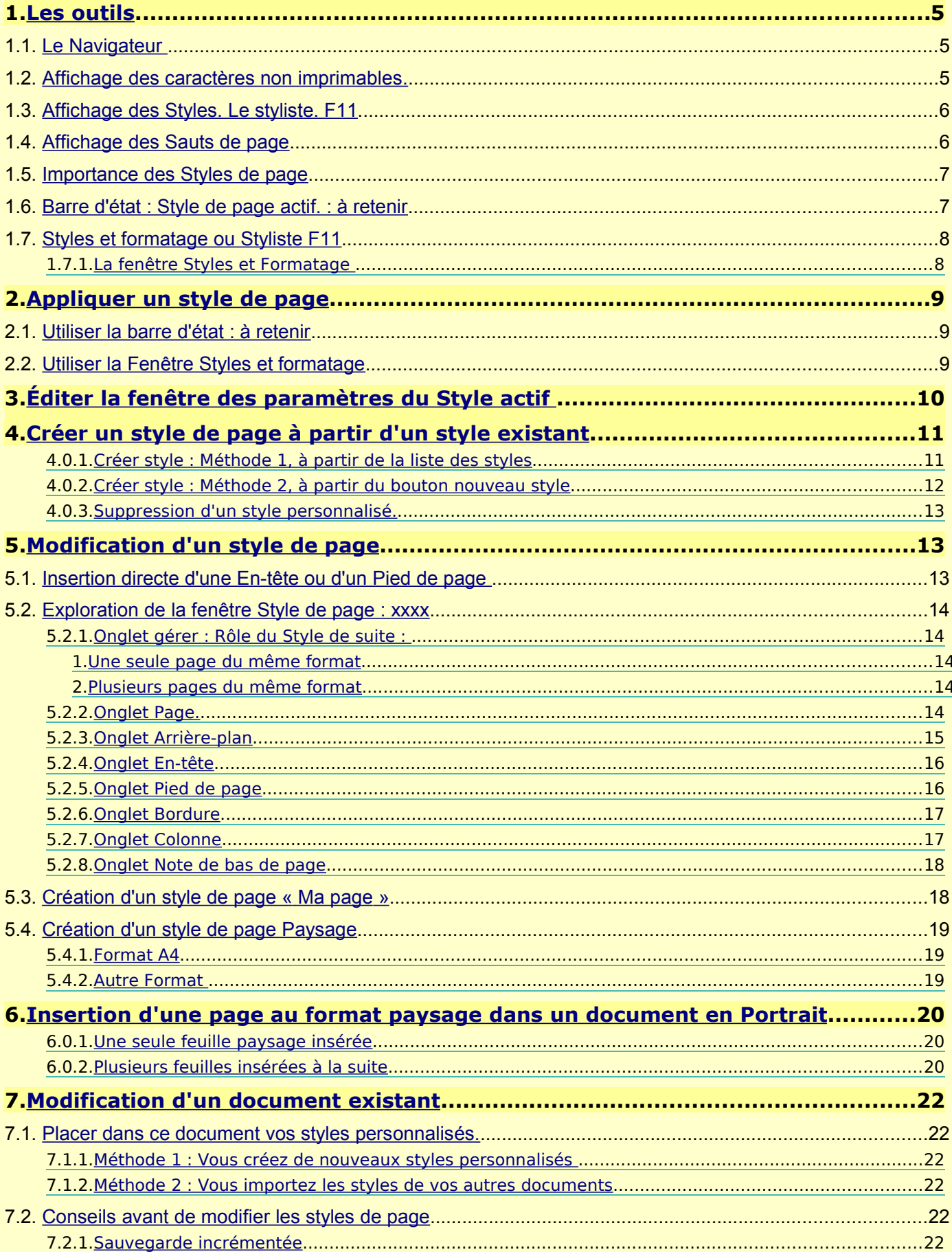

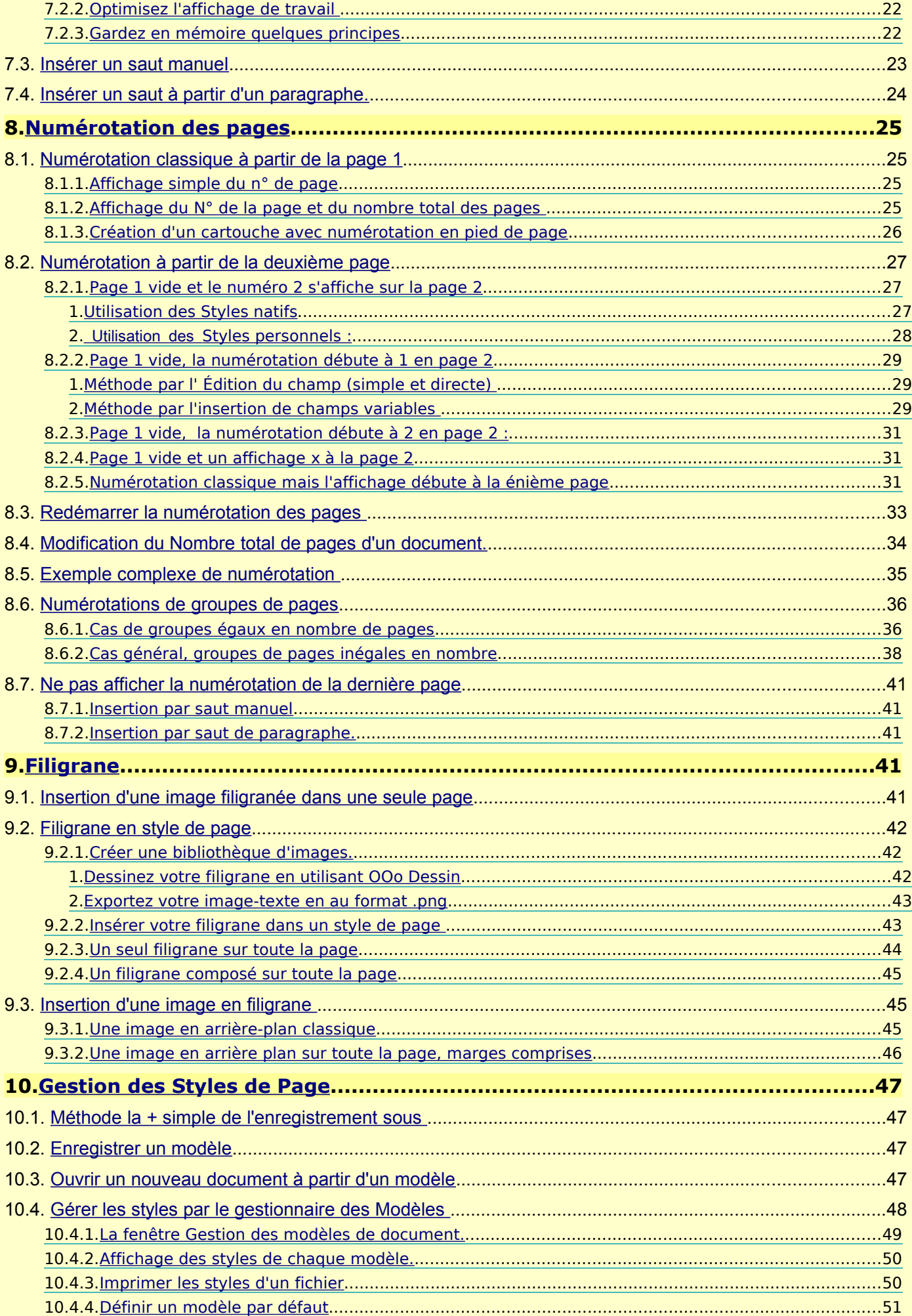

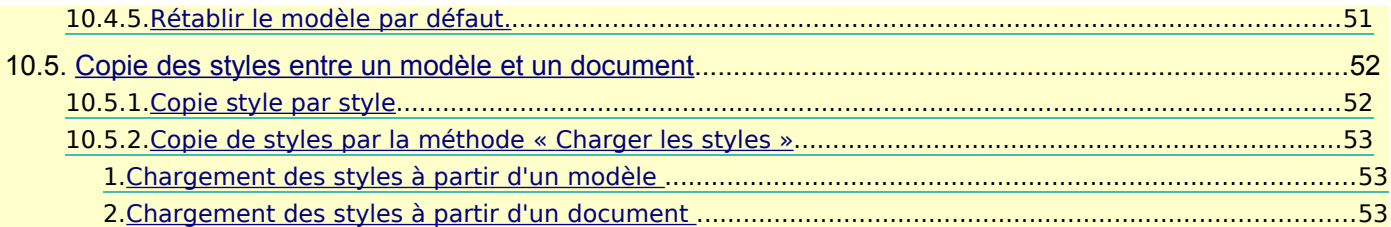

<span id="page-4-2"></span>**1. Les outils**

#### <span id="page-4-1"></span>**1.1. Le Navigateur**

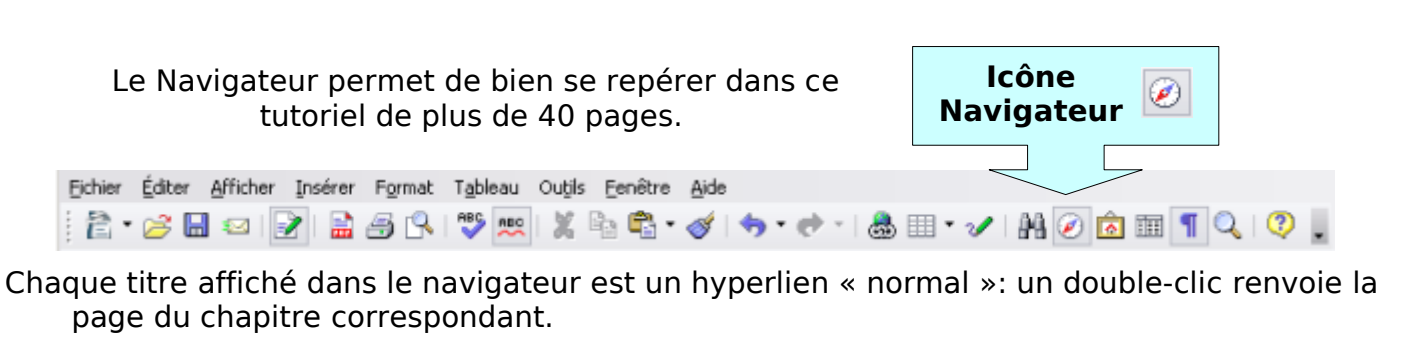

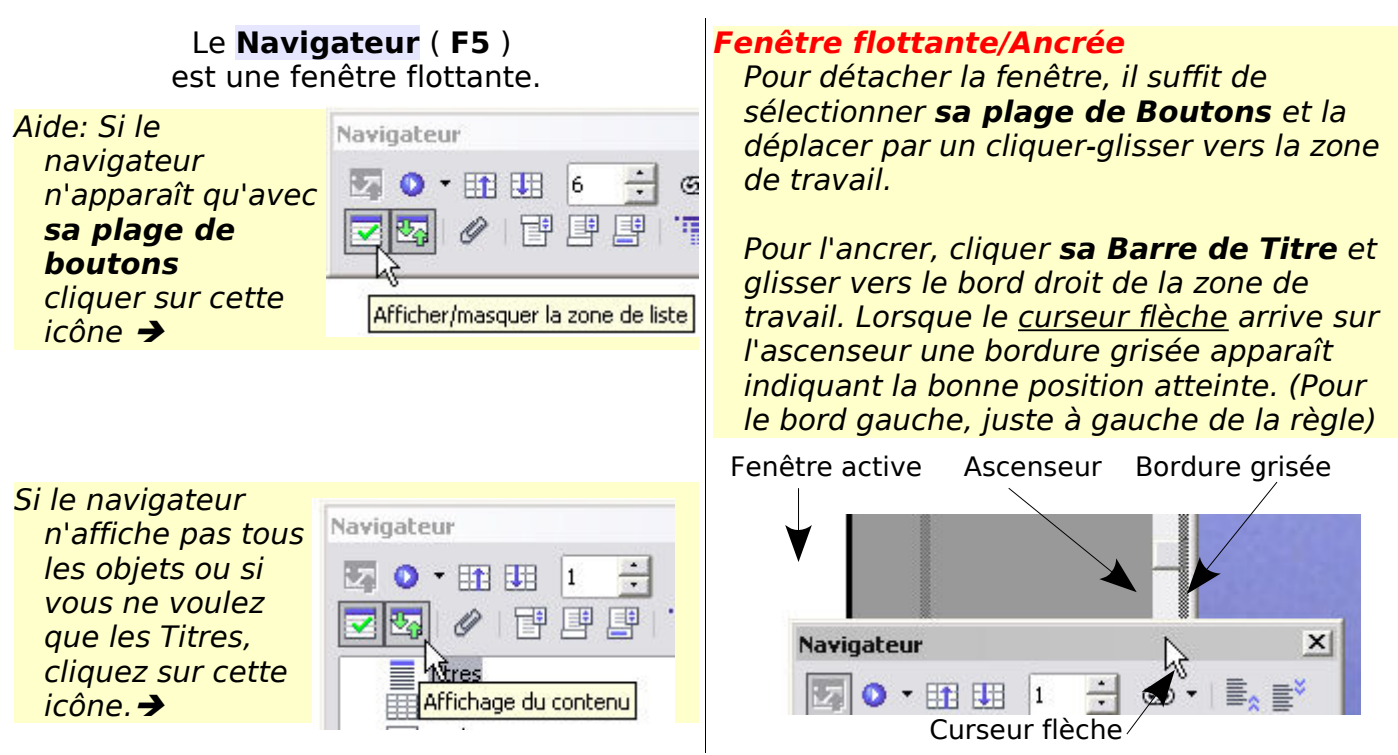

#### <span id="page-4-0"></span>**1.2. Affichage des caractères non imprimables.**

Nous avons besoin de faire apparaître les délimitations du texte ainsi que les Marques de paragraphes ¶ des Caractères non imprimables.

On y accède par **Menu > Affichage >** 

**Délimitation du texte** à cocher

**Caractères non imprimables** à cocher ou le raccourcis clavier Crtl+ F10

Ou avec la barre de menu.

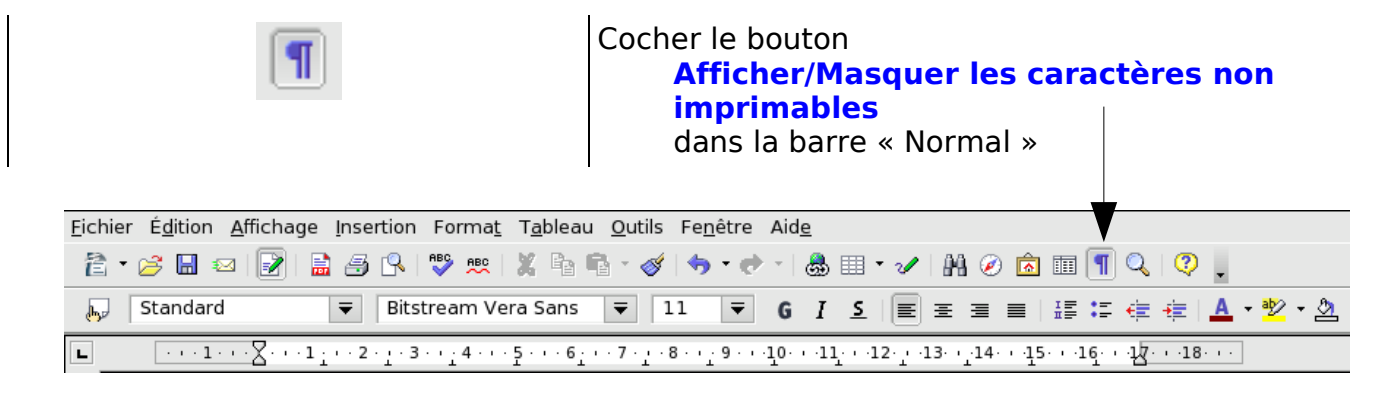

# <span id="page-5-1"></span>**1.3. Affichage des Styles. Le styliste. F11**

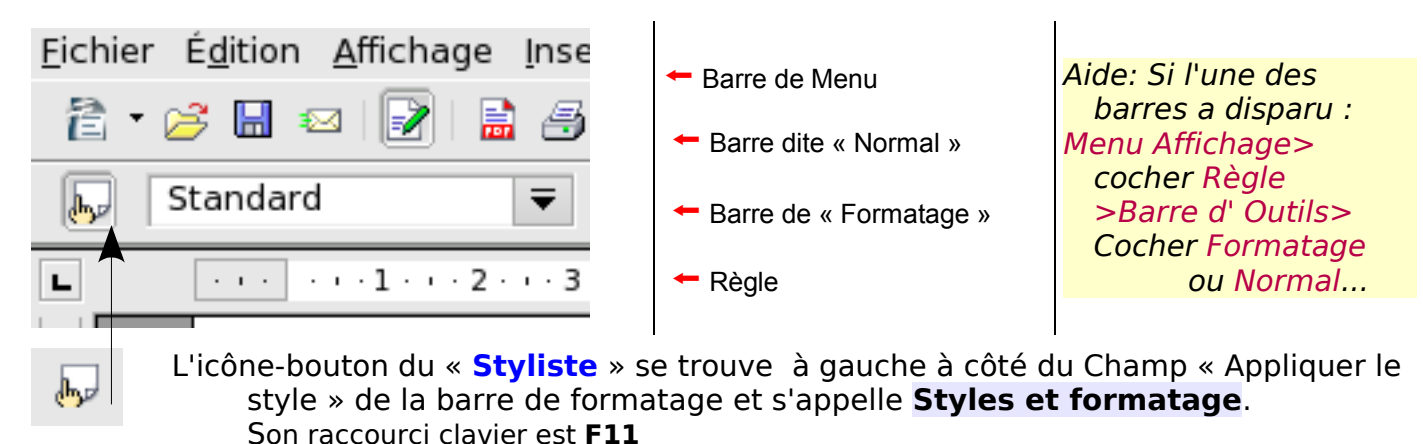

<span id="page-5-0"></span>

# **1.4. Affichage des Sauts de page**

L'insertion d'une nouvelle page se fait

soit avec le raccourci clavier **Ctrl + Entrée,** 

soit avec celui qui sera utilisé ici par **Menu > Insertion > Saut manuel...**

Dans les 2 cas, la nouvelle page est créée, mais munissez-vous d'une loupe pour tenter d'apercevoir **la marque de saut de page qui est un ( trop ) fin trait bleu situé en haut de la page** et qui se confond avec le trait de délimitation du texte par défaut. ( On est très loin du texte « Saut de page » de MSWord©)

Pour changer cette couleur de délimitation et /ou celle du trait indicateur de Saut : **Menu > Outils > Options... > +OpenOffice.org > Apparence >**

#### dans le champ des **Couleurs personnalisées**

➊ sous **Général** : choisir une couleur de **Délimitation du texte** ici Vert pâle à la place de Automatique et le son triste gris.

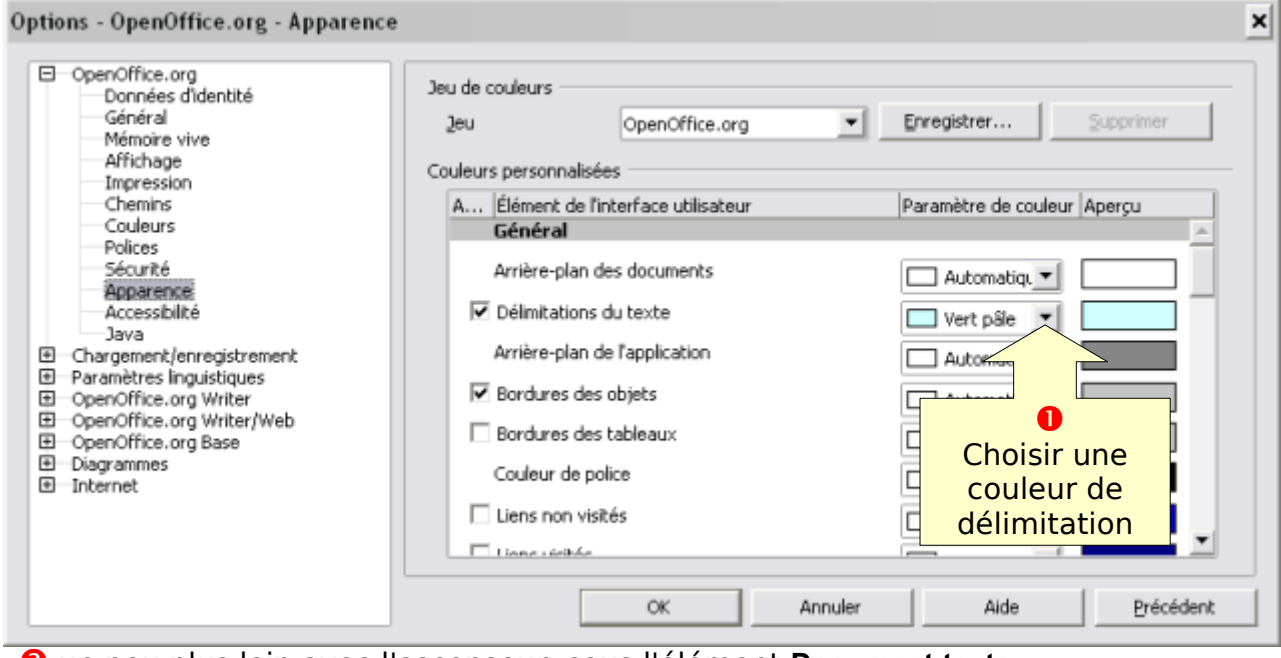

➋ un peu plus loin avec l'ascenseur, sous l'élément **Document texte**  choisir une couleur de **Sauts de page et de colonne** plus percutante !

Sauts de page et de colonne

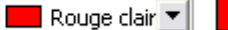

# **1.5. Importance des Styles de page**

<span id="page-6-1"></span>Pour mettre en page un document, en ouvrant pour la première fois OOo et venant de MSWord©, vous avez été étonné(e) d'être obligé(e) d'aller en **Menu > Format > Page...** 

Pour être efficace avec OOo Writer, il faut penser OOo, car OOo utilise les Styles de page dont l'équivalent n'existe pas dans MSWord© pour gérer la mise en page d'un document, tout en proposant aussi les « Sections »

On peut créer autant de styles de page que l'on veut

— Page de garde, Pages réservées aux Tables de matières, Page réservée à la Bibliographie, Pages au format Portait ou Pages au format Paysage, Pages filigranées — et les utiliser dans le même document .

 **Toute modification effectuée par Menu > Format > Page... modifie le style de la page**

Ceci à la différence des **Styles de caractère** et des **Styles de paragraphe** où une modification par le **Menu > Format > Caractères...** ou **Paragraphe**... ne fait qu'ajouter des formats supplémentaires à la partie sélectionnée sans modifier le style qui lui est appliqué.

Au passage, les **Styles de caractères** sont des outils remarquables permettant d'attribuer un format complexe à un mot par un simple d'un double-clic, en ayant pris une minute, une fois pour toute, pour créer son style de caractères personnalisé correspondant ! C'est le cas pour ce tutoriel où toute la typographie est réalisée avec des Styles de caractères personnalisés.

**Il est préférable de créer ses propres Styles de page personnalisés**, plus encore que pour les Styles de Titre ou les Styles de caractères.

Pour les styles de Pages, l'option « **lié à** » n'est pas active ce qui évite qu'ils soient reliés aux styles natifs. Cela évite bien des déboires surtout si plusieurs personnes manipulent le programme.

Le style de page Standard est appliqué par défaut. Il est employé dans ce tutoriel comme point de départ. Il est recommandé ensuite d'utiliser un style personnalisé qui sera créé comme Ma page ou Mon Standard.

# <span id="page-6-0"></span>**1.6. Barre d'état : Style de page actif. : à retenir**

Pour connaître le style de page appliqué ( style actif ), la barre d' État, au bas de la fenêtre de travail, est l'outil de référence.

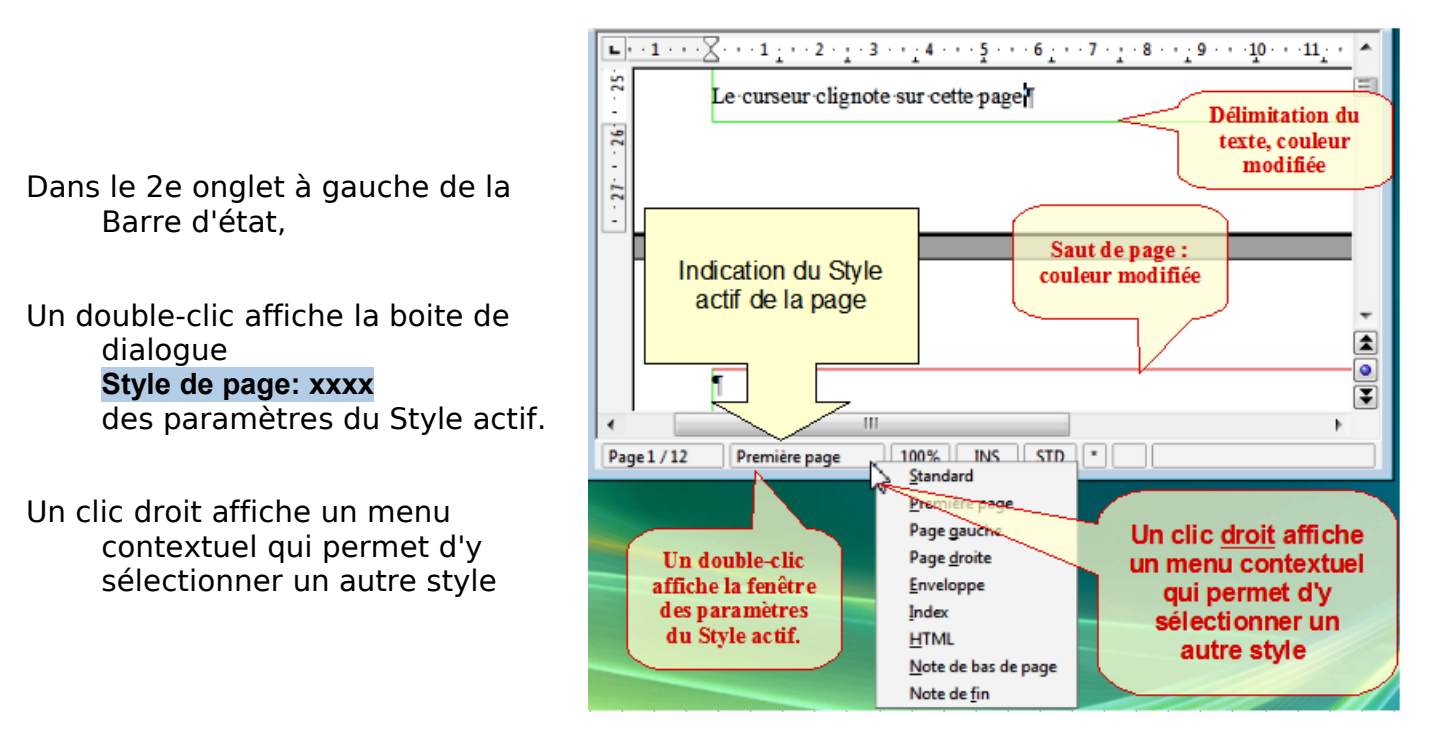

<span id="page-7-1"></span><span id="page-7-0"></span>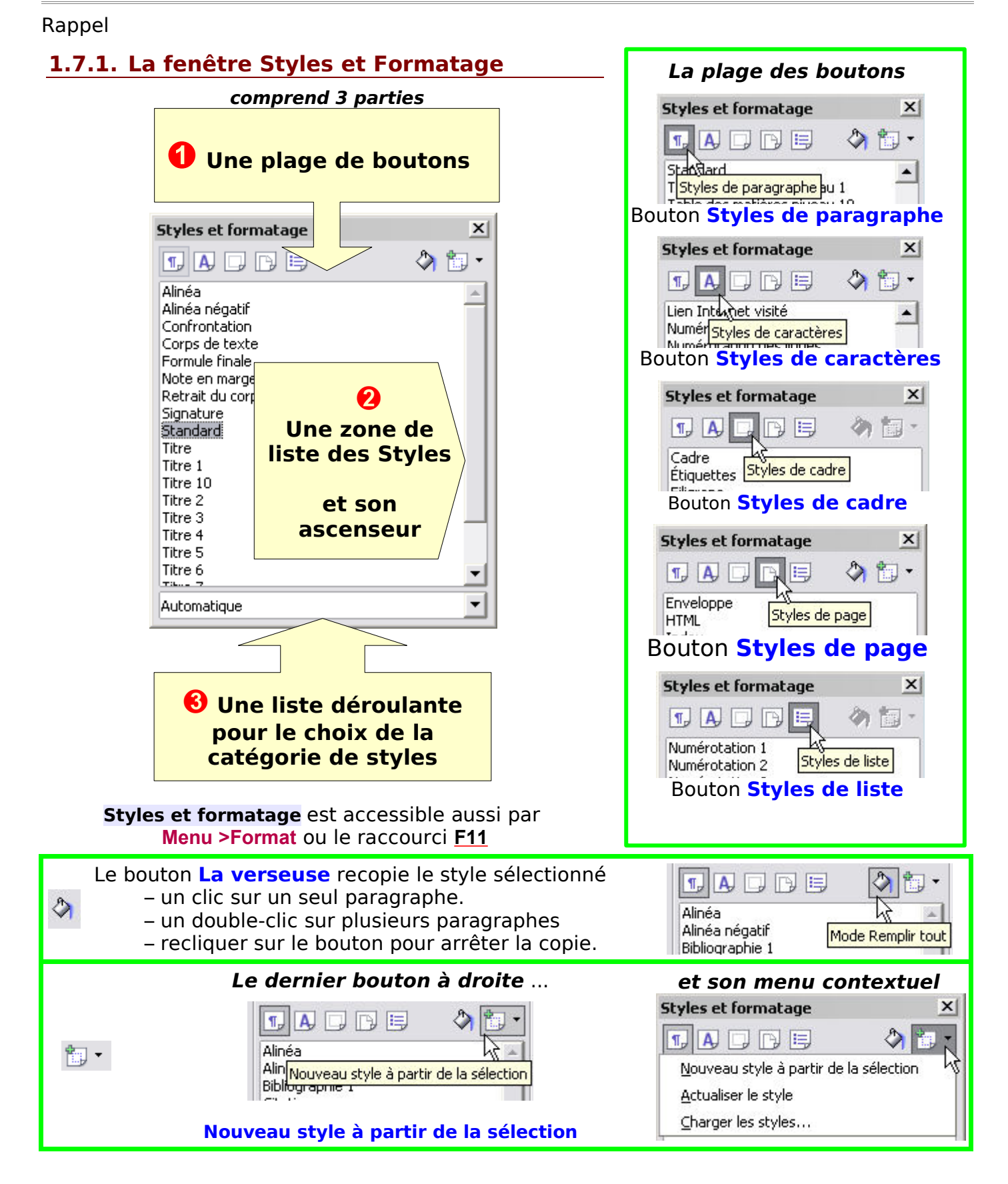

A mémoriser :

Le bouton de Style de Page est la 4e icône du styliste F11

# <span id="page-8-2"></span>**2. Appliquer un style de page**

Pour appliquer le tutoriel sereinement : Ouvrez un nouveau **Document texte**, enregistrez le par **Enregistrez sous...** Nommez le **Travail\_Style\_Page** pour vos essais.

Créez des pages en tapant autant de fois la touche **Entrée**

ou **Ctrl + Entrée** qui provoque un saut de page,

ou collez-y des paragraphes à répétition.

Le travail sur un document vide peut prêter parfois à confusion.

Le style de page Standard est appliqué par défaut.

OOo propose également le style Première page.

Ces deux styles natifs sont employés pour débuter le tutoriel.

#### **Les deux méthodes suivantes sont utilisables pour tout style de page**.

# <span id="page-8-1"></span>**2.1. Utiliser la barre d'état : à retenir**

Placer votre curseur sur la première page de votre document.

- Le style actif Standard est affiché dans la barre d'état :
- Un clic **droit** affiche un menu contextuel qui permet de sélectionner le style désiré Première page.

Un seul clic sur celui-ci (Première page) suffit.

# **2.2. Utiliser la Fenêtre Styles et formatage**

- <span id="page-8-0"></span>**O** Faire apparaître la fenêtre **Styles et formatage** en cliquant sur **Fill** ou **F11**.
- **2** Cliquer sur la 4<sup>e</sup> icône Style de page pour faire apparaître la liste des Styles de page.

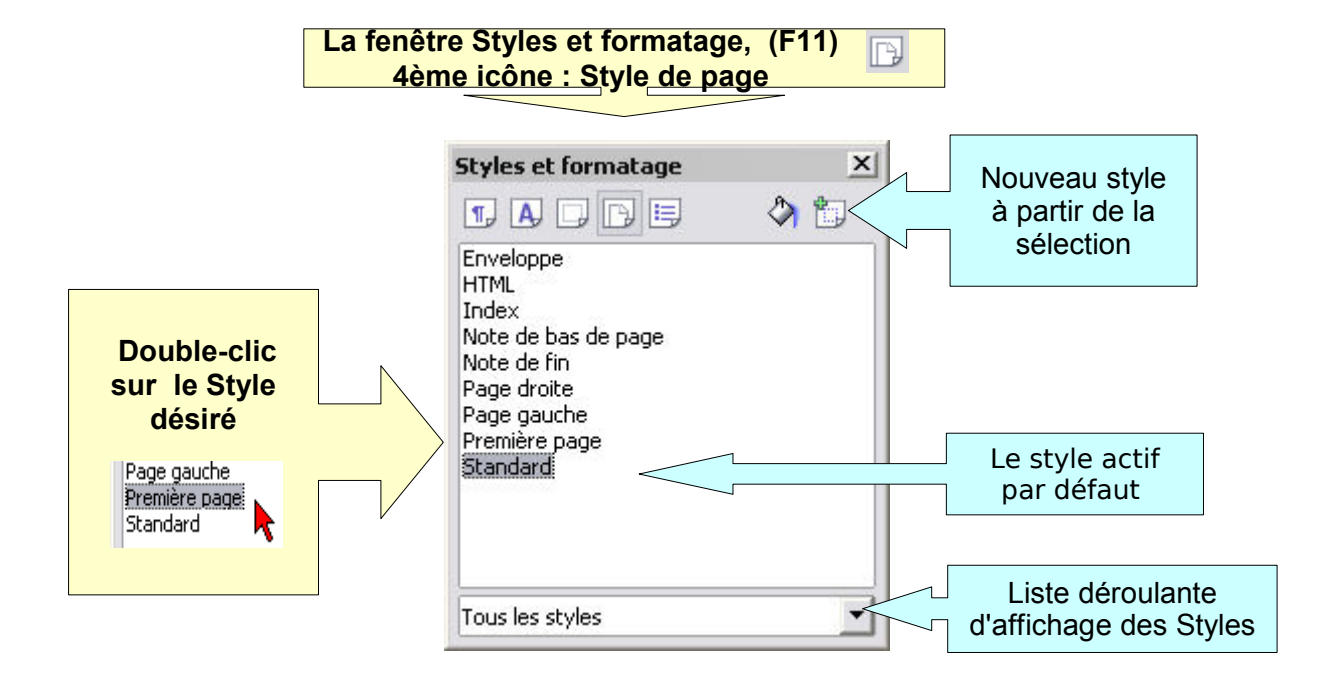

➌ **Double clic** sur le nouveau style désiré [Première page] pour attribuer ce style à la page.

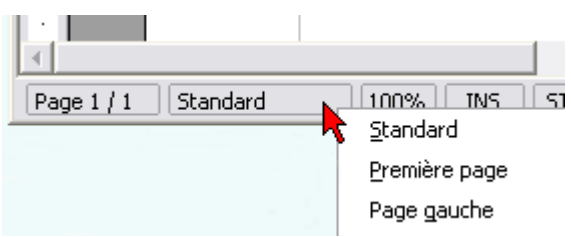

# <span id="page-9-0"></span>**3. Éditer la fenêtre des paramètres du Style actif**

Pour faire apparaître la fenêtre des paramètres du Style actif :

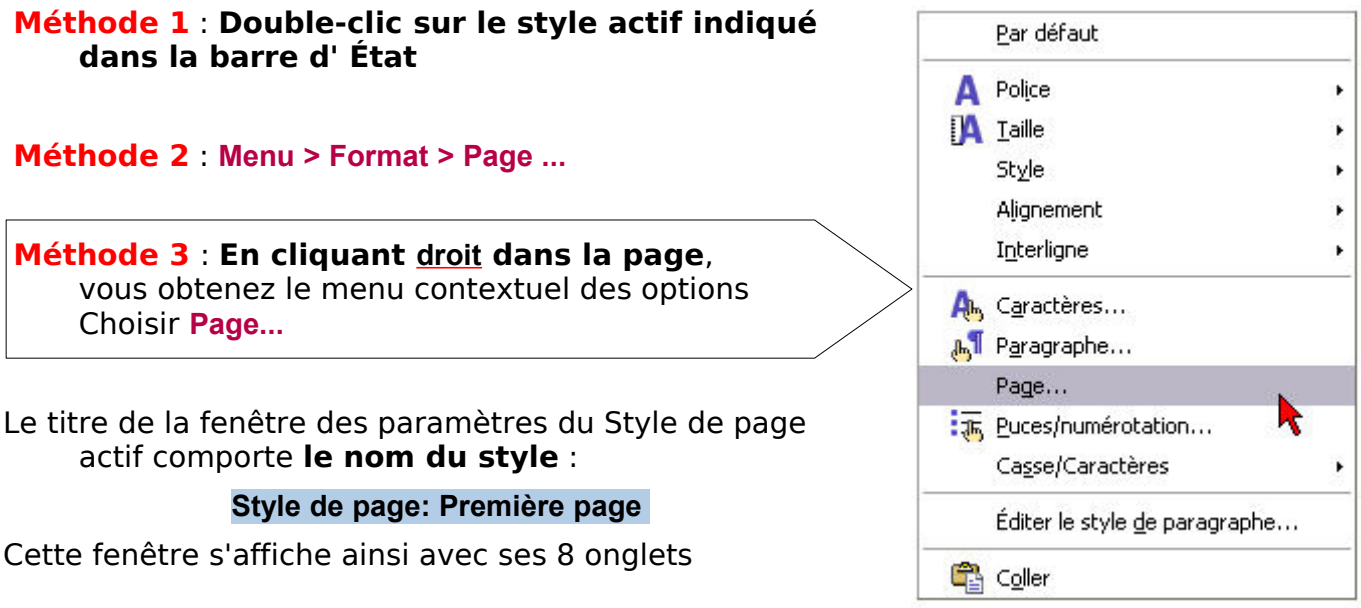

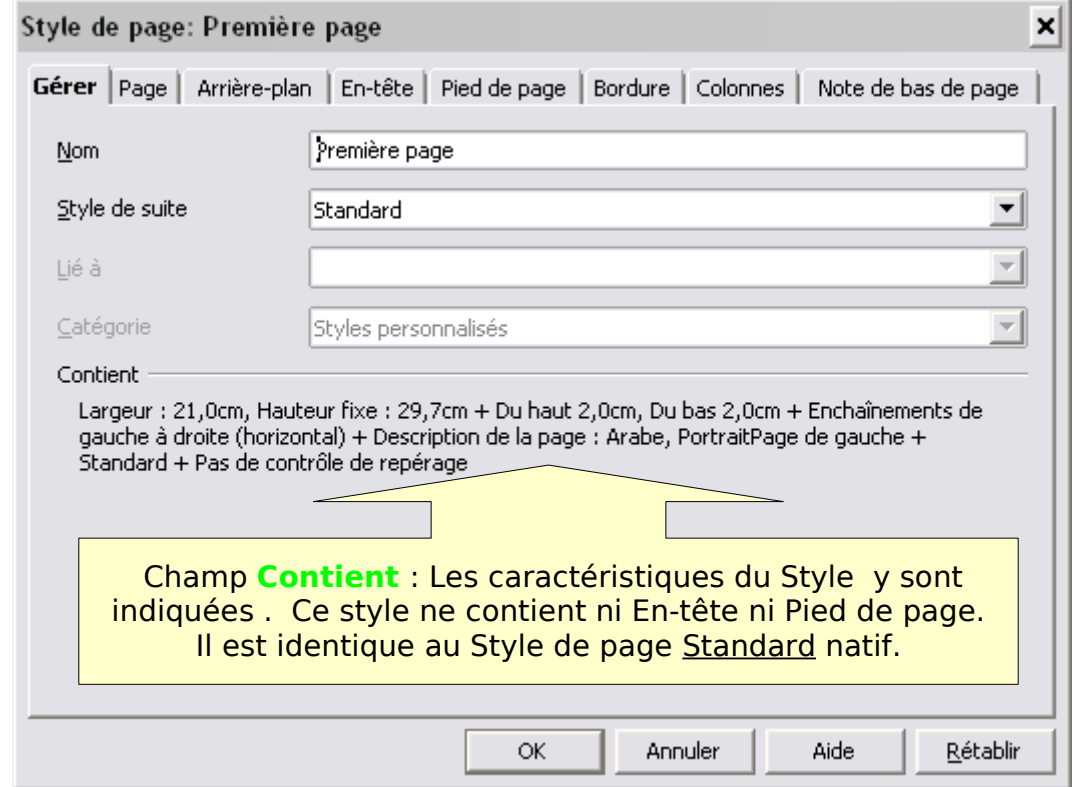

Vous ne pouvez ni supprimer ni renommer ce style natif :

seules les valeurs des attributs sont modifiables.

- On peut le modifier afin de créer un style personnalisé à partir de ce même style natif, puis le **Rétablir** dans ses réglages d'origine ce qui est fort utile.
- Cependant, si vous manipulez de nombreux documents de conceptions différentes, vous gagnerez en efficacité en créant vos styles personnalisés puis en créant des modèles de documents.

Créons un style personnalisé de page, par exemple : « Ma première page »

# <span id="page-10-1"></span>**4. Créer un style de page à partir d'un style existant**

Deux méthodes, toutes les deux à partir de la fenêtre **Styles et formatage**

# **4.0.1. Créer style : Méthode 1, à partir de la liste des styles**

<span id="page-10-0"></span>C'est la méthode réfléchie, qui suppose une analyse préalable des besoins, tout en gardant la possibilité d'évoluer. Elle permet d'éviter de toucher aux styles natifs.

➊ Cliquer **droit** sur un des styles de la zone de liste, Standard, Première page

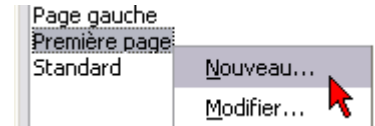

➋ Choisir dans le menu contextuel **Nouveau...**.

La fenêtre ( ou Boite de dialogue) **Style de page** s'affiche.....

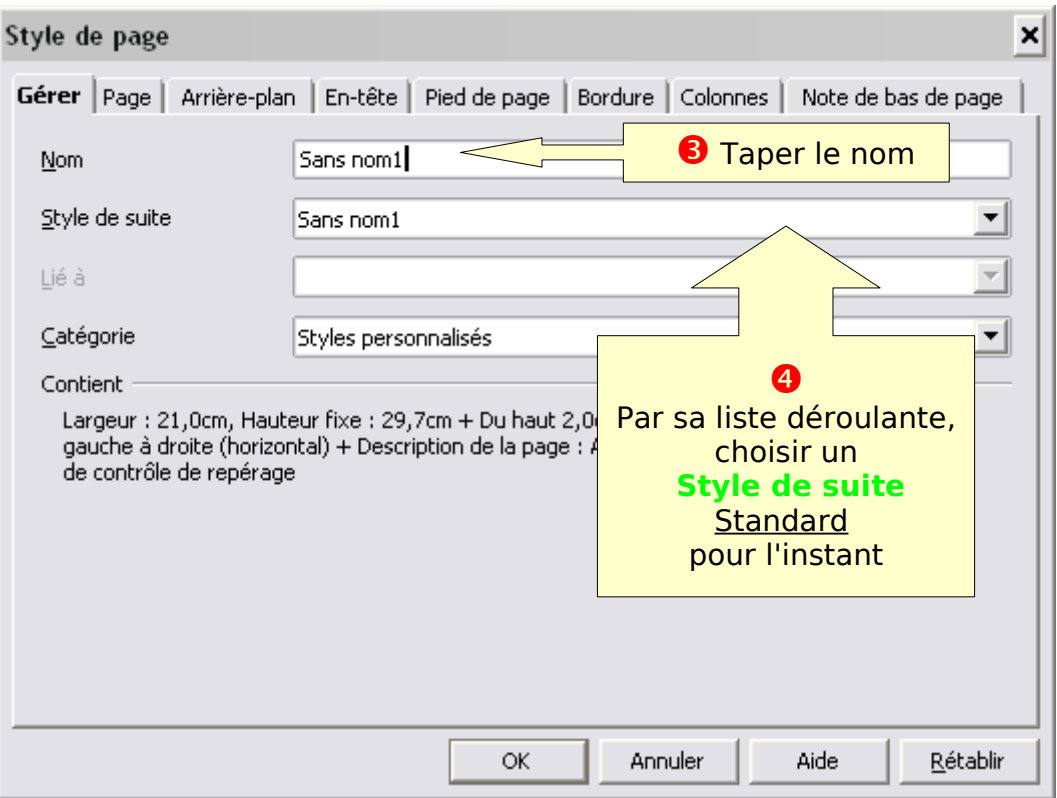

Sous l'onglet **Gérer**

- ➌ En face de **Nom**, remplacer Sans nom1 par **Ma première page**
- ➍ Par la liste déroulante du champ en face de **Style de suite**, sélectionner le style de page **Standard** pour l'instant.

En parcourant les autres onglets, vous pourrez modifier les attributs de style de page, c'est ce qui sera étudié au chapitre 5. En attendant...

- ➎ Cliquer sur le bouton **OK**, vous vous retrouvez sur votre page.
- Pour appliquer ce style, double clic sur le style personnalisé Ma première page .
- ⇒ Le style de page Ma première page s'est affiché dans la barre d' État, un double-clic dessus ouvre la fenêtre **Style de page: Ma première page** .

 [Pour supprimer ce style personnalisé](#page-12-2) 

# **4.0.2. Créer style : Méthode 2, à partir du bouton nouveau style**

<span id="page-11-0"></span>Cette méthode est plus intuitive, car elle peut partir d'une page déjà travaillée et modifiée, ce qui paraît à priori plus simple, tout dépendant de la complexité du document à créer.

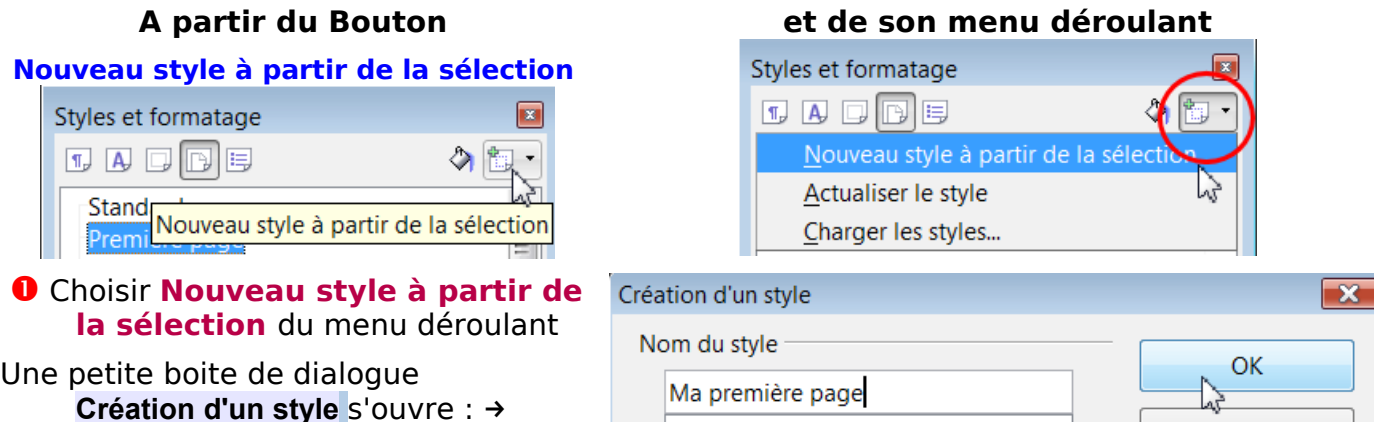

- ➋ Dans le champ de **Nom du style**, taper **Ma première page**
- ➌ Cliquer sur **OK** .
- Vous avez créé un nouveau style, mais l'ancien style reste appliqué ( ici Première page)
- ➍ Double clic sur le style Ma première page qui vient de prendre sa place dans la liste de **Styles et formatage**.
- ⇒ Le style de page Ma première page s'affiche dans la barre d' État

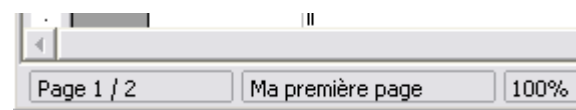

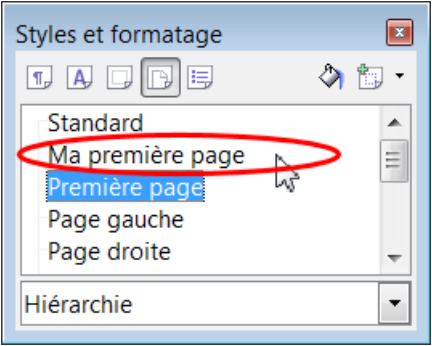

Annuler

➎ Double-clic dessus, la fenêtre **Style de page: Ma première page** s'ouvre.

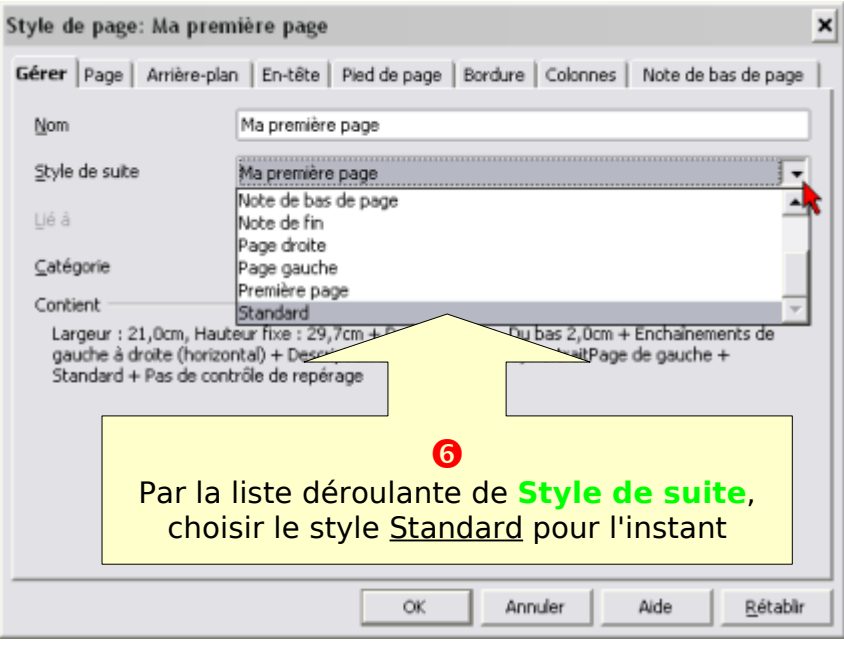

- ➏ Par la liste déroulante de **Style de suite**, sélectionner le style de page **Standard**
- ➐ Valider par le bouton **OK**.

# <span id="page-12-2"></span>**4.0.3. Suppression d'un style personnalisé.**

Pour supprimer un style personnalisé, le sélectionner dans la liste de la fenêtre **Styles et formatage**,

Clic **droit** sur le style à supprimer.

Dans le menu contextuel, choisir **Supprimer**.

#### L'avertissement suivant s'affiche

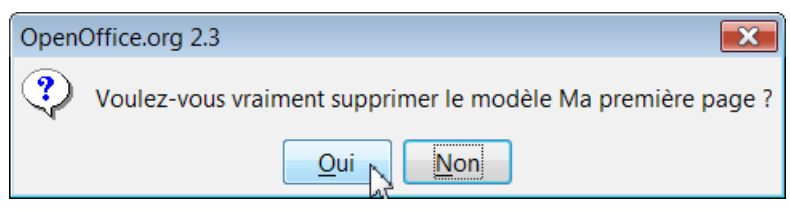

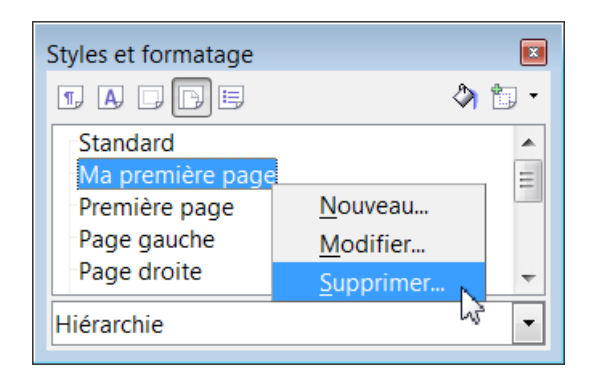

# Répondre par le bouton **Oui** ou Non

#### [Retour pour appliquer la méthode 2](#page-11-0)

# <span id="page-12-1"></span>**5. Modification d'un style de page**

Que se soit avec le style natif Première page ou votre style personnalisé Ma première page ou tout autre style de page, la méthode de modification est identique, seuls changent les objectifs que vous vous fixez.

Vous pouvez apporter les modifications directement dans la page en utilisant la barre d'outils **Formulaire** ( l'ensemble des boutons) et / ou en utilisant la fenêtre des paramètres du style.

# **5.1. Insertion directe d'une En-tête ou d'un Pied de page**

<span id="page-12-0"></span>Plusieurs méthodes pour insérer un pied de page : ici directement avec le **menu**

#### à partir de **Menu > Insérer**

- Attention: pour l'En-tête et le Pied de page de bien choisir sur quoi va porter les modifications :
- Par exemple pour Insérer l'En-tête:
- « Tout » portera sur l'ensemble des pages du document,
- « Standard » appliquera l'En-tête sur le style Standard,
- « Première page » ou « Ma première page » sont les styles sur lesquels porteront les modifications.

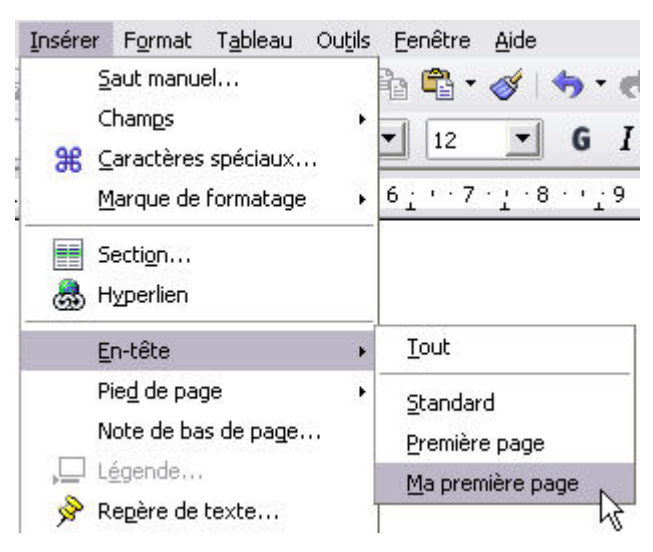

Une fois insérés, l'**En-tête** et le **Pied de page** font partie intégrante de la page.

Ainsi tous les attributs peuvent y être appliqués comme pour le Corps du texte soit l'un après l'autre soit en utilisant un style de paragraphe natif ou personnalisé.

Comme les différentes modifications sont inscrites directement dans le style de page choisi, il est intéressant d'avoir un jeu de Styles de paragraphe à appliquer à l'**En-tête** ou au **Pied de page**, ce qui se traduira par une rentabilité en temps importante.

L'autre méthode est de passer par le Style de page , donc par l'édition des Propriétés du style : Sujet traité au Chapitre [Onglet En-tête](#page-15-1)

# **5.2. Exploration de la fenêtre Style de page : xxxx**

<span id="page-13-4"></span>Rappel : Faire apparaître la fenêtre des paramètres de Style de page

 $\checkmark$  Soit Cliquer droit sur le style Première page ou Ma première page Choisir dans le menu contextuel **Modifier**

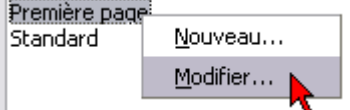

- $\checkmark$  Soit Double-cliquer sur le Style actif de la barre d'État.
- <span id="page-13-3"></span>Soit Cliquer **droit** dans la page et choisir **Page...** dans le menu contextuel.

# **5.2.1. Onglet gérer : Rôle du Style de suite :**

#### <span id="page-13-2"></span>**1.Une seule page du même format**

Si vous ne voulez qu'**une seule** « Première page », en face de **Style de suite**, laisser Standard ou choisir avec le menu déroulant un autre style de page de votre choix.

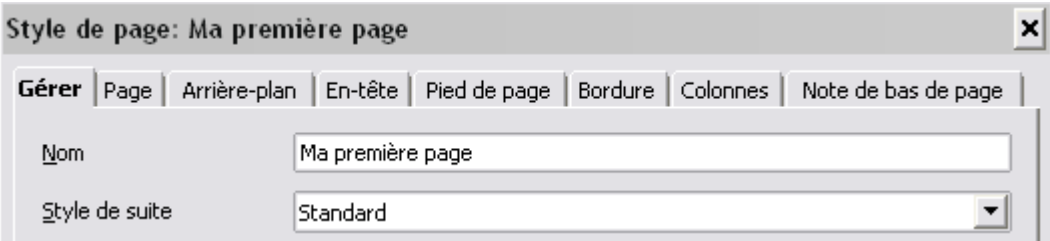

#### <span id="page-13-1"></span>**2.Plusieurs pages du même format**

Si par contre, vous voulez avoir trois ou quatre pages identiques au format choisi, par exemple pour y placer votre très longue « Table des matières », alors, en face de **Style de suite**, choisissez **le même style** de page

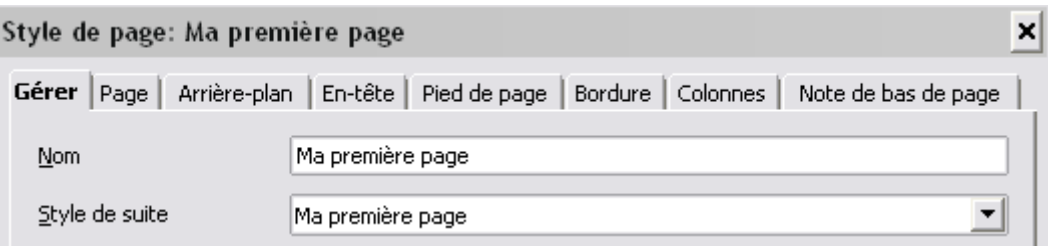

(ici Ma première page est suivie de Ma première page ).

#### <span id="page-13-0"></span>**Ce style de suite s'appliquera jusqu'à un Menu > Insérer > Saut de page manuel** dont le fonctionnement est illustré aux chapitres 6.2.5 et 7.

# **5.2.2. Onglet Page.**

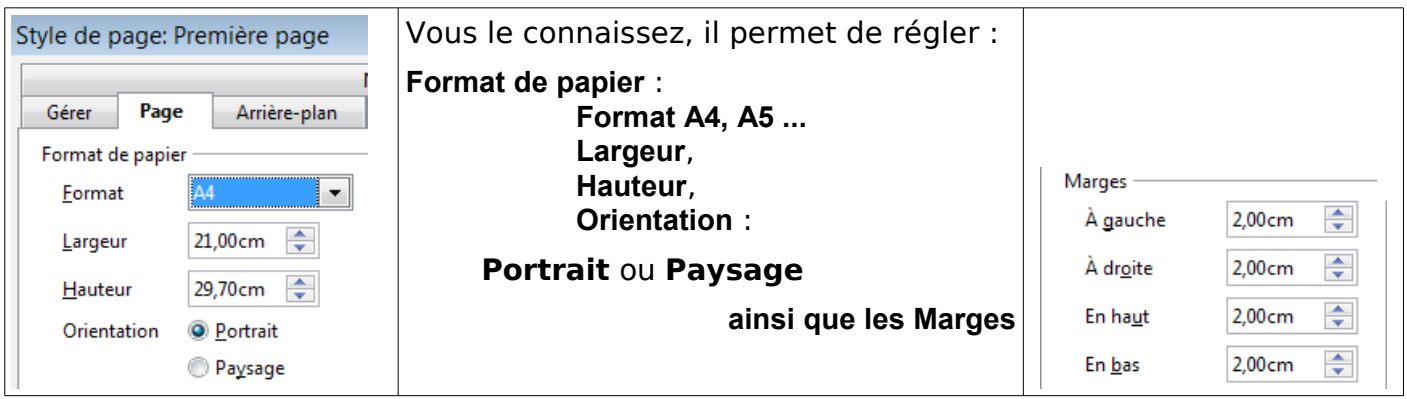

#### **Paramètres de mise en page**.

Les paramètres de mise en page sont moins souvent employés mais s'appliquent pleinement à la pagination donc aux styles de page :ils permettent de préciser si le formatage doit s'appliquer à toutes les pages utilisant le style de page actif, ou seulement aux pages paires ou aux pages impaires.

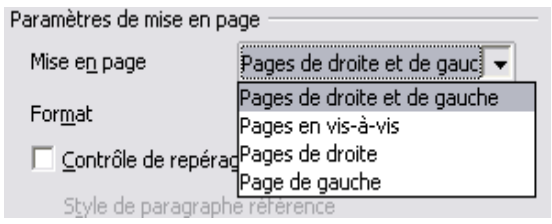

- **Mise en page** : **Droite et gauche** : Applique les paramètres de formatage à la fois aux pages paires et impaires
	- **Vis-à-vis** : Utilisez cette mise en page si vous souhaitez relier les pages imprimées de votre document comme vous le feriez pour un livre. Les marges gauche et droite deviennent les marges intérieure et extérieure du livre.

**Uniquement à droite** :Applique les paramètres de formatage uniquement aux pages impaires. La première page d'un document est automatiquement traitée en tant que page impaire.

**Uniquement à gauche** : Applique les paramètres uniquement aux pages paires.

 **Format** : Sélectionnez le format de numérotation de page à utiliser pour le style de page actif.

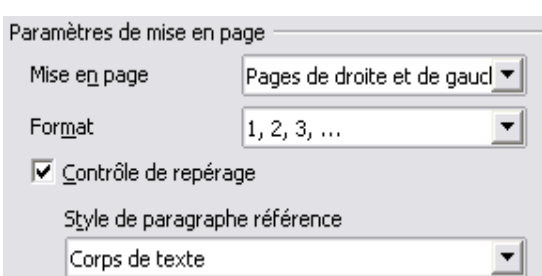

#### **Contrôle de repérage** : Aligne le texte avec le style de page sélectionné sur une grille de page verticale. L'espacement de la grille est défini par le **style de référence**.

#### **Style de paragraphe de référence**

- Sélectionnez le style de paragraphe à utiliser comme référence pour l'alignement du texte avec le style de page sélectionné.
- La hauteur des caractères spécifiée dans le style de référence définit l'espacement de la grille de page verticale.

# <span id="page-14-0"></span>**5.2.3. Onglet Arrière-plan**

Grand classique pour le choix de la couleur d'arrière plan,

Il permet l'emploi plus particulier d'une image ou d'un filigrane :en arrière plan en choisissant **Image** par la liste déroulante en face de **Type**, à la la place de **Couleur** .( Voir section 7)

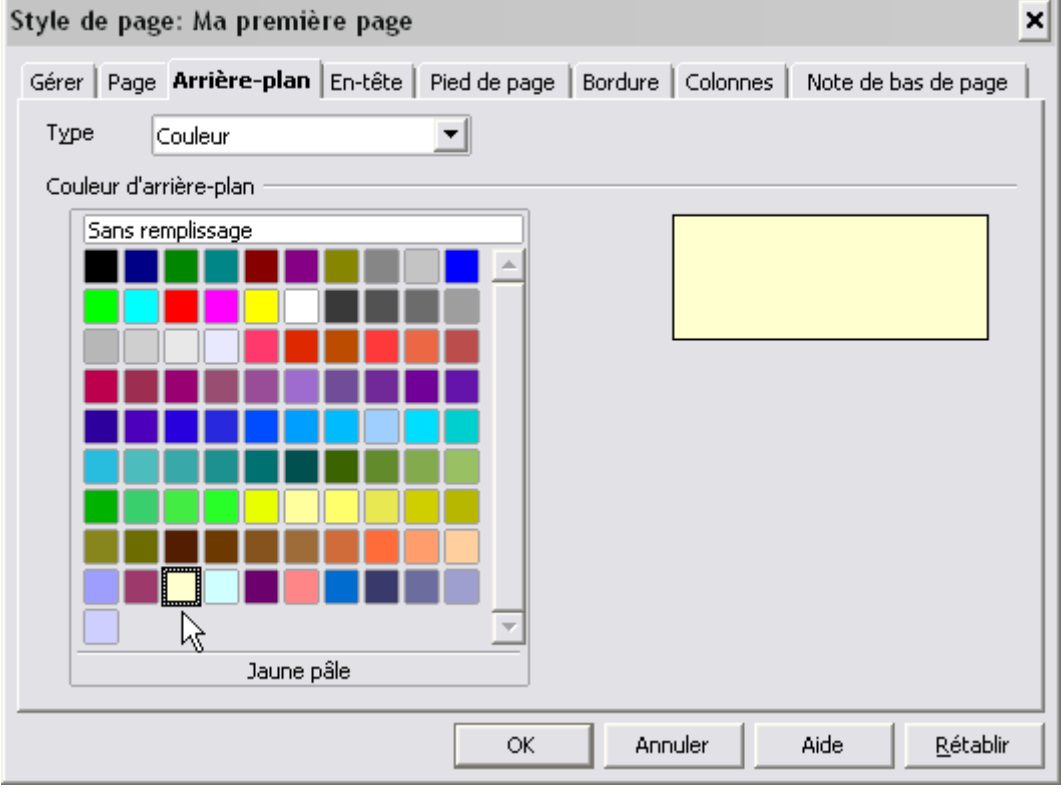

# <span id="page-15-1"></span>**5.2.4. Onglet En-tête**

Cochez la case **Activer l'en-tête** si vous désirez en avoir une.

C'est la méthode signalée au chapitre 5,1 [Insertion directe d'une En-tête ou d'un Pied de page](#page-12-0)

Cochez **Contenu identique gauche/droite** pour avoir la même présentation sur la page de droite et celle de gauche.

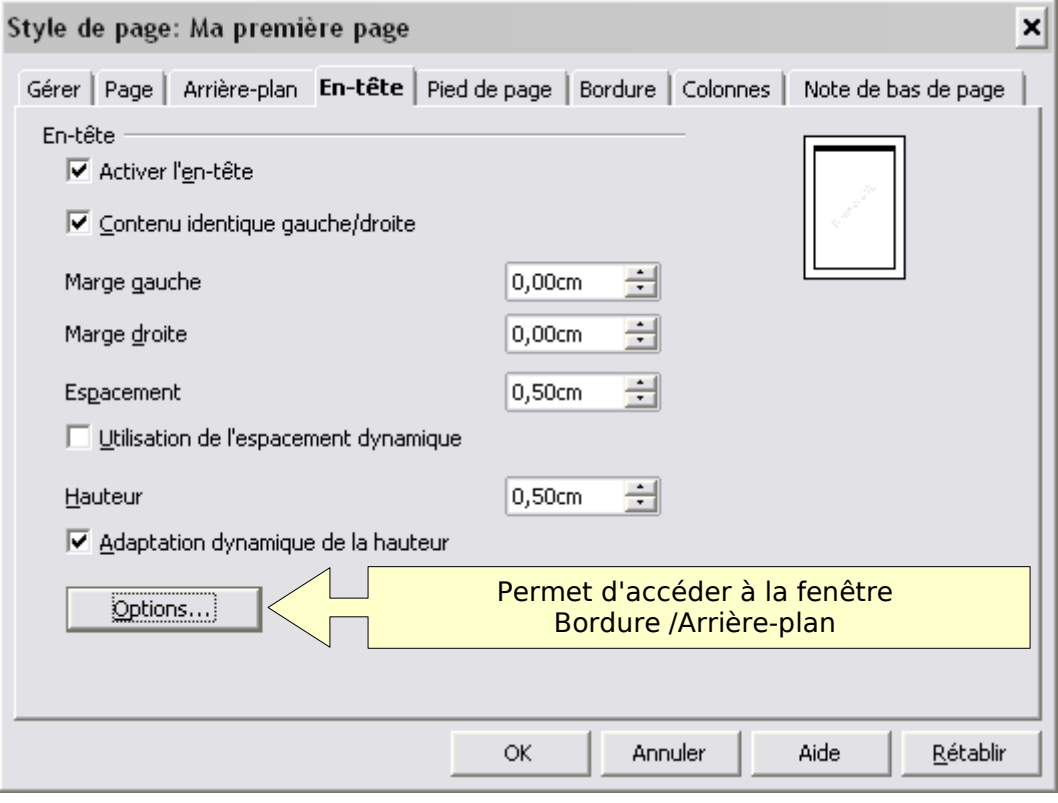

**Marge gauche** et **Marge droite** permettent de régler l'en-tête en retrait ou en débord.

**Espacement** correspond à l'espace entre l'en-tête et le début du texte principal. Cocher la case **Utilisation de l'espacement dynamique** le fera automatiquement.

**Hauteur** est celle de l'en-tête, cocher la case **Adaptation dynamique à la hauteur** réglera celle-ci à la dimension du texte de l'en-tête.

# <span id="page-15-0"></span>**5.2.5. Onglet Pied de page**

Cochez la case **Activer le pied de page** si vous souhaitez en avoir un.

C'est la méthode signalée au chapitre 5,1 [Insertion directe d'une En-tête ou d'un Pied de page](#page-12-0) Les attributs sont les mêmes que pour l'En-tête

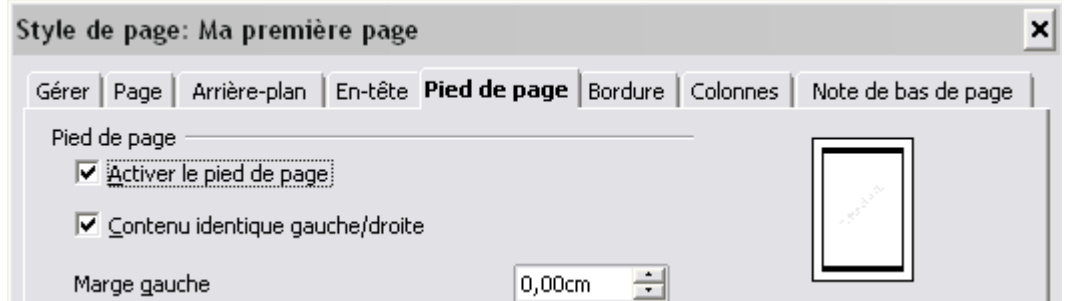

C'est généralement dans le **Pied de page** que se place la **Numérotation** des pages.

# **5.2.6. Onglet Bordure**

<span id="page-16-1"></span>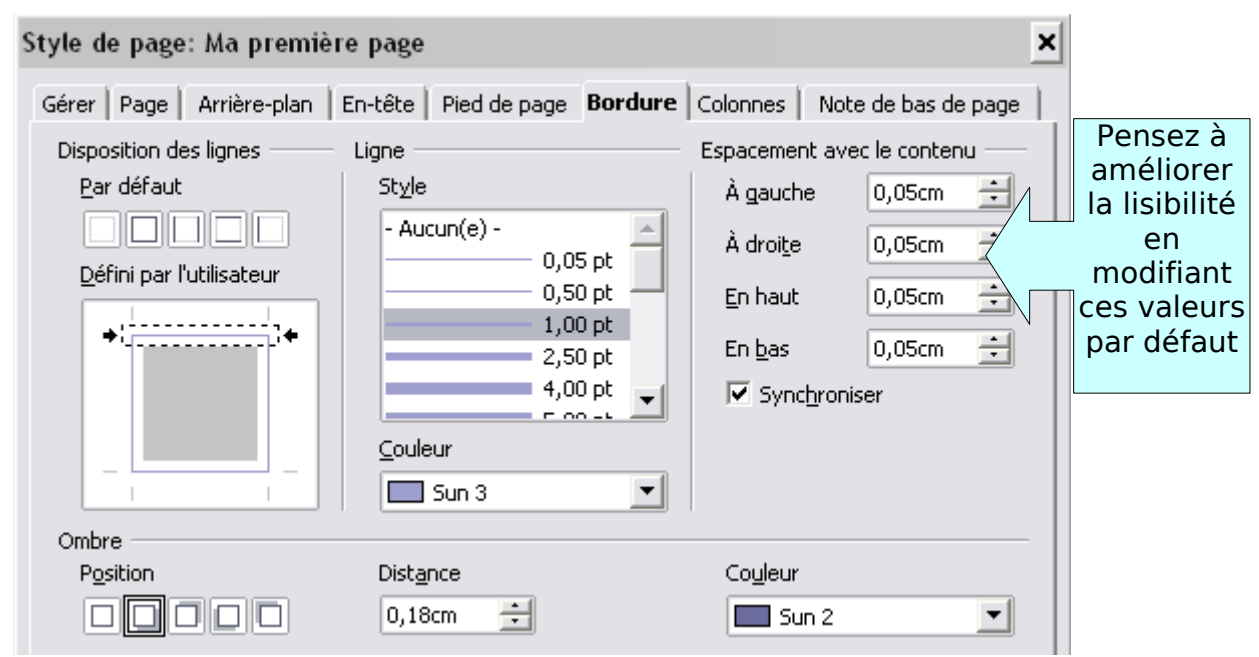

Si vous définissez vous même la **Disposition des lignes**,

- ➊ sélectionnez en cliquant l'endroit voulu dans le cadre **Défini par l'utilisateur**
- ➋ cliquez sur la taille dans **Ligne** > **Style**
- ➌ sélectionnez la couleur grâce au menu déroulant **Couleur**.

# **5.2.7. Onglet Colonne**

<span id="page-16-0"></span>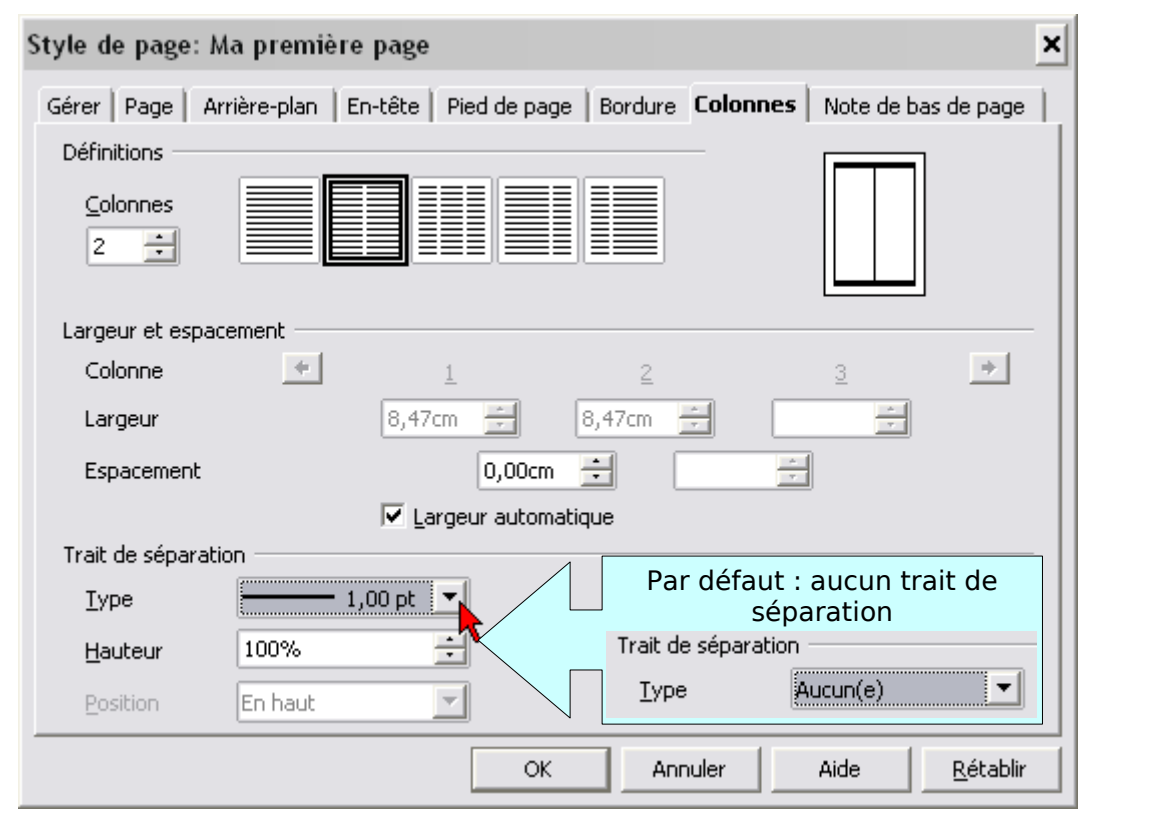

Pourquoi pas une première page en deux colonnes, puisqu'il a en plus une option colonnes inégales...

OOo se prend pour Scribus, la P.A.O. du Logiciel Libre!

# **5.2.8. Onglet Note de bas de page**

<span id="page-17-1"></span>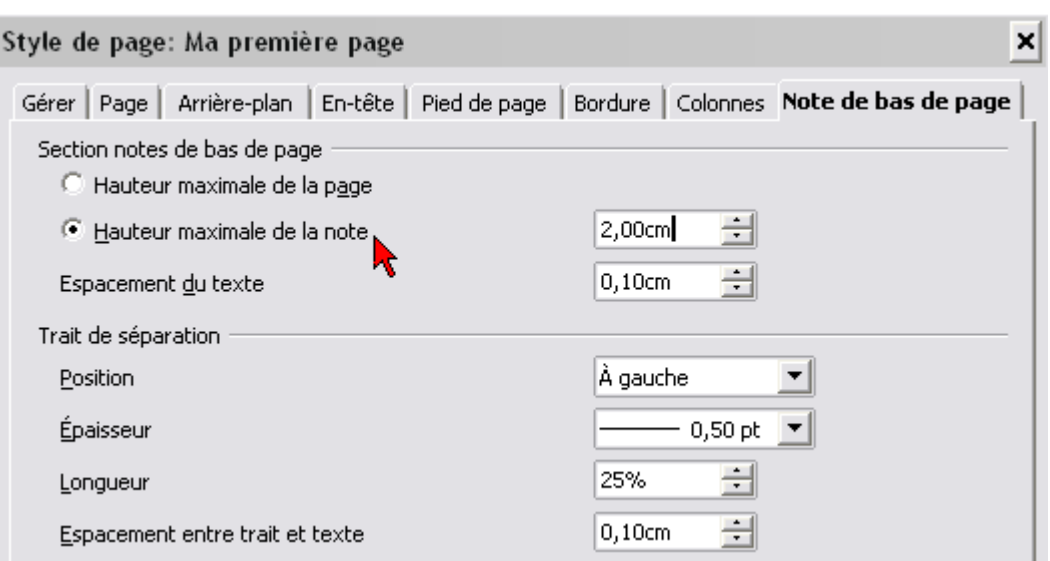

Une fois vos paramètres définis, cliquez enfin sur le Bouton **OK** .

## <span id="page-17-0"></span>**5.3. Création d'un style de page « Ma page »**

Créer un style de page qui correspondra au rôle du style Standard natif et que vous nommerez **Ma page.**

- ➊ Placez vous dans une page quelconque, la 2 par exemple.
- ➋ Cliquer droit sur un des styles de la zone de liste.
- ➌ Choisir dans le menu contextuel **Nouveau...**.

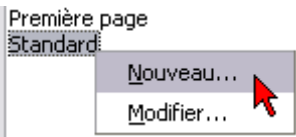

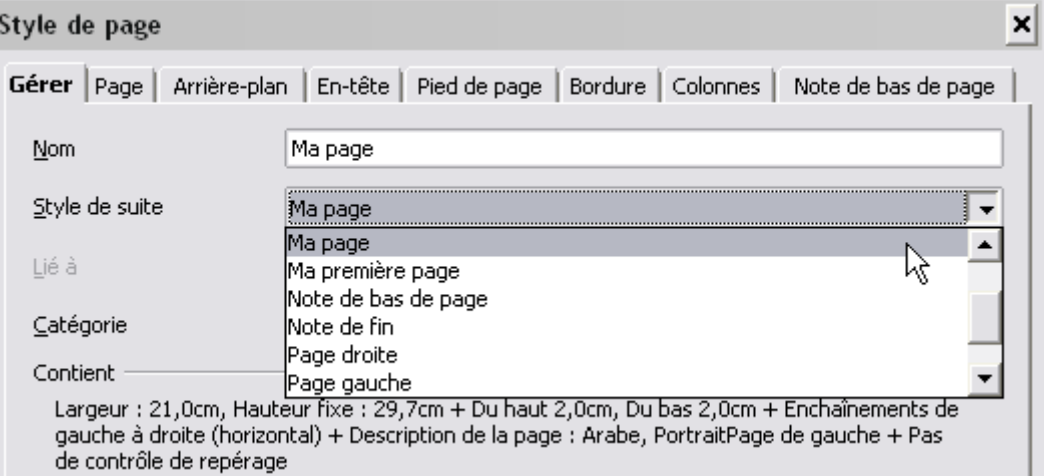

- ➍ Tapez **Ma page** dans le champ en face de **Nom**,
- ➎ Vous pouvez choisir dans la liste déroulante de **Style de suite**, Ma page
- ➏ Modifiez les paramètres comme vous l'entendez, tout en gardant un ensemble cohérent d'attributs pour une page personnelle mais simple.
- **O**Cliquez sur le bouton **OK** pour valider vos paramètres.

Vous aurez tout loisir de créer un style de page plus élaboré pour un document bien particulier et de le nommer d'une manière bien explicite.

# <span id="page-18-2"></span>**5.4. Création d'un style de page Paysage**

#### <span id="page-18-1"></span>**5.4.1. Format A4**

- ➊ Placez vous dans une page quelconque, la 3 par exemple.
- **◎** Cliquer droit sur un des styles de la zone de liste
- ➌ Choisir dans le menu contextuel **Nouveau...**.

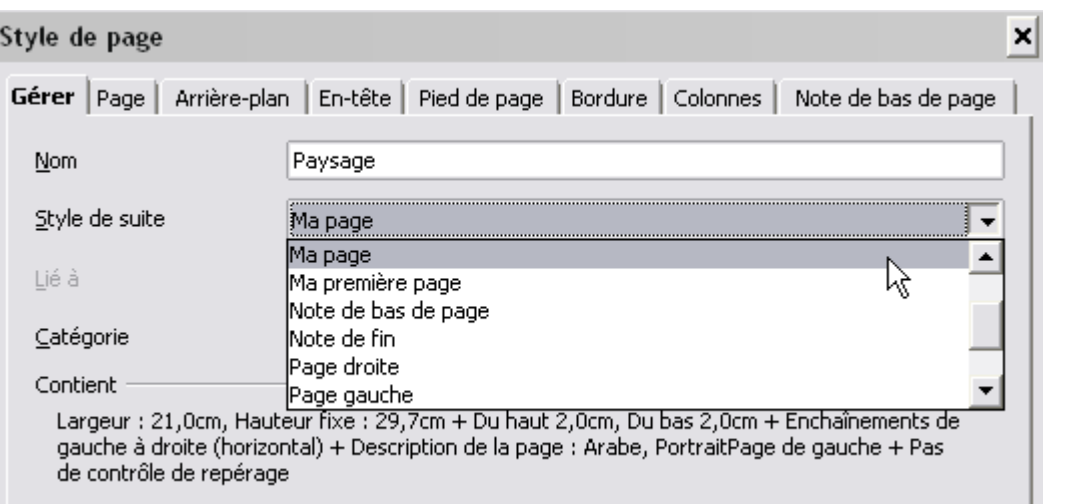

- ➍ Taper **Paysage** dans le champ en face de **Nom** :
- ➎ Choisir le **Style de suite** dans sa liste déroulante:

 $\triangleright$  Si vous voulez que cette page soit suivie de plusieurs pages du même format vous devez choisir le même style : Paysage

➢ Si vous voulez que cette page soit unique et suivie d'un format différent, vous devez choisir un autre style : Ma Page ou Standard

- ➏ Aller sous l'onglet **Page** et à côté de **Orientation** cliquer le bouton radio **Paysage**.
- ➐ Modifiez les autres paramètres comme vous l'entendez, tout en gardant un ensemble cohérent d'attributs pour une page personnelle mais simple.
- Vous pouvez également lui affecter une **En-tête** et un **Pied de page** avec une numérotation.
- ➑ Cliquez sur le bouton **OK** pour valider vos paramètres.

Remarque:

Ici, nous nous trouvons dans le cas classique d'un format A4

# <span id="page-18-0"></span>**5.4.2. Autre Format**

Utilisation du format Utilisateur

- Pour définir un format « paysage spécial », de paginations bien particulières, il suffit de définir un nouveau style en modifiant seulement la largeur et la longueur en inversant les valeurs...et garder l'orientation portrait.
- On utilise alors le format Utilisateur de la liste déroulante de **Format**

Toute la souplesse des styles de page apparaît ainsi.

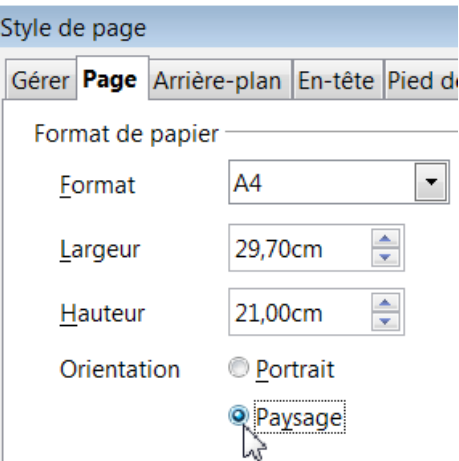

Première page Standard

> Nouveau... Modifier...

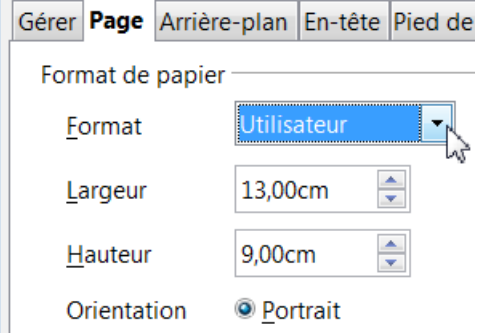

Paysage

# <span id="page-19-2"></span>**6. Insertion d'une page au format paysage dans un document en Portrait**

#### **La cerise sur le gâteau d'OOo** .

**O** Créer d'abord un Style de page au format Paysage : [Y aller](#page-18-2)

- ➋ Placez vous **devant la dernière marque de paragraphe** au bas de la feuille.
- ➌ **Menu > Insérer > Saut manuel...**
- ➍ Cochez le bouton radio Saut de page;
- ➎ Dans le menu déroulant de **Style** faire apparaître le style qui doit suivre : Paysage

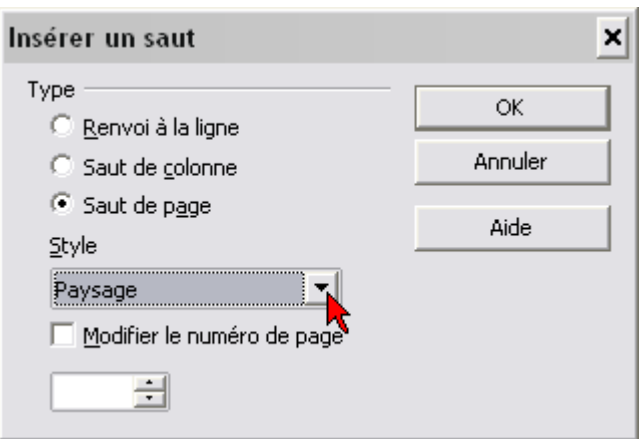

➏ Valider par le bouton **OK**

# <span id="page-19-1"></span>**6.0.1. Une seule feuille paysage insérée**

Si vous avez bien choisi en **Style de suite** sous l'onglet **Gérer**, le style Standard ou Ma page , vous n'aurez qu'une page au format paysage.

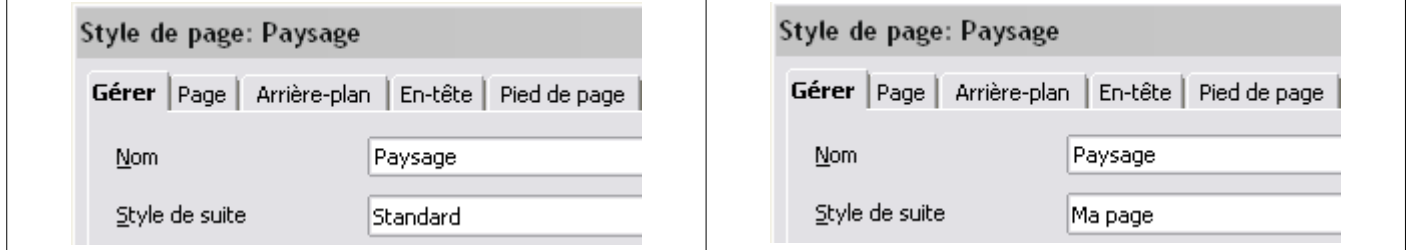

# <span id="page-19-0"></span>**6.0.2. Plusieurs feuilles insérées à la suite**

Si vous voulez plusieurs pages au même format paysage à la suite, il faut que le **Style de suite** soit le même que le dernier style actif :

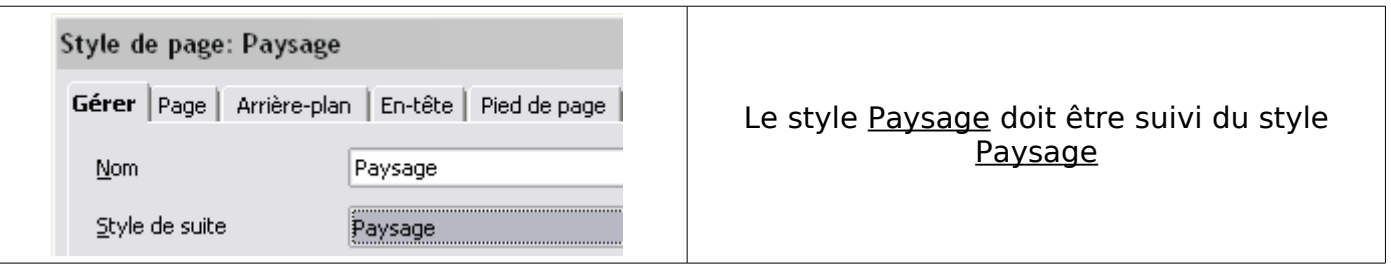

Il ne vous restera plus qu'à aller à la dernière page de format paysage pour i**nsérer un saut de page manuel** et retrouver les pages suivantes au format Standard ou Ma page.

**Menu > Insérer > Saut... >**

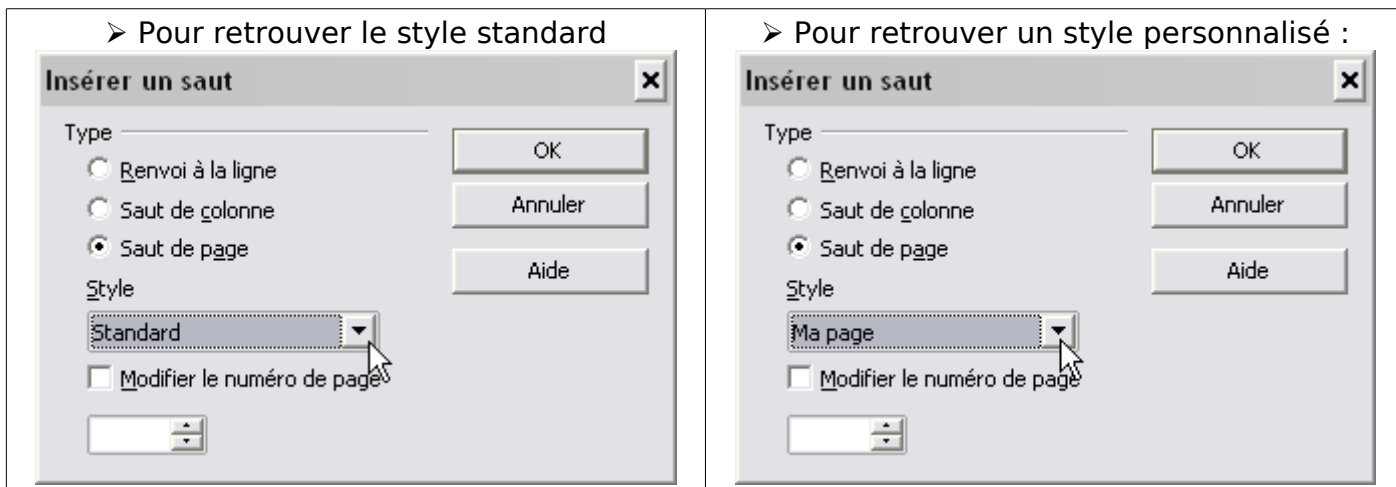

Valider par le bouton **OK .**

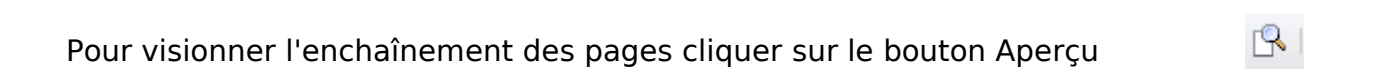

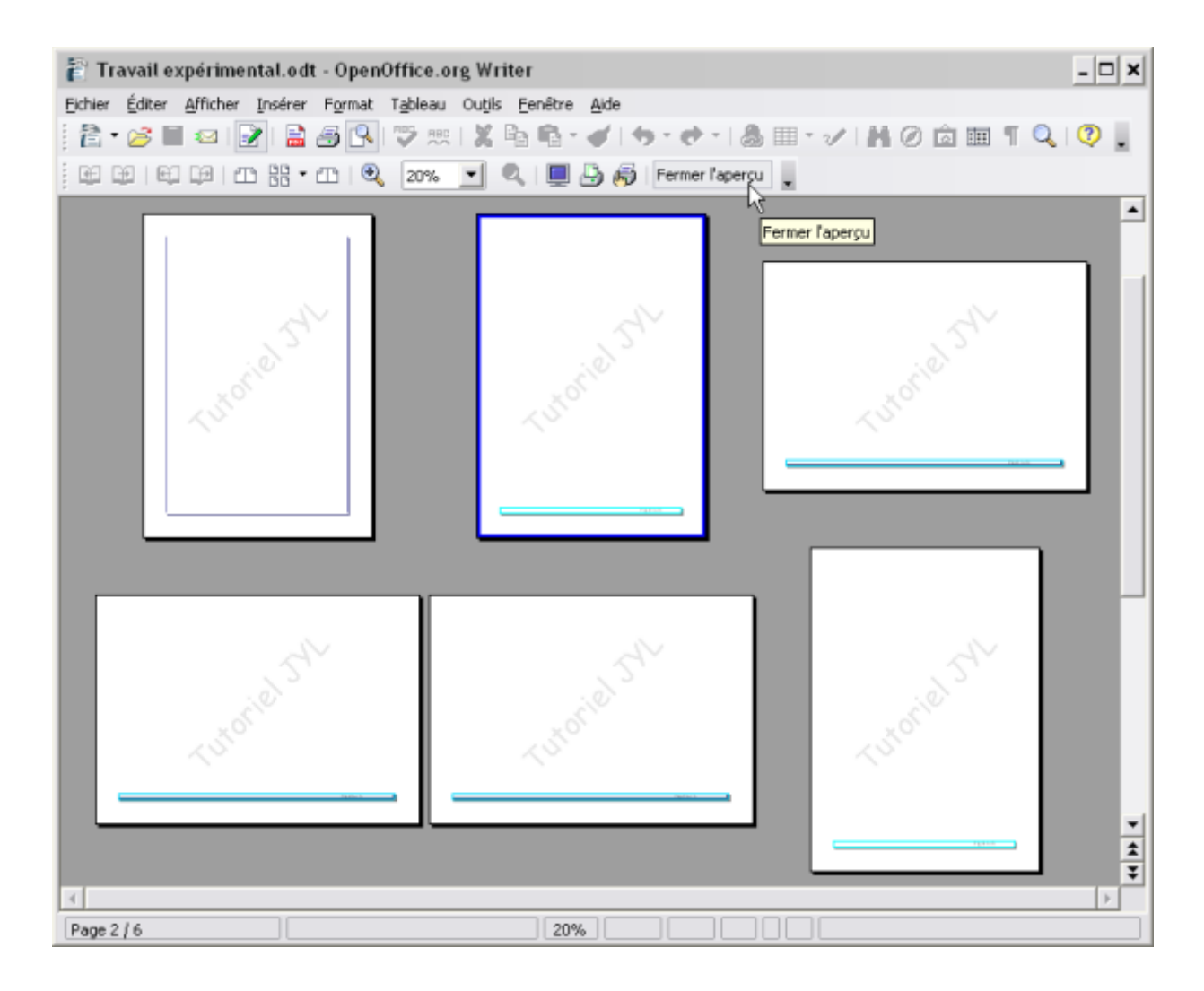

# <span id="page-21-5"></span>**7. Modification d'un document existant**

Vous désirez utiliser les styles de page dans un document existant.

## <span id="page-21-4"></span>**7.1. Placer dans ce document vos styles personnalisés.**

# <span id="page-21-3"></span>**7.1.1. Méthode 1 : Vous créez de nouveaux styles personnalisés**

A utiliser si votre document est particulier ou/et nécessite une pagination bien spécifique, loin du modèle standard.

Rappel du Chapitre 4 : Créer ses propres styles en utilisant le styliste F11 Partir d'un style existant exemple Standard : clic droit sur Standard > Nouveau... > Boite de dialogue **Style de page** Onglet **Gérer** : Donner un **nom** ex: MaPage et en **Style de suite** Standard en attendant.

Modifiez votre nouveau style avec les attributs des autres onglets et valider enfin par OK

Créez vos autres styles de la même manière. Vous pourrez toujours les modifier et les adapter par la suite. Par exemple, MaPage remplace le style standard et MapagePaysage est un style particulier.

## <span id="page-21-2"></span>**7.1.2. Méthode 2 : Vous importez les styles de vos autres documents**

Comme le document ne possède pas vos styles personnalisés, la copie des styles par la méthode « Charger les styles » est à privilégier. Voir le chapitre 10.5.2 **[Y aller](#page-52-2)**

## <span id="page-21-1"></span>**7.2. Conseils avant de modifier les styles de page**

# <span id="page-21-0"></span>**7.2.1. Sauvegarde incrémentée**

Faites une sauvegarde de votre document par un **Enregistrer sous** et incrémentez son nom par un chiffe

**Mon document** devient **Mon document1** par exemple et vous travaillez sur **Mon document1**.

Refaites souvent souvent cette procédure, Il suffira en fin de travail de supprimer toutes les versions devenues inutiles.

#### <span id="page-21-7"></span>**7.2.2. Optimisez l'affichage de travail**

Faites apparaître les caractères non imprimables, les délimitations du texte, les marques **Menu : Affichage > ...**

Modifier la couleur des marques de saut de page ( Chapitre 1.4) **Menu > Outils > Options... > +OpenOffice.org > Apparence >**

Vous passerez par **Aperçu** pour voir les modifications.

#### <span id="page-21-6"></span>**7.2.3. Gardez en mémoire quelques principes**

Surveiller où se trouve le curseur

Utilisez la barre d'état (côté gauche) pour vous repérer : N° de page et style appliqué.

Avant d'insérer un saut, vérifier le **Style de suite** du style que vous allez appliquer.

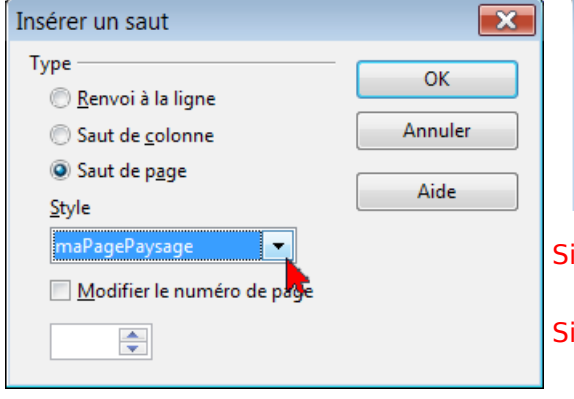

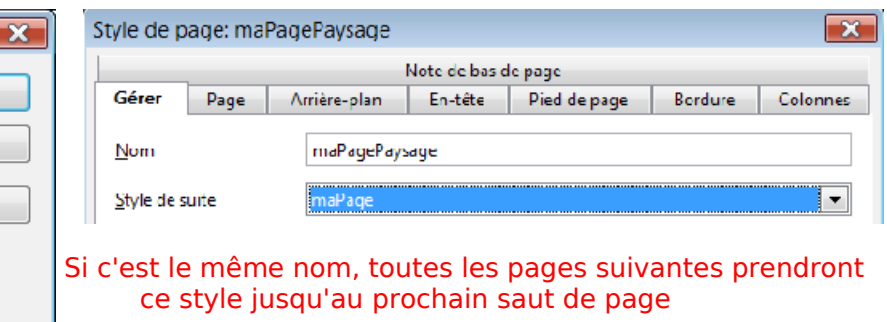

c'est Standard (ou le style qui le remplace dans votre pagination,ex maPage) une seule page sera modifiée.

# <span id="page-22-0"></span>**7.3. Insérer un saut manuel**

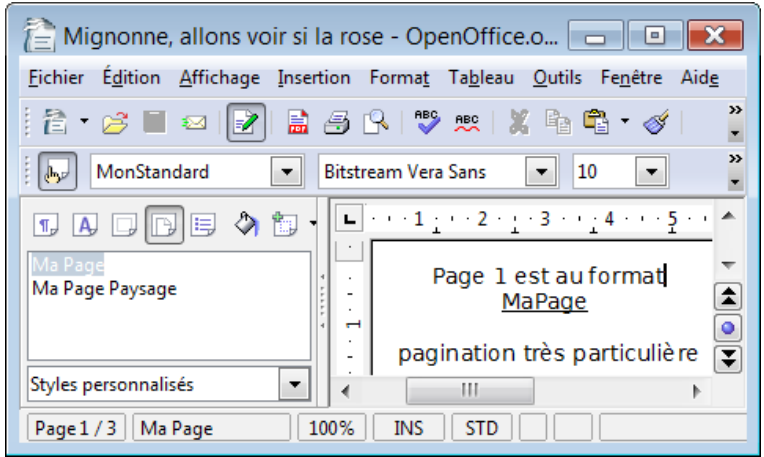

Placez vous devant la dernière marque de paragraphe de la page

Ici exemple à la fin de la page 2, entre beauté et le ¶

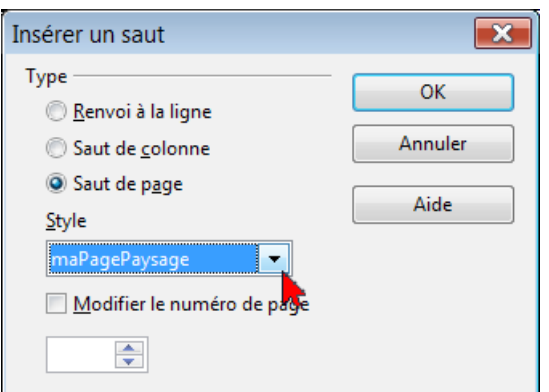

**Menu > Insérer > Saut manuel...**

Dans la fenêtre Insérer un saut, cochez le bouton radio **Saut de page**;

Dans le menu déroulant de **Style** faire apparaître le style qui doit suivre :

Valider par OK

La page 3 prend le format désiré : ici paysage

Après un saut de page, vous pouvez appliquez les styles de votre choix

Pour appliquer un style de de page Ouvrir le styliste par F11

Choisir l'icône en haut correspondante, Sélectionner la page où doit s'appliquer le style

Double cliquer sur le style voulu dans la fenêtre du styliste

En jouant avec les styles de suite et d'autres sauts manuels, vous modifiez votre document comme vous le souhaitez.

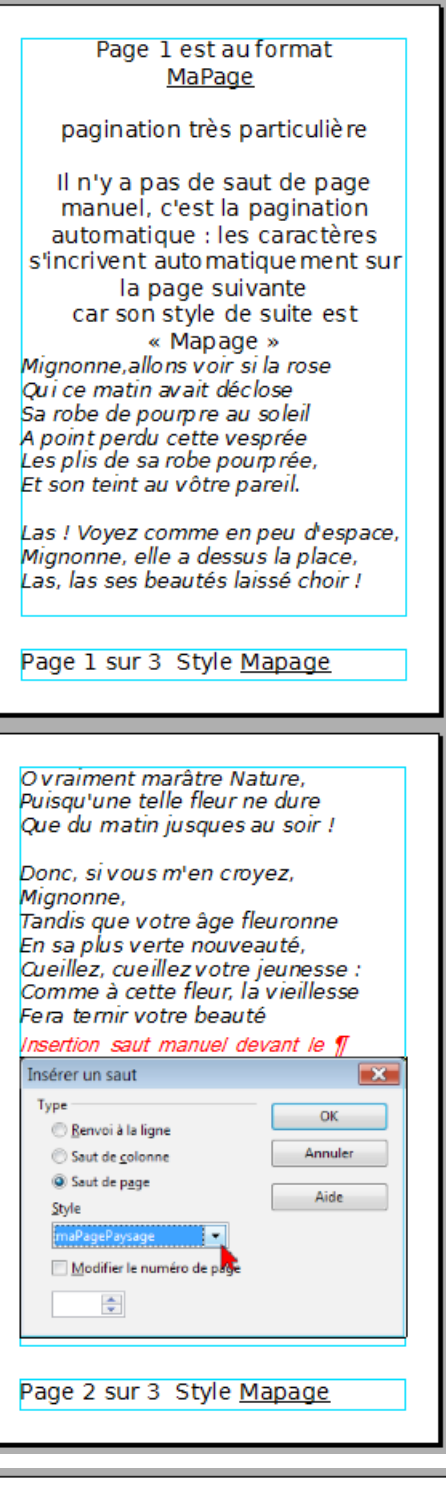

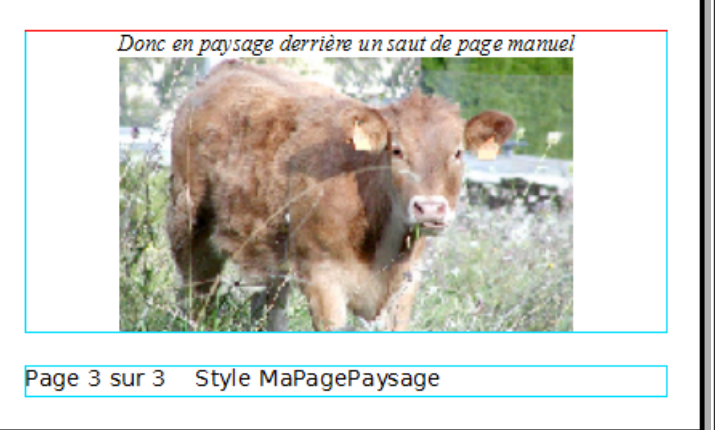

# <span id="page-23-0"></span>**7.4. Insérer un saut à partir d'un paragraphe.**

Autre possibilité, c'est d'utiliser la fonction de saut incluse dans les propriétés des paragraphes et qui peut s'appliquer aussi bien aux pages qu'aux sections.

➊ **Cliquer droit** dans le **premier** paragraphe de votre dernière page.

➋ Dans la boite de dialogue **Paragraphe**, onglet **Enchaînements**:

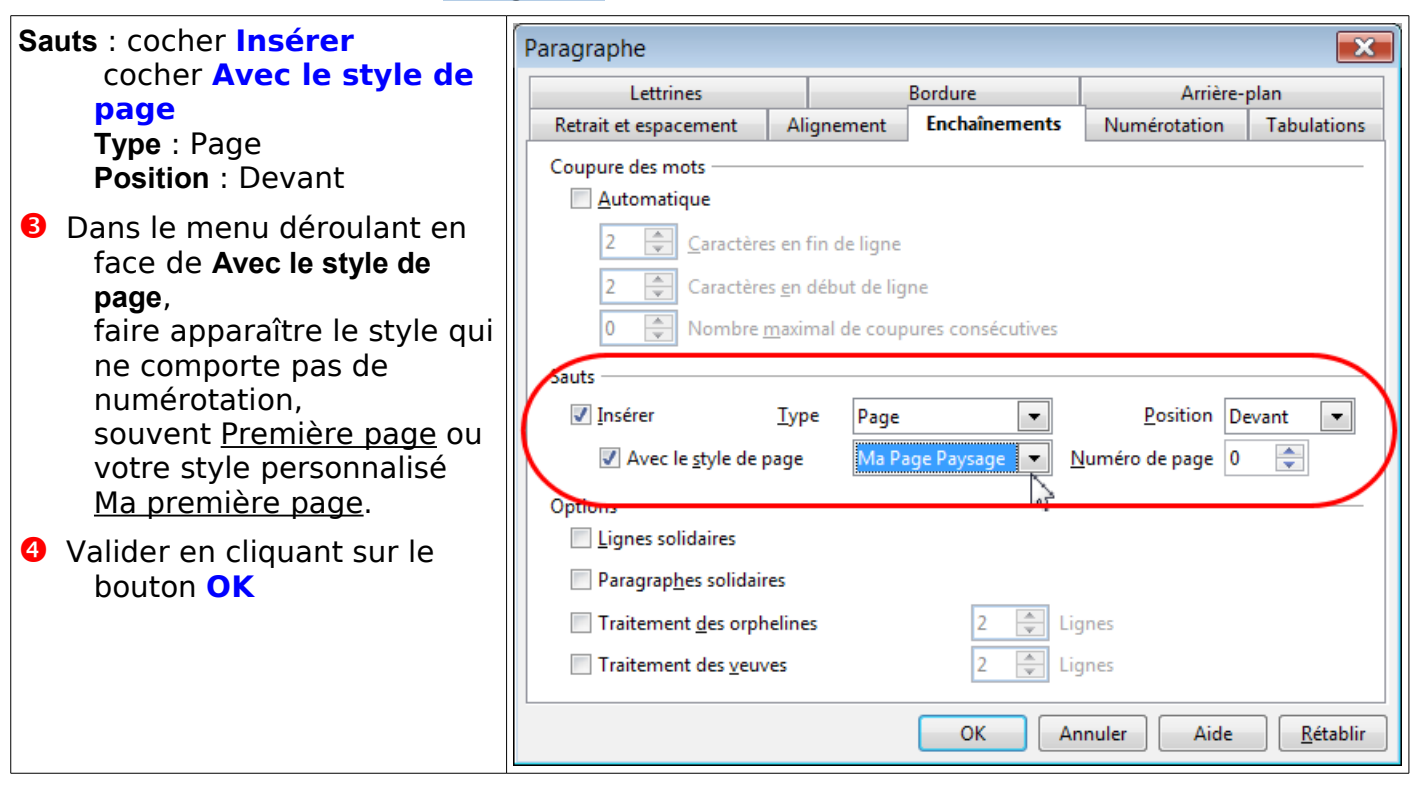

Sont joints avec ce tutoriel, les fichiers d'exercice suivants : en une archive de 206 ko : OOO\_Pages\_exercices.zip

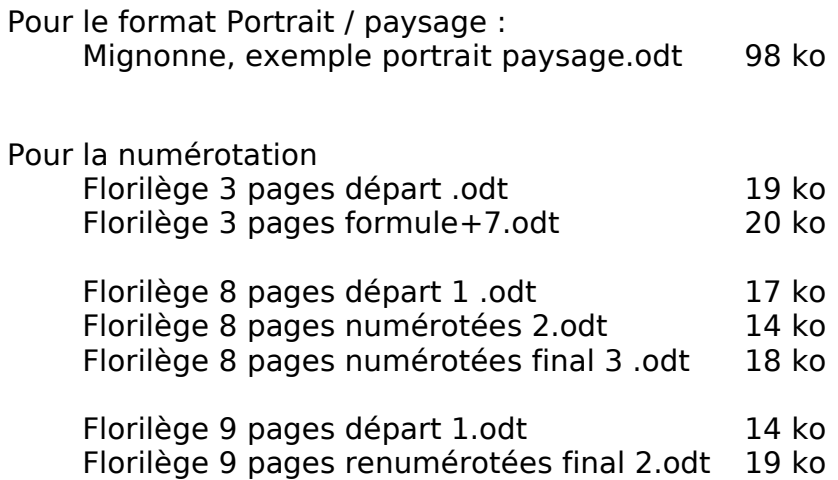

# <span id="page-24-3"></span>**8. Numérotation des pages**

# <span id="page-24-2"></span>**8.1. Numérotation classique à partir de la page 1**

# <span id="page-24-1"></span>**8.1.1. Affichage simple du n° de page**

Numérotation classique, par exemple qui sera placée dans le **Pied de page**, mais qui peut figurer aussi-bien dans l' **En-tête** que dans le **Corps** du texte.

➊ Placez-vous directement à l'emplacement choisi de la page 1. Ici, nous choisissons le pied de page pour afficher la numérotation.

Si le pied de page est activé, positionnez vous dessus.

Rappel : Si le cadre pied de page n'apparaît pas dans la page utilisée : Double clic sur l'indication du Style actif de la barre d'État.

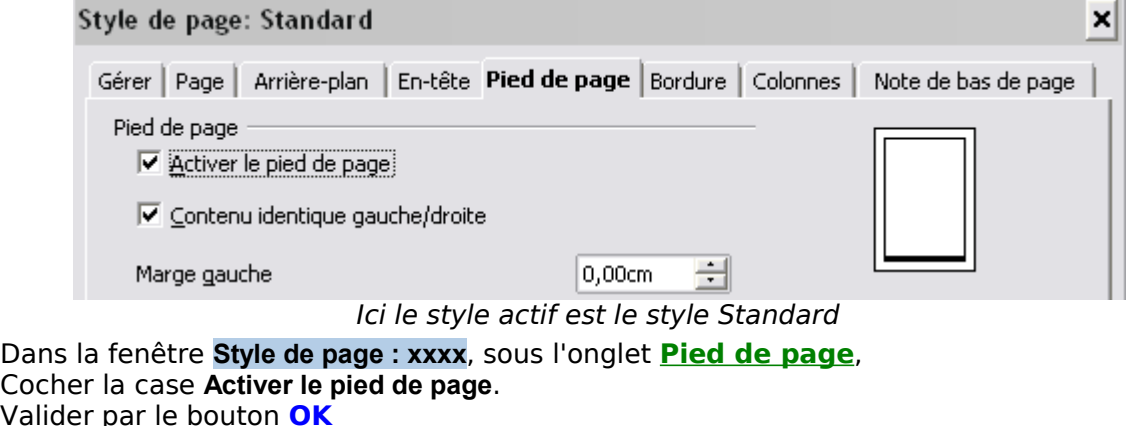

➋ **Menu > Insérer > Champs >** Sélectionnez **Numéro de page**

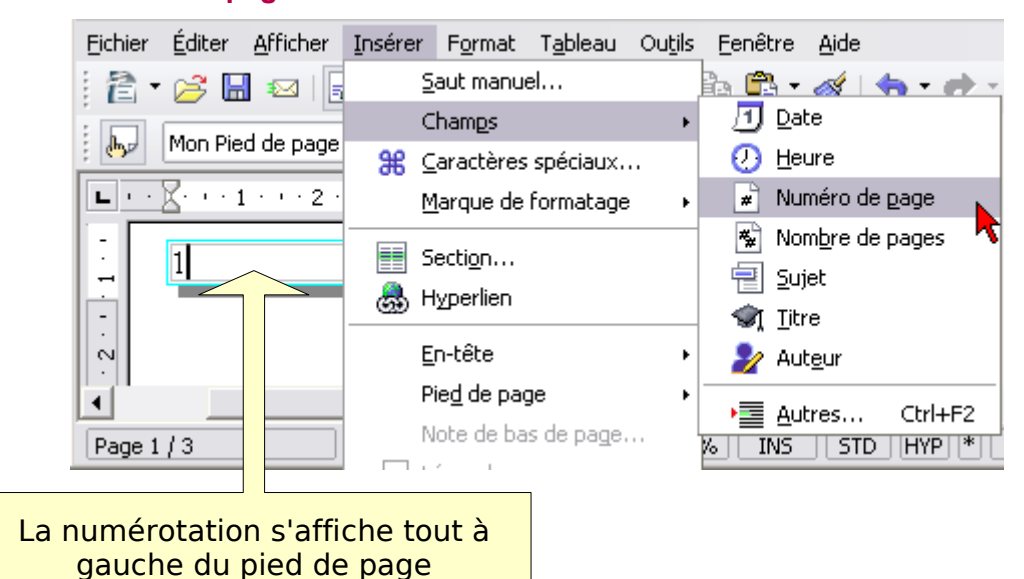

#### Pour supprimer cette numérotation :

Sélectionner le numéro et retour arrière normal.

#### <span id="page-24-0"></span>**8.1.2. Affichage du N° de la page et du nombre total des pages**

- ➊ Placez-vous directement à l'emplacement choisi de la page 1.
- ➋ **Menu > Insérer > Champs >** Sélectionnez **Numéro de page**
- ➌ Taper un signe de séparation le slash par exemple **/**

#### ➍ **Menu > Insérer > Champs >** Sélectionnez **Nombre de page**

L'affichage se fait sous la forme x/y

Améliorez votre compteur de pages:

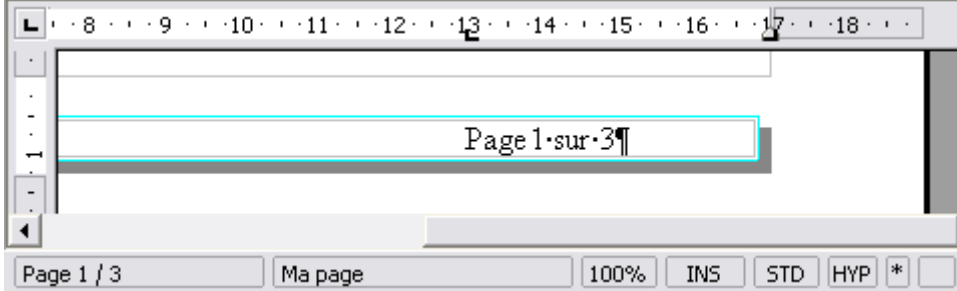

Pour obtenir une mise en page comme ci-dessus, avant d'insérer les champs :

- 1. Tapez **Page** et une fois sur la touche **espace**
- 2. Insérer le champ **Numéro de page**
- 3. Tapez la touche **espace**, **sur**, touche **espace**,
- 4. Insérer le champ **Nombre de pages**
- 5. Placer une Tabulation au moyen de la Règle (ici à 13 l'exemple)
- 6. Touche **Tabulation**. devant « Page 1 sur x »
- Remarques : Vous pouvez modifier tous les attributs de cette insertion en la sélectionnant par **Menu > Format > Caractères** .pour faire apparaître la fenêtre **Caractères** avec ses 5 onglets de paramétrage ou modifier directement avec la barre de menu Formatage.
- Vous pouvez modifier également le Pied de page en le sélectionnant entièrement et passer par **Menu > Format > Paragraphe** pour faire apparaître la fenêtre **Paragraphe** et ses 12 onglets de paramétrage ou modifier directement avec la barre de menu Formatage.
- Vous pouvez naturellement définir un **Style de paragraphe** Pied de page personnalisé ( il en existe 3 natifs: Pied de page, Pied de page droit, Pied de page gauche ) et l'appliquer.
- Vous pouvez modifier le Pied de page comme vous voulez en le modifiant à partir de la fenêtre des paramètres **Style de page: xxxx** sous l'onglet **Pied de page** > Bouton **Options**.

Attention cependant à l'emploi des bordures et de l'arrière-plan en particulier avec le bouton **Options** sous cet onglet comme pour celui de l'En-tête, si vous avez déjà défini un format avec les caractères ou le paragraphe.

 $Page1$  sur  $4$ 

N'abusez pas des couleurs sauf pour le Pop Art !

# <span id="page-25-0"></span>**8.1.3. Création d'un cartouche avec numérotation en pied de page**

Insérer dans votre pied de page la numérotation précédente,

puis **menu : Tableau> Convertir> Texte en tableau**.

Le pied de page se constitue d'un tableau avec une seule cellule sans saut de ligne

Page 1 sur 3

Il ne reste plus qu'à modifier ce tableau en utilisant les outils habituels:

✓Autres lignes et colonnes : **menu Tableau > Insérer > Colonnes** ou/et **Lignes**

✓Encadrement et autres attributs, par la boite de dialogue **Tableau**

Lorsque le curseur est dans le tableau **clic droit**> menu contextuel > Tableau..., ou **menu Tableau > Propriétés du tableau** >

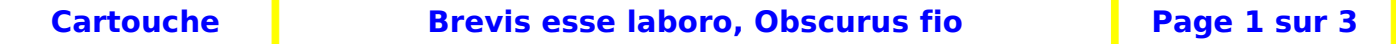

# <span id="page-26-2"></span>**8.2. Numérotation à partir de la deuxième page**

#### <span id="page-26-1"></span>**8.2.1. Page 1 vide et le numéro 2 s'affiche sur la page 2**

Ce qui est recherché :

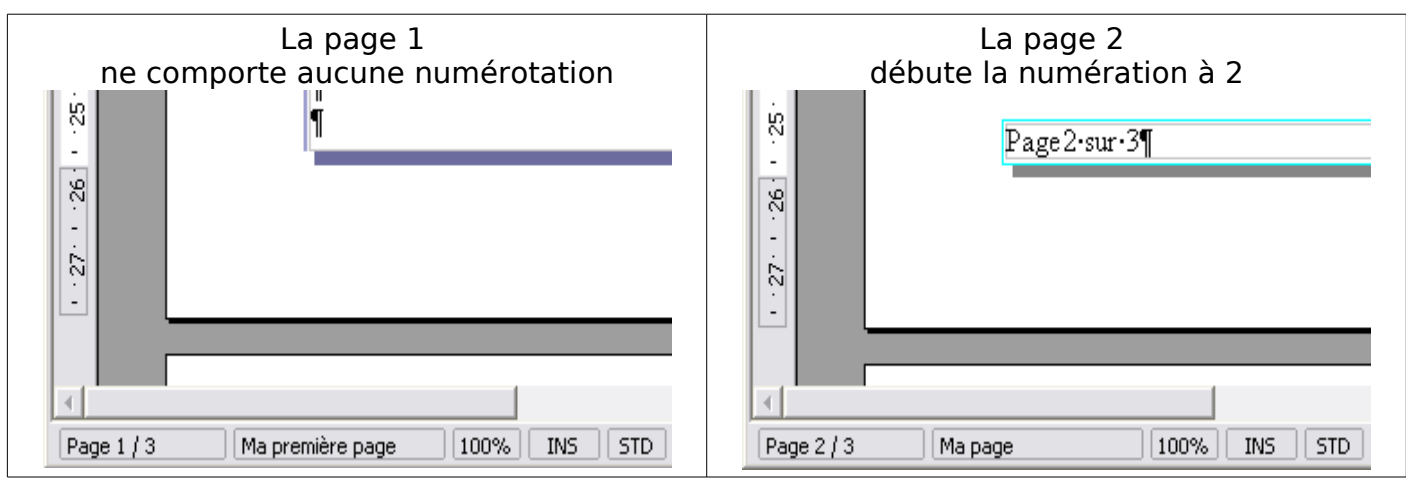

#### <span id="page-26-0"></span>**1.Utilisation des Styles natifs**

- ➊ Appliquez à la page 1 le style Première page Sélectionner le dans la zone de liste des Styles de page de la fenêtre **Styles et formatage** Double-cliquez sur le style Première page.
- ➋ Vérifier que le Pied de page est bien désactivé en faisant apparaître la fenêtre **Style de page: Première page** Sinon, décochez la case **Activer le pied de page**.

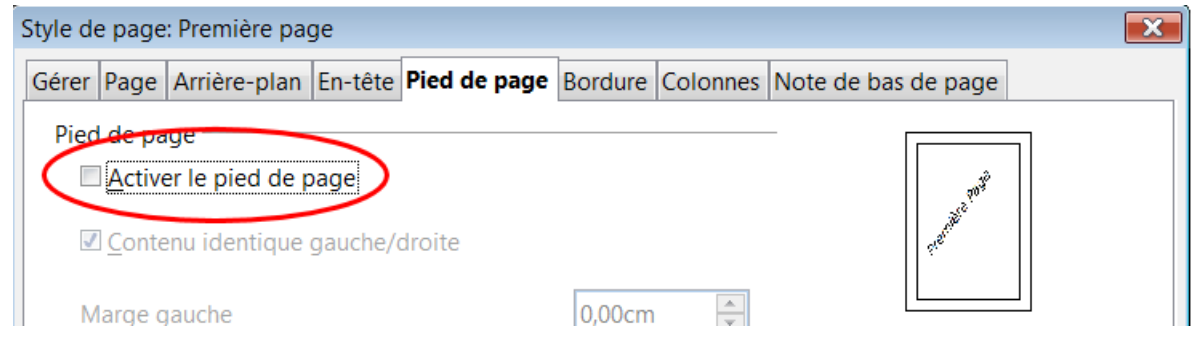

➌ Sous l'onglet **Gérer**, vérifiez que le **Style de suite** est bien Standard différent du style actif comme il est par défaut sinon, le faire réapparaître par la liste déroulante.

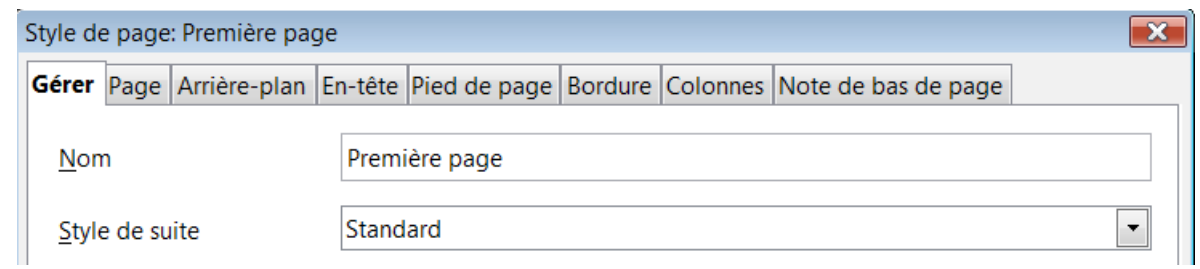

#### ➍ Allez en page 2 , Éditez la fenêtre **Style de page : Standard** Sous l'onglet **Pied de page**, cochez la case **Activer le pied de page**

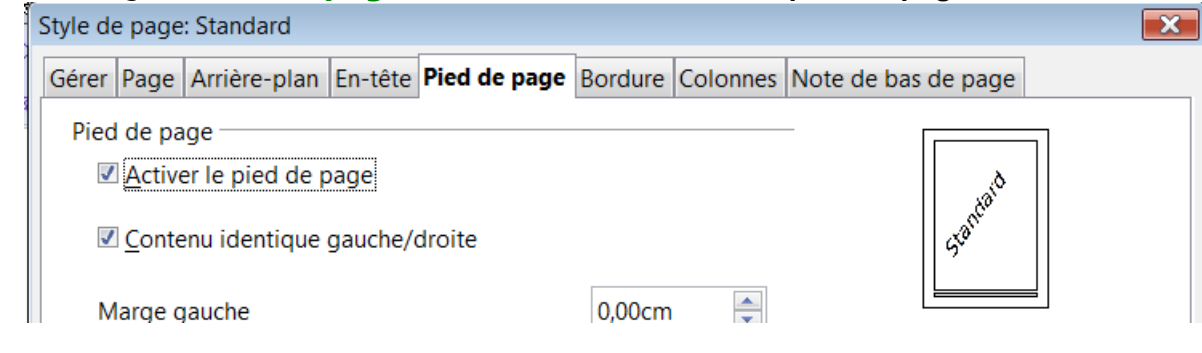

#### ➎ Créez la numérotation des pages en page 2 par **Menu > Insertion > Champs...** comme précédemment.

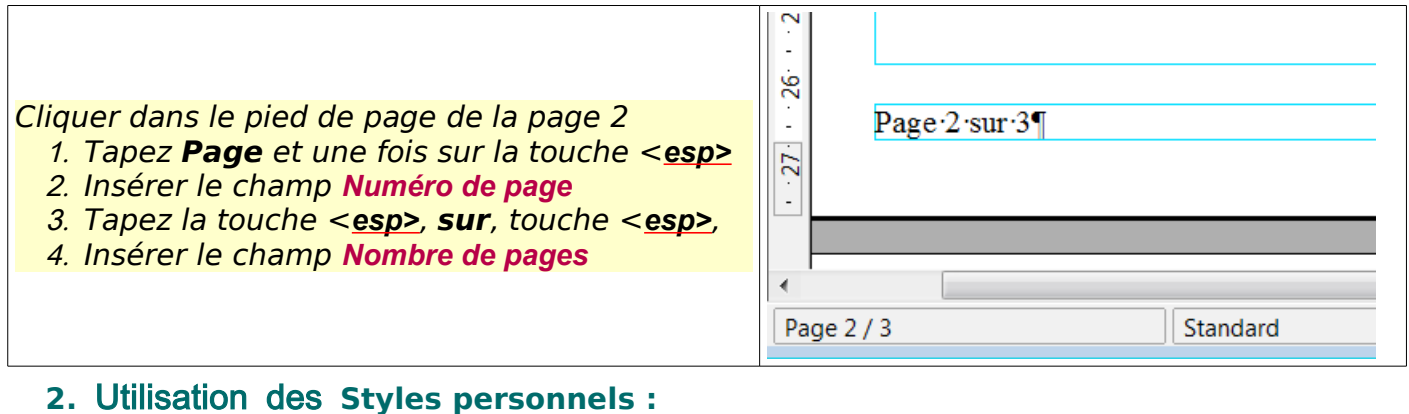

<span id="page-27-0"></span>➊ Appliquez à la page 1 votre style Ma première page Sélectionner le dans la zone de liste des Styles de page de la fenêtre **Styles et formatage** Double-cliquez sur le style choisi.

➋ Le style personnalisé Ma première page est tel que vous l'avez créé. Vérifier le en faisant apparaître la fenêtre **Style de page: Première page**

Onglet **Pied de page** : désactivé sinon décocher la case **Activer le pied de page**. Onglet **Gérer** :le style de suite style est Ma page , Standard ou différent du premier nom.

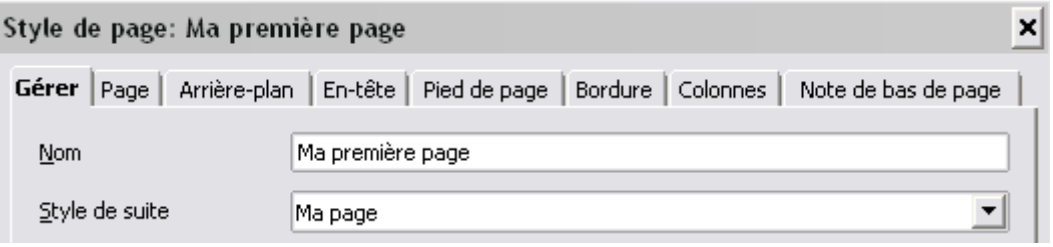

C'est ce style de suite qui comportera le Pied de page et la numérotation.

➌ Allez en page 2 , Éditez la fenêtre **Style de page : Ma Page**

Sous l'onglet **Pied de page**, cochez la case **Activer le pied de page**

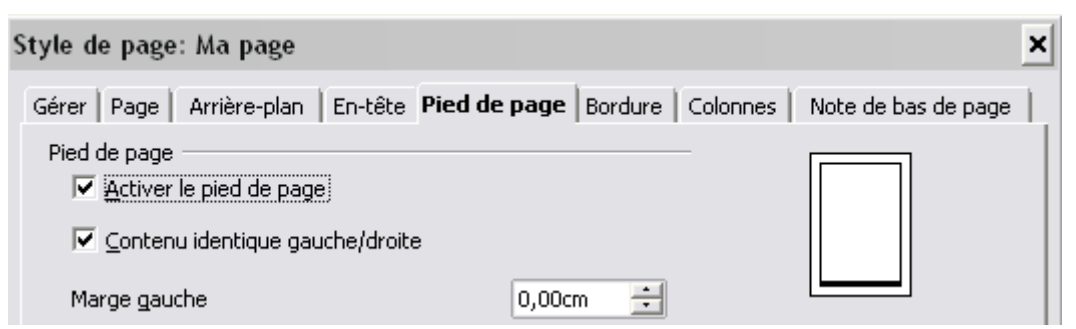

➍ Cliquez dans le pied de page de lapage 2 et créez la numérotation des pages par **Menu > Insertion > Champs...** comme précédemment.

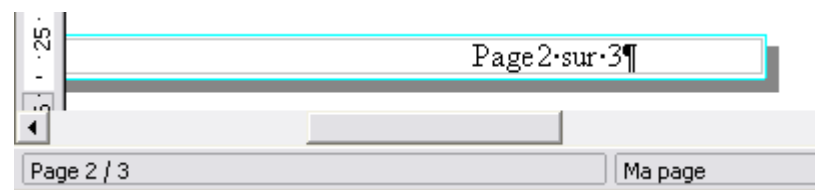

Le style actif ( Ma page ) sera modifié en conséquence.

# **8.2.2. Page 1 vide, la numérotation débute à 1 en page 2**

<span id="page-28-2"></span>Ce qui est recherché : La page 1 n'a aucune numérotation  $\|\cdot\|$  La page 2 débute la numération à 1  $\overline{26}$ û Page 1¶ 27  $\overline{\phantom{a}}$ 

 $\overline{a}$ 

Page 2 / 3

# <span id="page-28-1"></span>**1.Méthode par l' Édition du champ (simple et directe)**

Première page

➀ Procéder comme ci-dessus.

 $27<sup>1</sup>$ 

 $\mathbb{Z}$ 

 $\overline{\mathcal{A}}$ 

Page 1/3

- ➊ Appliquez à la **page 1** le style Première page ou Ma première page
- ➋ Vérifier que son Pied de page est bien désactivé.
- ➌ Sous l'onglet **Gérer**, vérifiez que le **Style de suite** est différent du style actif.
- ➍ Allez en page 2 . Éditer le Style et sous l'onglet **Pied de page**, cochez la case **Activer le pied de page**
- ➎ Créez la numérotation des pages en page 2 par **Menu > Insérer > Champs >**
- ➁ Double-clic sur le numéro affiché : (placer votre curseur juste avant le chiffre 2 , entre la marque d'espacement et le 2).la fenêtre **Édition de champ: Document** s'ouvre: Dans le cadre en dessous de Correction , tapez **-1** .

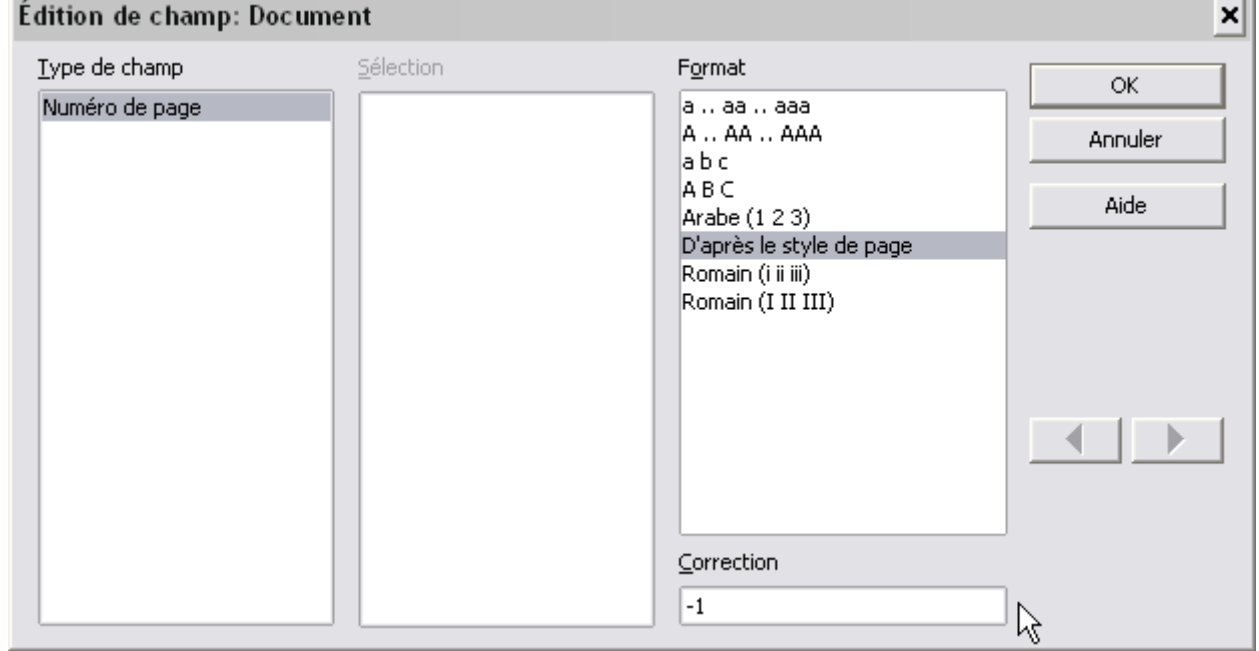

#### ➂ Validez par le bouton OK

#### <span id="page-28-0"></span>**2.Méthode par l'insertion de champs variables**

➀ Procéder comme ci-dessus de ➊ à ➍ [juste avant l'insertion des champs].

➁ Placez vous à l'emplacement désiré en page 2.

**Menu > Insérer > Champs >** Sélectionnez **Autres**...

Standard

#### ➂ Dans la nouvelle fenêtre **Champs**, sous l'onglet **Variables**,

- 1. dans la liste de **Type de champ**, cliquez sur **Variable de page** >
- 2. dans la liste de **Sélection**, cliquez sur **activé**
- 3. laissez vide le cadre **Correction**

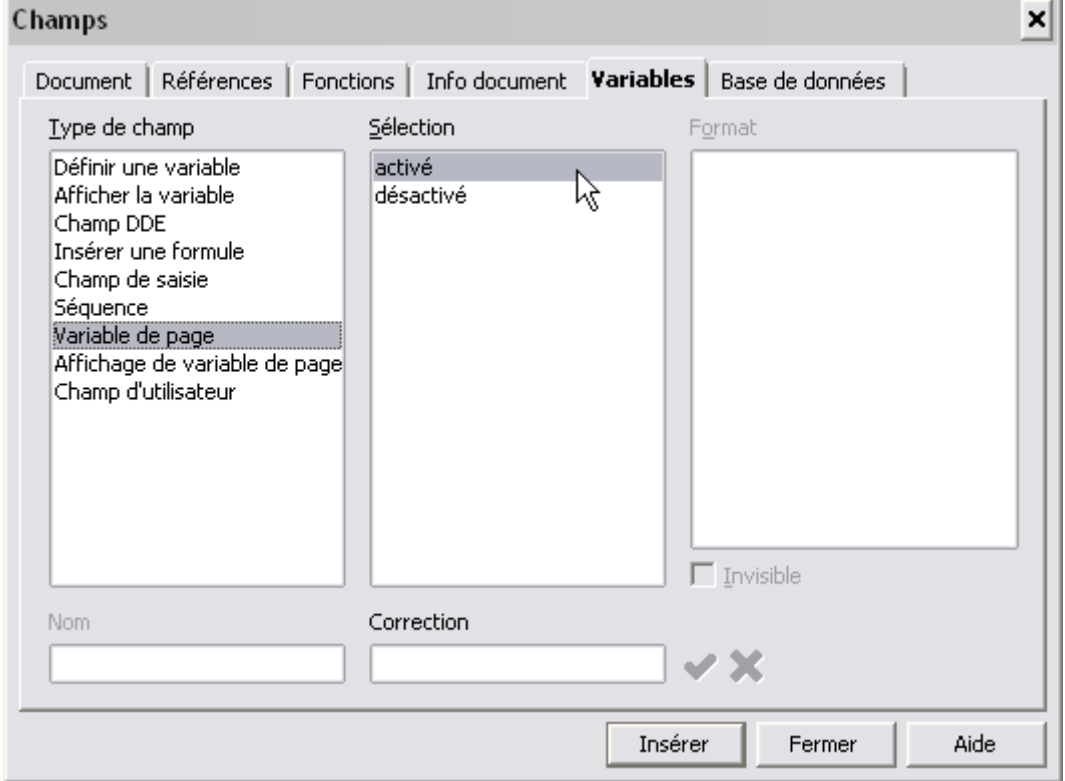

➃ Cliquez sur le Bouton **Insérer**.

#### Rien ne se passe...

➄ Dans la liste de **Type de champ**, cliquez sur **Affichage de variable de page**

➅ Validez en cliquant à nouveau sur le bouton **Insérer**.

Voici le résultat en laissant la numérotation classique à droite pour comparer.

Variable de page sans correction affiche ceci :  ${\bf 1}$ Page 2 sur 3 Variable de page sans correction affiche ceci :  $2$ Page 3 sur 3 Remarque: si vous obtenez ceci : Si la Variable de page sans correction affiche ceci : Variable de page Affichage de variable de page Page Numéro de page sur Statistique

ce sont les noms des champs qui s'affichent, il faut désactiver leur affichage: **Menu > Afficher >** Décochez l'option **Noms de champ** ( **Ctrl+F9** )

➆ Fermez la fenêtre **Champs** en cliquant sur le bouton **Fermer**.

# <span id="page-30-2"></span>**8.2.3. Page 1 vide, la numérotation débute à 2 en page 2 :**

Par la même méthode d'insertion de **champs variables** en mettant **+1** dans le cadre de **Correction**:

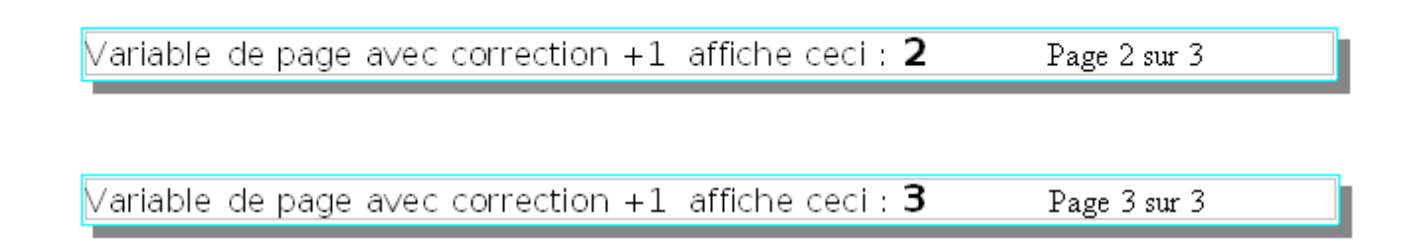

# <span id="page-30-1"></span>**8.2.4. Page 1 vide et un affichage x à la page 2**

Par la même méthode d'insertion de **champs variables** en mettant **+6** par exemple dans le cadre de **Correction**:

Variable de page avec correction +6 affiche ceci :  $\bm{7}$ Page 2 sur 3

<span id="page-30-0"></span>Variable de page avec correction +6 affiche ceci :  $\bm{8}$ Page 3 sur 3

# **8.2.5. Numérotation classique mais l'affichage débute à la énième page**

Ce cas s'applique par exemple à un document qui contient une page de garde et une longue Table de matières contenue sur 3 pages.

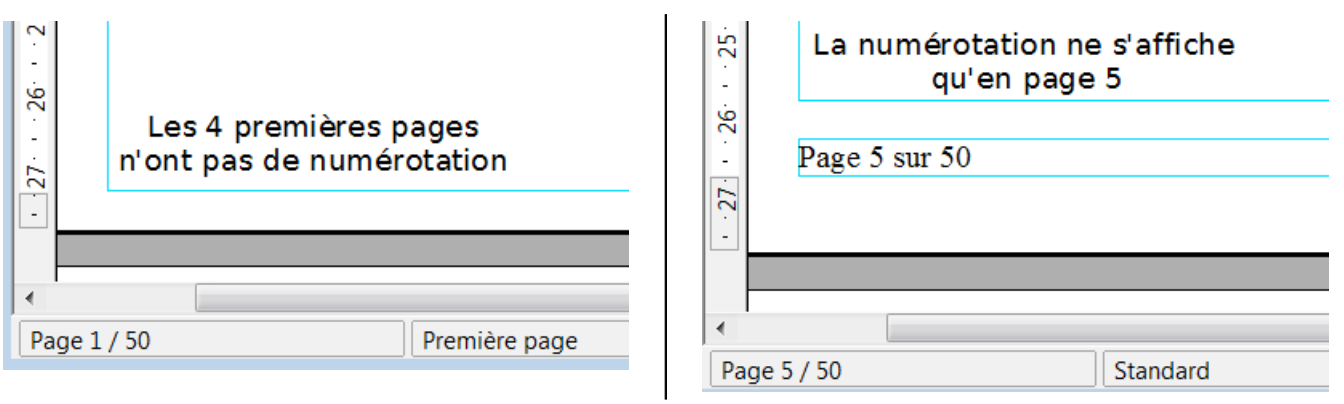

Ce qui est recherché :

La méthode est d'appliquer à ces 4 premières pages le même style de page sans numérotation pour passer ensuite en page 5 à un style comportant lui la numérotation.

- ➊ Appliquez à la première page le style Première page ou le style Ma première page en le sélectionnant dans la zone de liste des Styles de page de la fenêtre **Styles et formatage** > Double-cliquez sur ce style.
- ➋ Vérifier que le Pied de page est bien désactivé en éditant la fenêtre **Style de page: Première page** ou **Style de page: Ma première page**  par double-clic sur l'indication du nom du Style actif de la barre d'État Onglet **Pied de page**.
	- Sinon, décochez la case **Activer le pied de page**.
- ➌ Sous l'onglet **Gérer**, modifiez le **Style de suite:**

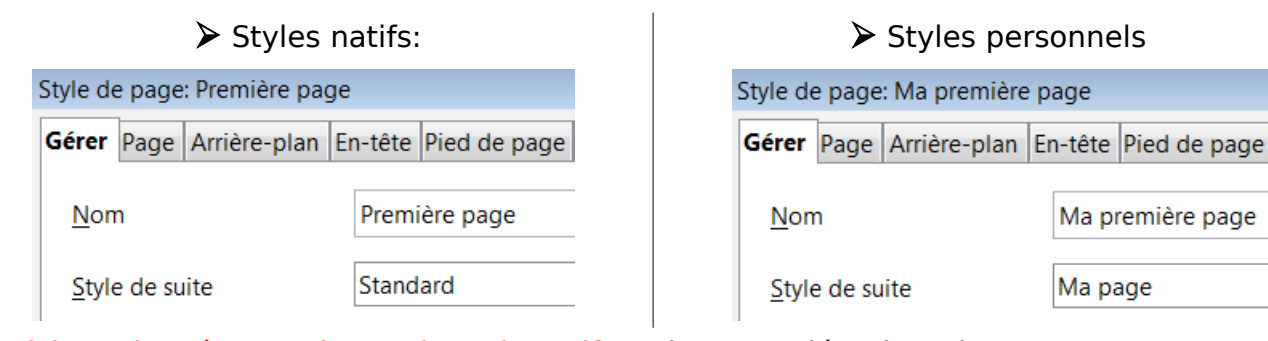

# Choisissez le même Style que le style actif par le menu déroulant de **Style de suite** :

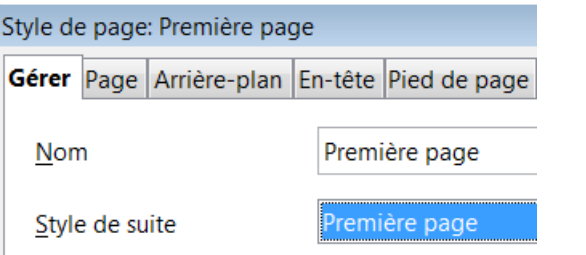

- ➍ Validez ce changement par le bouton **OK**
- ➎ .Allez ensuite au bas de votre page 4.
- ➏ Placez vous devant la dernière marque de paragraphe **Menu > Insérer > Saut manuel...**
- ➐ Dans la fenêtre Insérer un saut, cochez le bouton radio **Saut de page**;

➑ Dans le menu déroulant de **Style** faire apparaître le style qui doit suivre : au choix

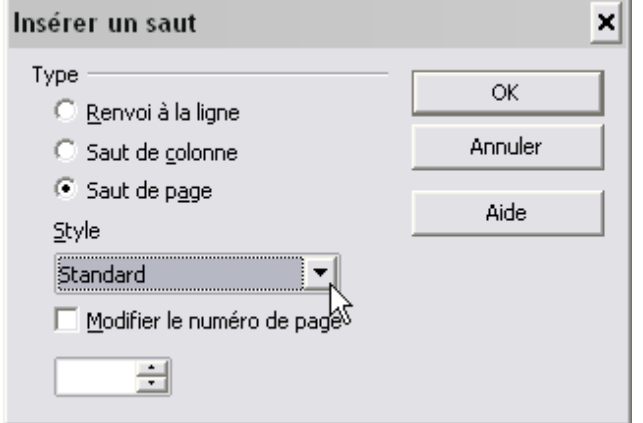

➢ Si vous conservez le style standard ➢ Si vous utilisez les styles personnalisés

Style de page: Ma première page

Nom

Style de suite

Gérer Page Arrière-plan En-tête Pied de page

Ma première page

Ma première page

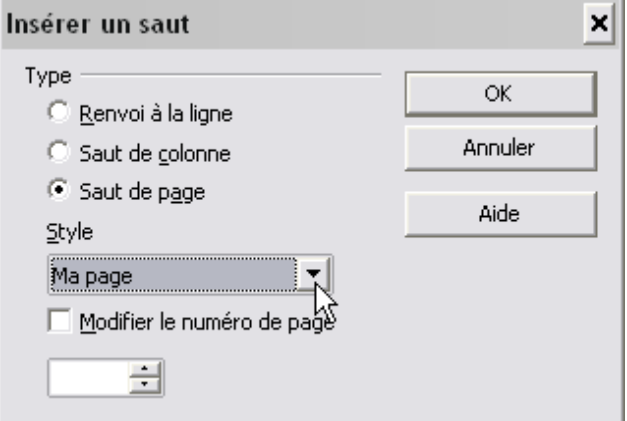

Ne modifiez pas le numéro de page si vous voulez que votre Table des Matières commence sa numérotation avec le nombre réel de pages.

➒ Valider en cliquant sur le bouton **OK**

Votre 5<sup>e</sup> page passera au style choisit et la page 5 sera bien la page numérotée 5 !

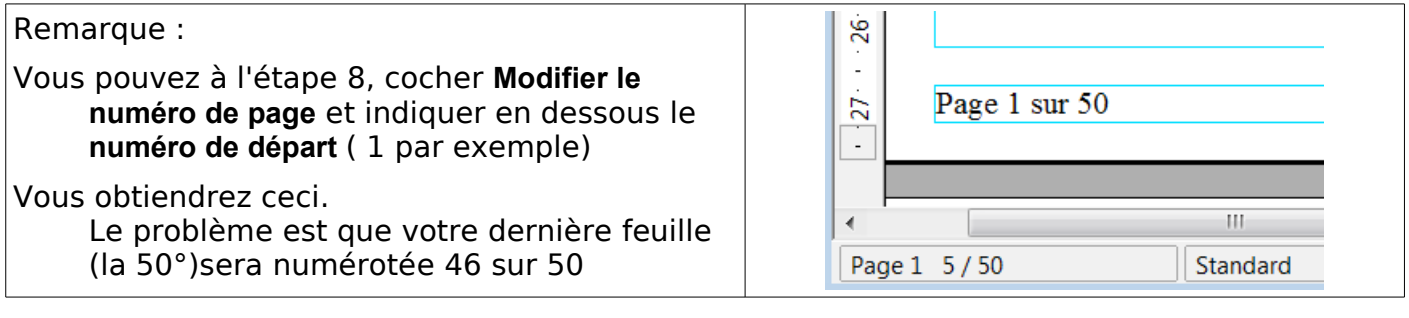

<span id="page-32-0"></span>Pour faire repartir une numérotation, placez le curseur à l'endroit où vous allez effectuer un saut de page.

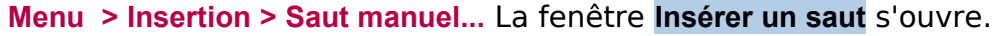

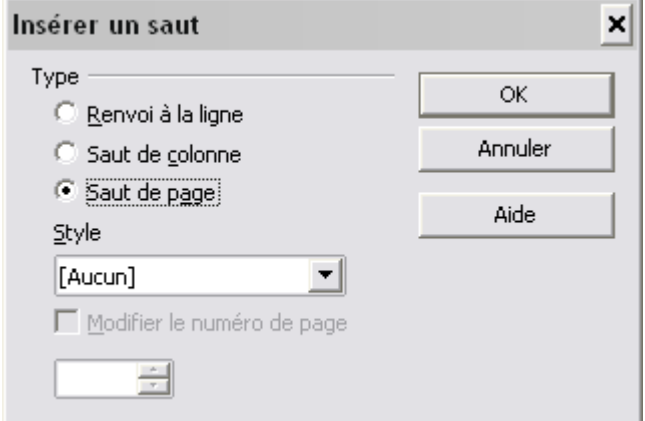

Cocher le bouton radio **Saut de page**

Sous *Style* sous-entendu **Style de page** , est indiqué **[Aucun]** qui en fait veut dire aucun style en particulier.

Donc OOo insère simplement un saut sans aucune autre modification ce qui explique logiquement que la case à cocher

*Modifier le numéro de page* est grisée et inaccessible.

- Insérer un saut  $\boldsymbol{\mathsf{x}}$ Type ОK C Renvoi à la ligne Il faut donc choisir dans la liste déroulante un Annuler style de page qui peut être le style actif Saut de colonne ou tout autre style de page. Saut de page Ici, la numérotation repartira de 1 mais on Style **Choisir un**  peut la faire partir de n'importe qu'elle **Style de**  Standard valeur. **suite**Modifier le numéro de page ß I1 रं Voici le résultat dans le cas  $\overline{a}$ d'une renumérotation ġ à partir de 1 Page - 1 - sur - 8¶  $\overline{a}$ effectuée à la page 5.  $\overline{26}$ d'un document ⊣∣ de 8 pages. Page 1 5/8 Ma page Saut de page Aide **Style** Et celui à partir de 10, Standard  $\left| \cdot \right|$ effectuée à la page 4 d'un document de Modifier le numéro de page 8 pages ÷ 10 *Oui, 10 sur un Nombre total de* Page 10 sur 8 *page de 8, cela fait brouillon !* HF.  $100\%$  INS STD  $*$ Page 10 4/8 Standard
- Comme on le voit, la modification de la numérotation **par défaut** des pages n'entraîne pas la mise à jour automatique correspondante du champ **Nombre total de pages** disponible du document
- Il semble préférable d'éviter de conserver la Statistique ( Nombre de pages) sous cette forme qui n'est là que comme exemple et non comme modèle ! Mais il est cependant possible de modifier ce nombre total des pages.

# <span id="page-33-0"></span>**8.4. Modification du Nombre total de pages d'un document.**

- Le champ Statistique, nom du champ obtenu par **Insertion > Champs > Nombre de pages** devra parfois être remplcé par un autre champ calculé. Pour cela:
	- ➀ Placez vous à l'emplacement désiré . **Menu > Insérer > Champs >** Sélectionnez **Autres**...
	- ➁ Dans la nouvelle fenêtre **Champs**, sous l'onglet **Variables**, dans la liste **Type de champ**, cliquez sur **Insérer une formule** > dans la liste **Format**, laisser sur **Standard**
	- ➂ Dans la zone **Formule** taper **page-x** ou **page+x** selon la renumérotation effectuée x étant le nombre à placer pour que la valeur numérique soit correcte.

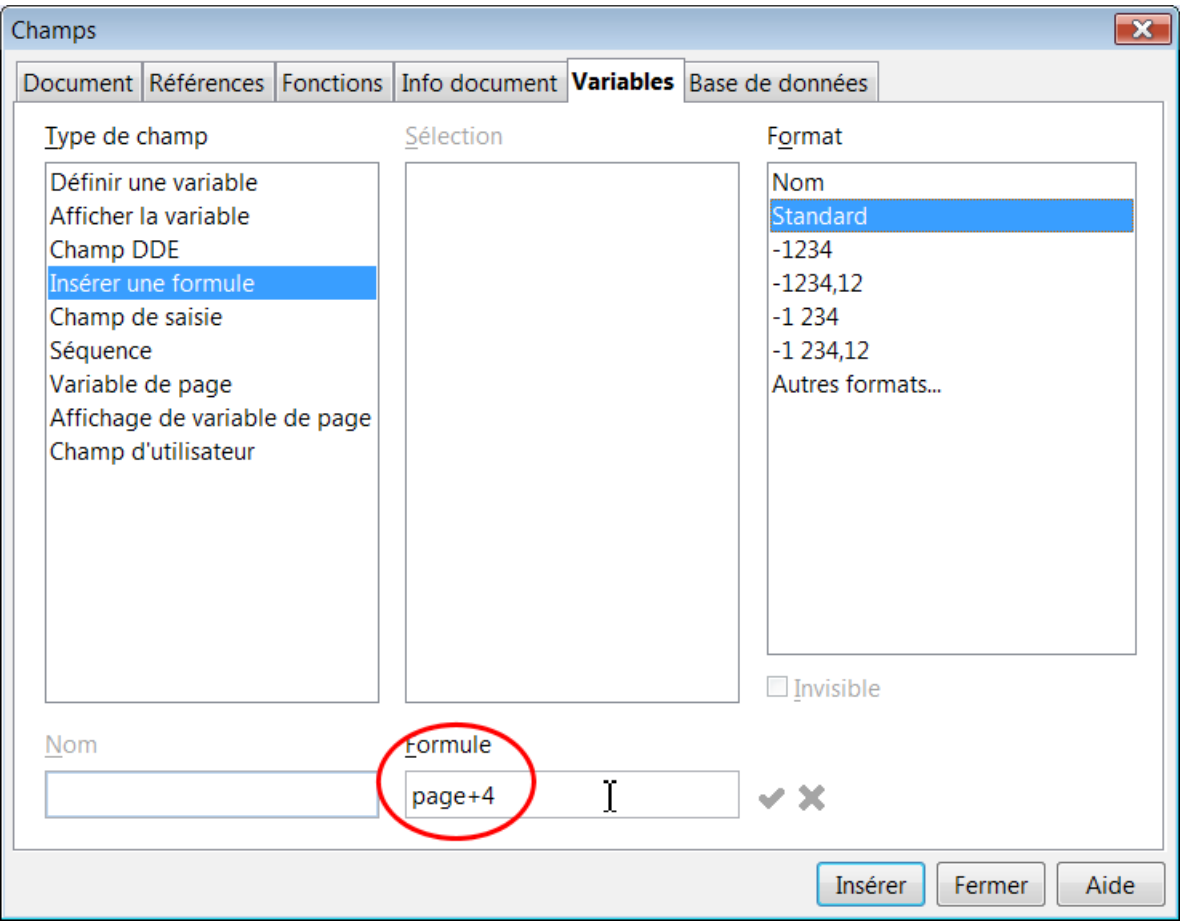

Dans le 1er exemple précédent, la correction+4 ramène le nombre total affiché à 4 pages.

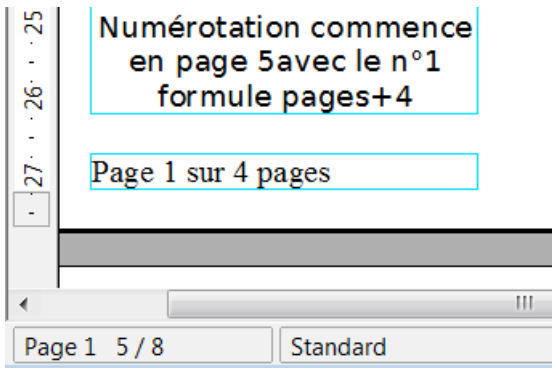

Nota :Il sera nécessaire de lancer la commande **Menu : Outils > Actualiser > Champs** ( F9) pour répercuter les éventuelles modifications dans le nombre de pages.

# <span id="page-34-0"></span>**8.5. Exemple complexe de numérotation**

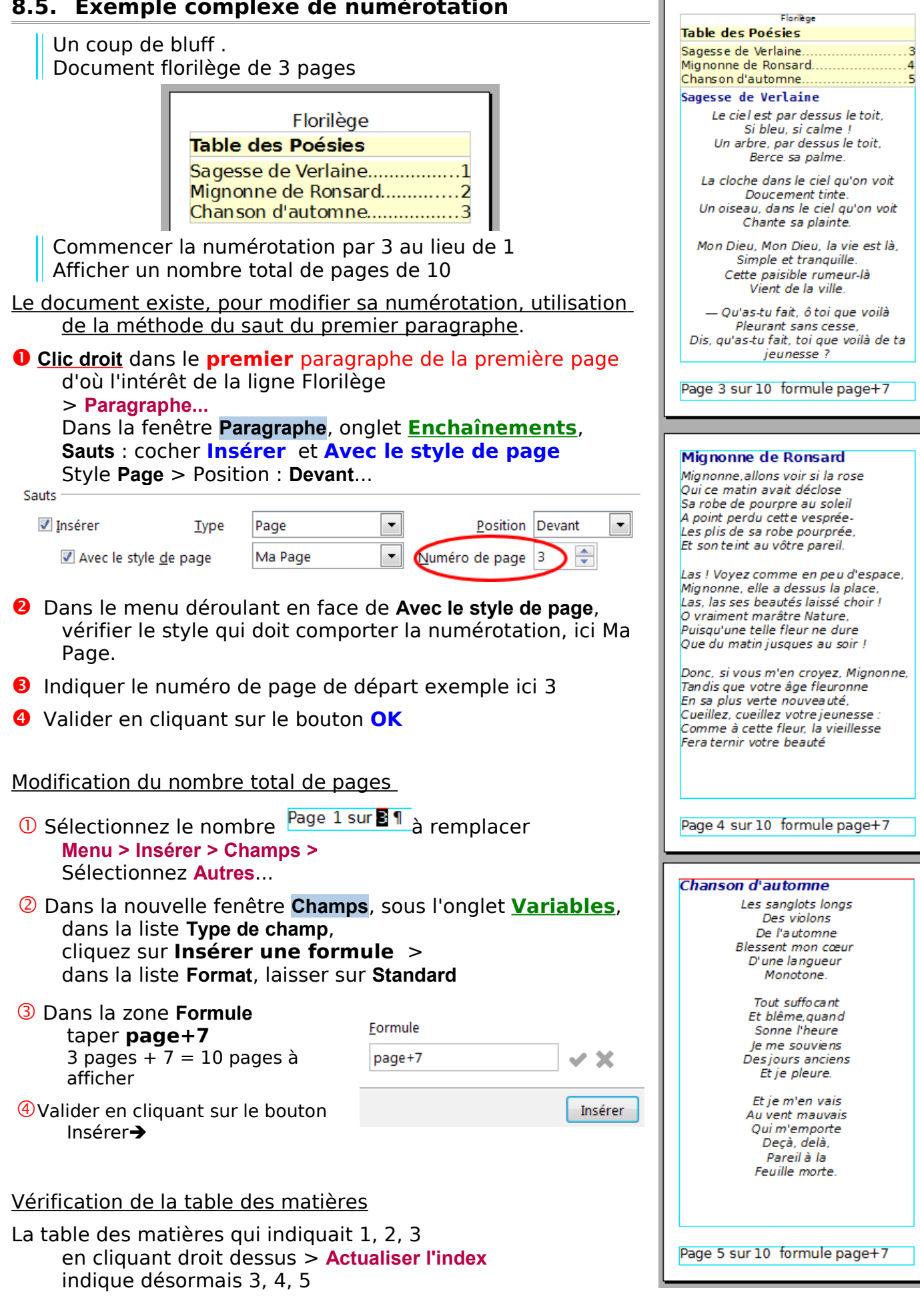

# <span id="page-35-1"></span>**8.6. Numérotations de groupes de pages**

# **8.6.1. Cas de groupes égaux en nombre de pages**

<span id="page-35-0"></span>Document florilège de 8 pages Deux premières pages non numérotées

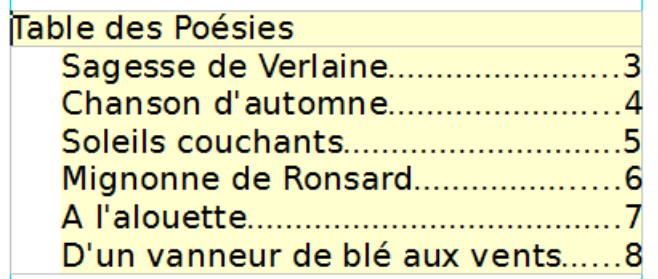

Numéroter les œuvres de Verlaine et Ronsard séparément qui doivent ainsi former 2 parties distinctes.

Méthode :

 $\sim$  -  $\sim$  -  $\sim$ 

Le document existe, pour modifier sa numérotation, utilisation de la méthode du saut du premier paragraphe. Clic droit > Paragraphe...

- Délimitation des différentes parties par des **Repères de texte** insérées en fin de partie.
- Récupération du nombre de page de chaque partie en utilisant ces repères.
- Le fait que les groupes possèdent le même nombre de page permet d'utiliser les Pieds de page ou les En-têtes du même style de page.
- ① Renumérotation des pages

➊ **Clic droit** dans le premier paragraphe de la page Sagesse ( i'v ai placé un ¶ visuel ) > **Paragraphe...**

Dans la fenêtre **Paragraphe**, onglet **Enchaînements**, **Sauts** : cocher **Insérer** et **Avec le style de page**  Style **Page** > Position : **Devant**...

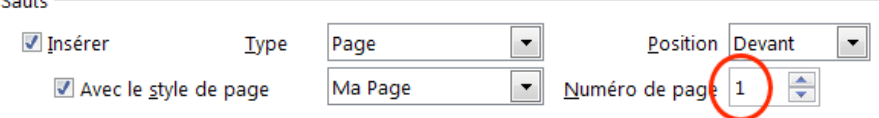

➋ Dans le menu déroulant en face de **Avec le style de page**, choisir le style comportant la numérotation, ici Ma Page.

- ➌ Indiquer le numéro de page de départ exemple ici 1
- ➍ Valider en cliquant sur le bouton **OK**

Refaire cette manipulation pour le deuxième groupe : Mignonne de Ronsard etc. s'il y a d'autres groupes...

#### ② Insertion des **Repères de texte**

Cliquer dans le document à la fin de la première partie, après Couchants sur les grèves.

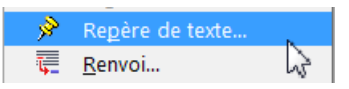

Faire **Menu :Insertion > Repère de texte**

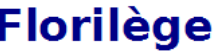

Deuxième page non numérotée

Style de page: **Ma Première Page** 

Table des Poésies

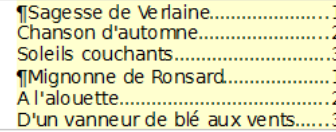

#### **TSagesse de Verlaine**

Le ciel est par dessus le toit, Si bleu, si calme Un arbre, par dessus le toit, Berce sa palme.

La cloche dans le ciel qu'on voit Doucement tinte. Un oiseau, dans le ciel qu'on voit Chante sa plainte.

Mon Dieu, Mon Dieu, la vie est là, Simple et tranquille. Cette paisible rumeur là Vient de la ville.

— Qu'as-tu fait, ô toi que voilà Pleurant sans cesse. Dis, qu'as-tu fait, toi que voilà de ta jeunesse ?

Page 1 sur 3 Style Ma page

#### Page 2 sur 3

#### Soleils couchants

Une Aube affaiblie Verse par les champs La mélancolie Des soleils couchants. La mélancolie Berce de doux chants Mon cœur qui s'oublie Aux soleils couchants.

Et d'étranges rêves, Comme des soleils Couchants sur les grèves. Fantômes vermeils, Défilent sans trèves Défilent, pareils A des grands soleils Couchants sur les grèves.

Repères de texte FinVerlaine

Page 3 sur 3 Style Ma page

#### donner un nom **FinVerlaine** par exemple.

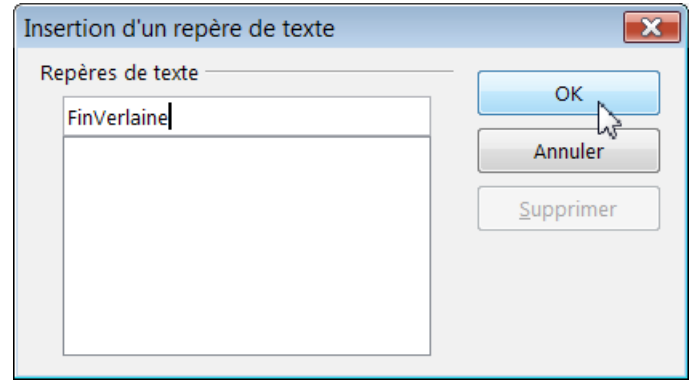

Valider par le bouton **OK**

➂ Récupérer le nombre de pages de chaque partie en remplaçant le champ statistique

Page 1 sur <sup>o</sup> Style Ma page

( ici en sélectionnant le 9 à remplacer oui, une page vide peut se créer à cet instant) crée)

**Menu > Insérer > Champs >** Sélectionnez **Autres**...

#### Fenêtre **Champs**, onglet **Références**,

indique désormais 1, 2, 3, 1, 2, 3

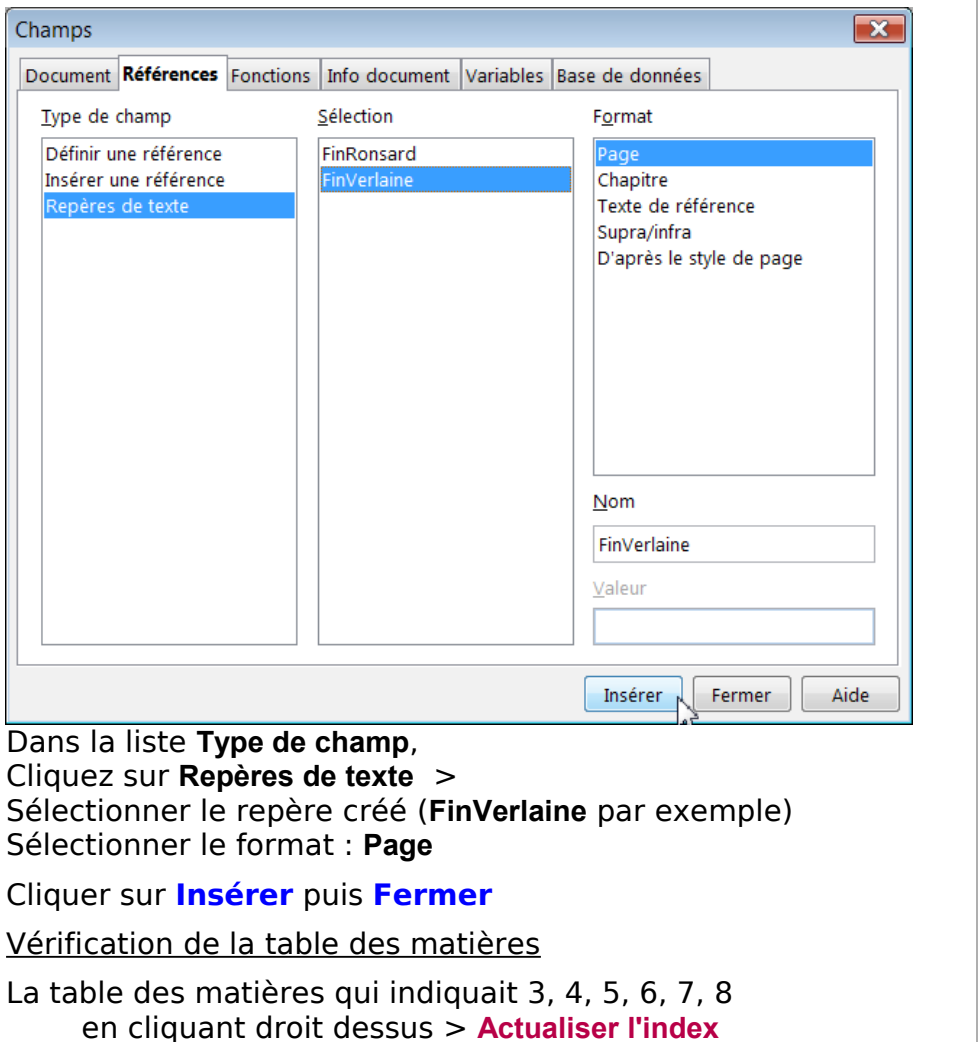

**Sagesse de Verlaine** Le ciel est par dessus le toit, si bleu, si calme Un arbre, par dessus le toit, Berce sa palme. La cloche dans le ciel qu'on voit Doucement tinte. Un oiseau, dans le ciel qu'on voit Chante sa plainte. Mon Dieu, Mon Dieu, la vie est là, Simple et tranquille Cette paisible rumeur là Vient de la ville. — Qu'as-tu fait, ô toi que voilà Pleurant sans cesse. Dis, qu'as-tu fait, toi que voilà de ta *ieunesse* ? Page 1 sur 3 Style Ma page **A l'alouette** Lorsque je dis : « Tu es bienheureuse, Gentille alouette amoureuse, Qui n'as jamais peur ni souci de riens, Qui jamais au cœur n'as sentie<br>Les dédains d'une fière amie, Ni le soin d'amasser des biens; Qu si quelque souci te touche, C'est, lorsque le soleil se couche, De dormir, et de réveiller De tes chansons, avec l'aurore, Et berger et passants encore Pour les envoyer travailler. Mais je vis toujours en tristesse Pour les fiertés d'une maîtresse Qui paie ma foi de travaux Et d'une plaisante mensonge, Mensonge qui toujours allonge La longue trame de mes maux. » Page 2 sur 3 Style Ma page D'un vanneur de blé aux vents A vous, troupe légère, Qui d'aile passagère Par le monde volez, Et d'un sifflant murmure L'ombrageuse verdure Doucement ébranlez, roffre ces violettes, Ces lis et ces fleurettes Et ces roses ici, Ces vermeillettes roses. Tout fraîchement écloses, Et ces œillets aussi. De votre douce haleine Eventez cette plaine, Cependant que j'ahanne<br>A mon blé que je vanne A la chaleur du jour. Repères de texte FinRonsard Page 3 sur 3 Style Ma page

# **8.6.2. Cas général, groupes de pages inégales en nombre**

<span id="page-37-0"></span>Document Florilège de 9 pages Deux premières pages non numérotées la page 2 comporte la Table de matières

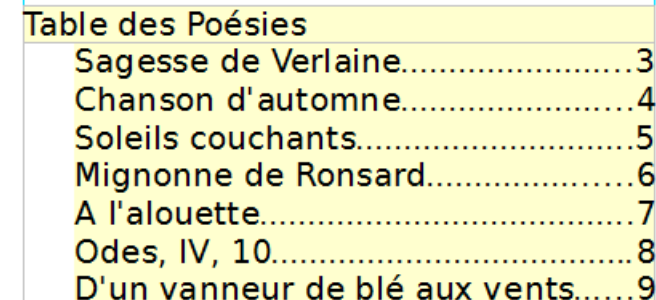

Re-numéroter les poésies de Verlaine et Ronsard qui forment deux groupes :

une partie de 3 pages pour Verlaine une partie de 4 pages pour Ronsard. qui doivent garder le même Style de page. Chaque première poêsie doit commencer à 1.

La méthode reste la même que précédemment mais on ne peut utiliser le Pied de page ou l'En-Tête car le Repère de texte qui donne le nombre de page d'une partie s'appliquerait alors à l'autre...faussant son nombre.

#### ① Renumérotation des pages

➊ **Clic droit** dans le premier paragraphe de la page Sagesse ( j'y ai placé un ¶ visuel ) > **Paragraphe...**

Dans la fenêtre **Paragraphe**, onglet **Enchaînements**, **Sauts** : cocher **Insérer** et **Avec le style de page**  Style **Page** > Position : **Devant**...

➋ Dans le menu déroulant en face de **Avec le style de page**, choisir le style comportant la numérotation, ici Ma Page.

- ➌ Indiquer le numéro de page de départ : exemple ici 1
- ➍ Valider en cliquant sur le bouton **OK**

Refaire cette manipulation pour le deuxième groupe : Mignonne de Ronsard etc. s'il y a d'autres groupes...

#### ② Insertion et protection des **Repères de texte**

L'absence de saut de page doit nous rendre plus prudents , les repères de textes non visibles peuvant s'effacer. Pour protéger le repère de texte d'une éventuelle suppression, nous le placerons dans une section protégée

 Cliquer dans le document à la fin de la première partie, après Couchants sur les grèves.

 Faire **Menu :Insertion > Repère de texte** donner un nom **FinVerlaine** par exemple, puis **OK**

**O** Sans déplacer le curseur Faire **Menu : Insertion > Section**

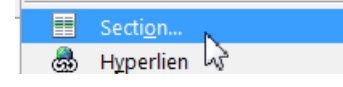

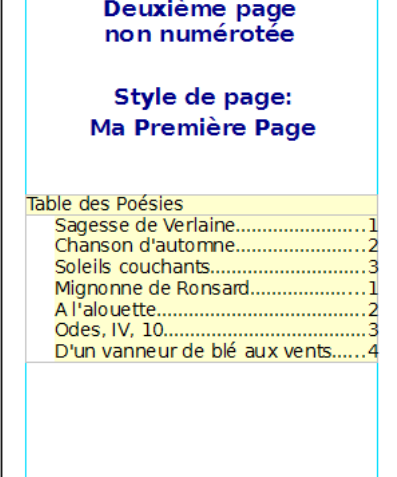

#### **T** Sagesse de Verlaine

Le ciel est par dessus le toit, Si bleu si calme Un arbre, par dessus le toit. Berce sa palme.

La cloche dans le ciel qu'on voit Doucement tinte. Un oiseau, dans le ciel qu'on voit Chante sa plainte.

Mon Dieu, Mon Dieu, la vie est là, Simple et tranquille. Cette paisible rumeur là Vient de la ville.

Qu'as-tu fait, ô toi que voilà Pleurant sans cesse. Dis, qu'as-tu fait, toi que voilà de ta jeunesse?

Page Numéro de page sur FinVerlaine

Page 1 sur 3

#### Soleils couchants

Une Aube affaiblie Verse par les champs<br>La mélancolie Des soleils couchants. La mélancolie Berce de doux chants Mon cœur aui s'oublie Aux soleils couchants.

Et d'étranges rêves, Comme des soleik Couchants sur les grèves. Fantômes vermeils, Défilent sans trèves Défilent, pareils A des grands soleils Couchants sur les grèves.

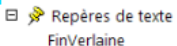

#### Dans la fenêtre **Insertion d'une section**, onglet **Sections**:

Tapez un nom à la place de Section1 **FinVerlaine** par exemple

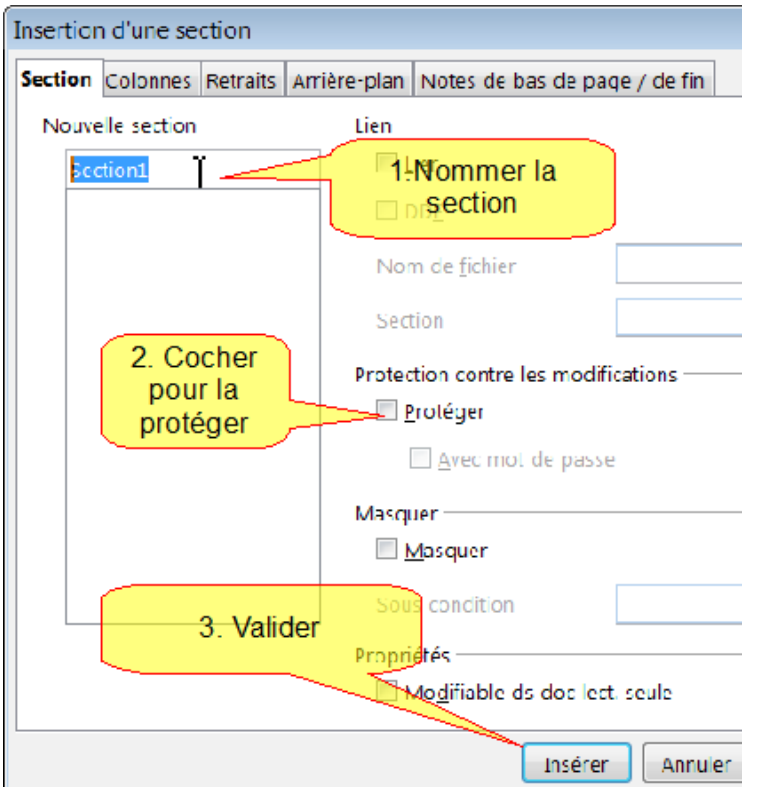

Cocher Protéger (mot de passe inutile)

Valider par le bouton **Insérer**

Recommencer pour la fin de la deuxième partie après A la chaleur du jour.

Faire **Menu :Insertion > Repère de texte** donner un nom **FinRonsard** par exemple

Pour sa section protégée, tapez un nom à la place de Section2 , **FinRonsard** par exemple

Valider par le bouton **Insérer**.

➂ Créer un cadre pour y placer la numérotation.

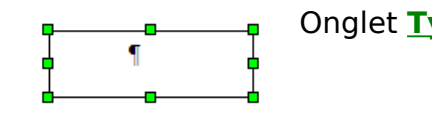

Onglet **Type** Taille : Largeur 3,00 cm Hauteur 1,08 cm

Ancrage à la page

X 2 Onglet **Bordure** : la laisser pour l'instant

Dupliquez-le autant de fois qu'il y a de parties différentes (ici 2)

Pour le cadre de la première partie :

Taper à l'intérieur : **Page Insertion > Champ > Numéro de page <esp> sur <esp>**

Ici récupérer le nombre de pages de chaque partie

**Menu > Insérer > Champs >** Sélectionnez **Autres**...

Fenêtre **Champs**, onglet **Références**,

Dans la liste **Type de champ**, Cliquez sur **Repères de texte** . Le format : **Page** Sélectionner le repère créé **FinVerlaine** pour le premier cadre Cliquer sur **Insérer** puis **Fermer**

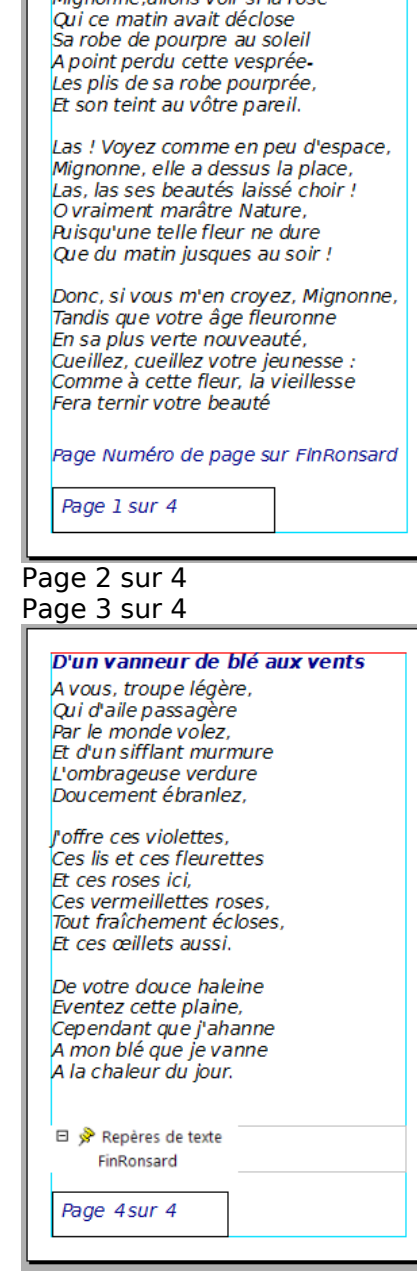

I Mignonne de Ronsard Mignoppe allone voir ei la rose Procéder de même pour le cadre de la deuxième partie.

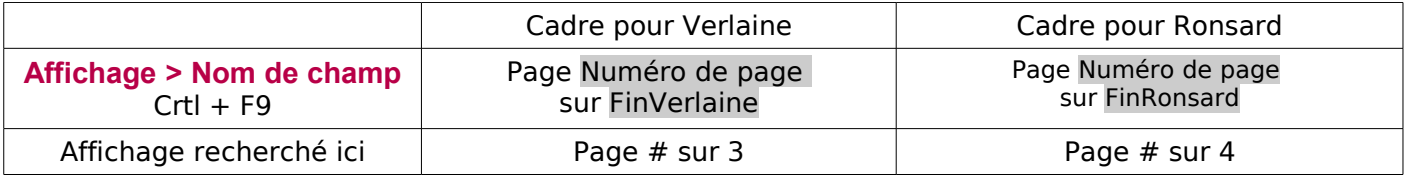

Il ne reste plus qu'à copier et coller chaque série de cadre à l'emplacement voulu.

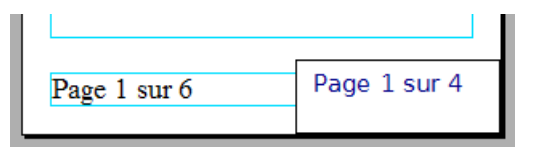

La taille choisie du cadre permet de le placer facilement à l'angle des pages, le texte se trouvant alors à la hauteur du pied de page qu'il faut désactiver dans le Style de page

#### **Rappel : Style et Formatage F11** : Clic **droit** : Ma Page > **Modifier** > **Style de page: Ma page** Onglet **Pied de page**:

Décocher : Activer le Pied de page.

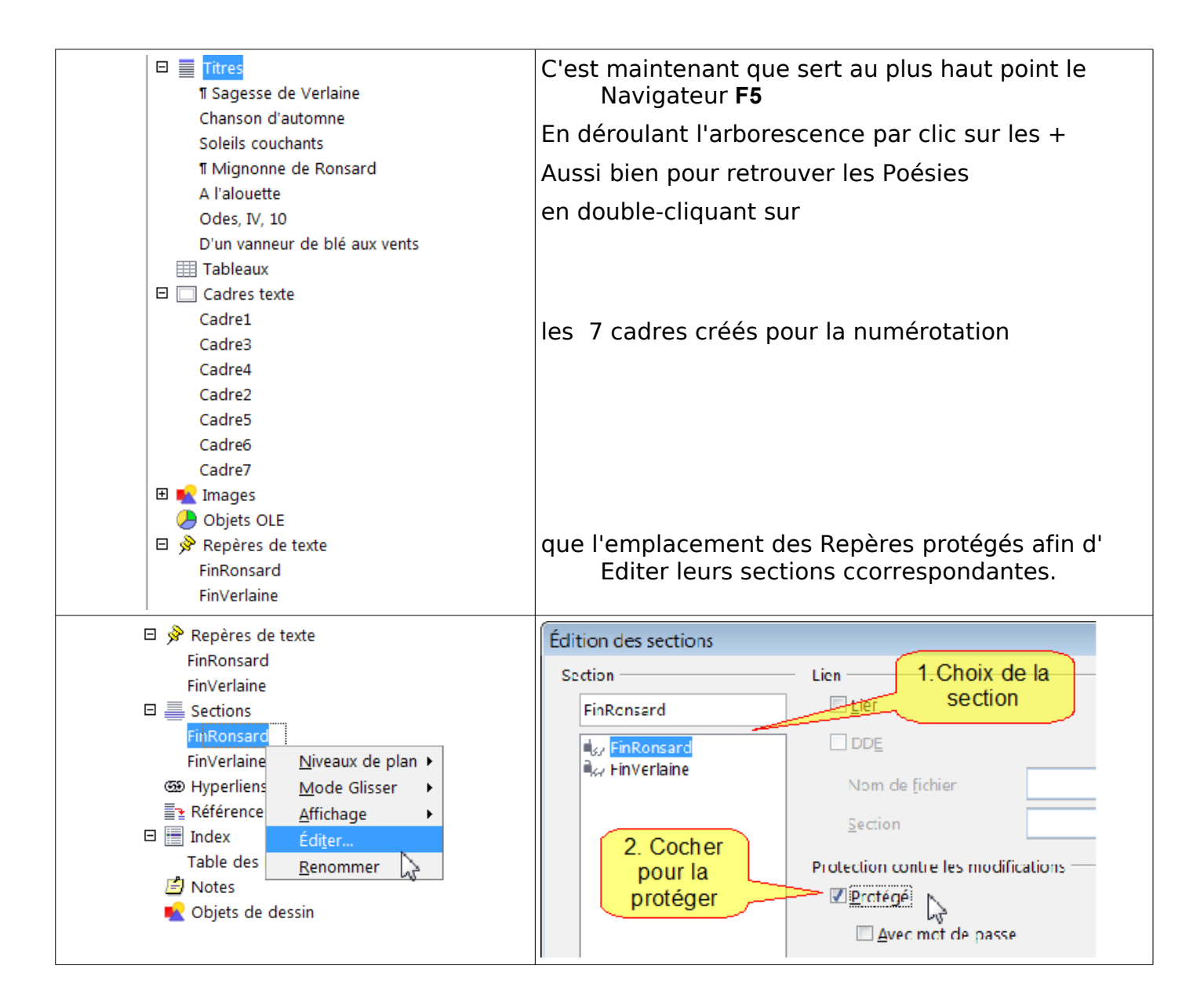

# <span id="page-40-4"></span>**8.7. Ne pas afficher la numérotation de la dernière page**

Vous ne voulez pas que votre dernière page affiche la numérotation :

#### <span id="page-40-3"></span>**8.7.1. Insertion par saut manuel**

- ➀ Aller au bas de votre avant dernière page.
- ➁ Cliquer devant la dernière marque de paragraphe **Menu > Insérer > Saut manuel...**
- ➂ Dans la fenêtre Insérer un saut, cocher le bouton radio **Saut de page**;
- ➃ Dans le menu déroulant de **Style** faire apparaître le style qui ne comporte pas de numérotation, souvent Première page ou votre style personnalisé Ma première page.
- ➄ Valider en cliquant sur le bouton **OK**

# <span id="page-40-2"></span>**8.7.2. Insertion par saut de paragraphe.**

Appliquer la fonction de saut incluse dans les propriétés des paragraphes

- ➊ **Cliquer droit** dans le **premier** paragraphe de votre dernière page.
- ➋ Dans la boite de dialogue **Paragraphe**, onglet **Enchaînements**

**Sauts** : cocher **Insérer** et **Avec le style de page**  Style **Page** > Position : **Devant**...

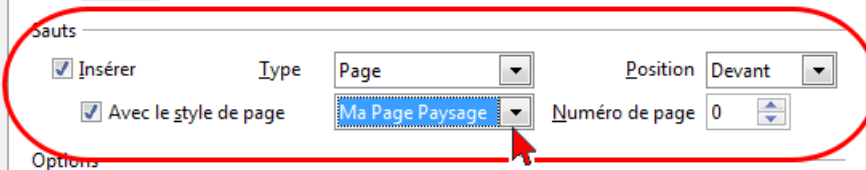

Insérer un saut

Renvoi à la ligne

Saut de colonne Saut de page

maPremière Page

 $\Rightarrow$ 

Modifier le numéro de page

Type

Style

 $\overline{\mathbf{x}}$ 

OK

Annuler

Aide

- ➌ Dans le menu déroulant en face de **Avec le style de page**, faire apparaître le style qui ne comporte pas de numérotation, souvent Première page ou votre style personnalisé Ma première page.
- ➍ Valider en cliquant sur le bouton **OK**

# <span id="page-40-1"></span>**9. Filigrane**

Ce chapitre ne traite pas seulement du filigrane qui est l'image grisée que l'on trouve en arrière plan ou fond de page, mais il indique la manière de traiter des images plus ou moins transparantes en proposant **un choix beaucoup plus large de réglages pour filigraner un logo ou une photo...** .

#### <span id="page-40-0"></span>**9.1. Insertion d'une image filigranée dans une seule page**

L'insertion d'une image filigranée d'ans une seule page ou dans un paragraphe ne relève pas de ce tutoriel qui traite des Styles de page mais je rappelle la procédure :

**Menu : Insertion > Images.** > Choisir votre fichier-image > Bouton **Ouvrir**

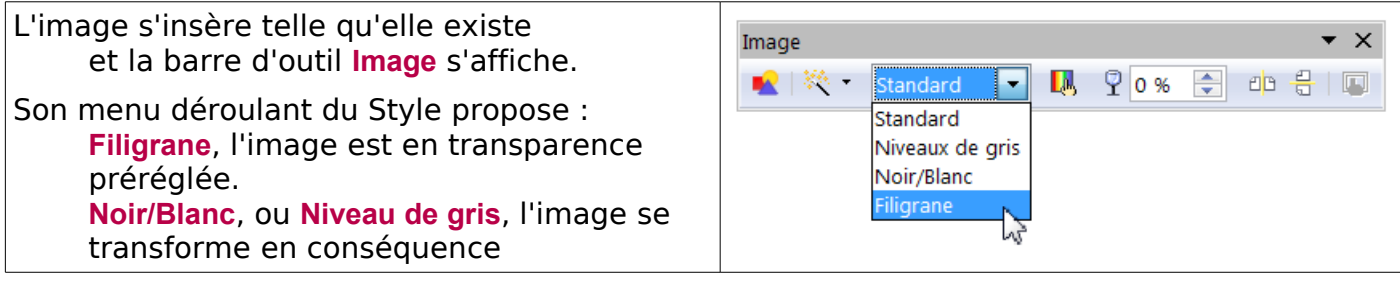

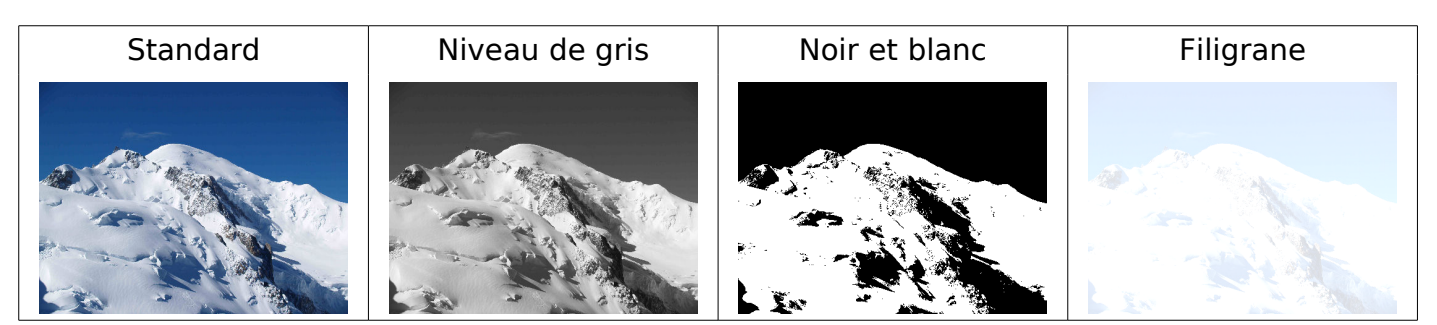

Un clic, l'image se sélectionne avec ses poignées vertes, dimensionnez-la suivant votre désir. (un double clic sur l'image, la barre de dialogue **Image** s'affiche)

Pour transformer cette image en fond de page afin de pouvoir écrire dessus, **clic droit** sur l'image , choisir les attributs suivants: A**ncrage** : A la page dans la boite de dialogue **Image**) **Position : Vertical :** Milieu (ancrage centré à la page)

**Adaptation du texte : Continu**

**A l'arrière plan** ( à cocher )

Remarque : L'utilisation de la Gallery permet également de choisir un arrière-plan directement

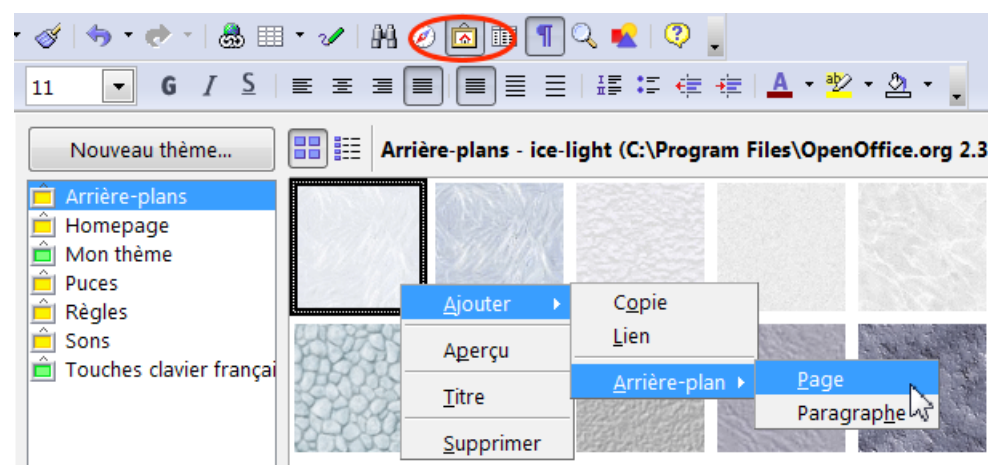

# <span id="page-41-2"></span>**9.2. Filigrane en style de page**

#### Méthode :

- 1. Ouvrir un document OpenOffice Dessin et Insérer l'image à traiter en **filigrane**
- 2. Créer un Nouveau Style de page dans un Document OooTexte
- <span id="page-41-1"></span>3. Y insérer l'image dans l'onglet **Arrière Plan** de la boite de dialogue du Style créé

#### **9.2.1. Créer une bibliothèque d'images.**

Répétez la manipulation suivante pour obtenir un joli choix de filigranes.

Faites au moins deux dessins, un grand texte de 18 cm x 18 cm environ et un petit texte de 6cm sur 6 cm

#### <span id="page-41-0"></span>**1.Dessinez votre filigrane en utilisant OOo Dessin**

#### Ouvrez une page de **OOo Dessin**

A l'aide du bouton **Texte**, tracez un cadre pour y placer un mot ou plus. Taper le texte, sélectionnez-le ,puis : **Menu > Format > Caractères...** Onglet **Police** Choisir la police et la taille

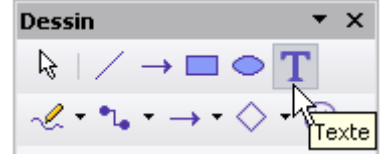

Onglet **Effets de caractères** : Choisir **Couleur de police**: **Gris10 %** ( un gris 20% est moins discret )

Adaptez la taille de la police au choix que vous faites:

- Pour obtenir un seul texte filigrane qui occupera toute la page, prenez la taille la plus grande possible. (largeur 18 cm par exemple).
- Si vous désirez que ce filigrane se répète dans la page, choisissez une petite taille dans un cadre de largeur 6 cm environ par exemple).

Vous pouvez aussi orienter le texte en sélectionnant le cadre (poignées vertes) et par clic **droit** à l'intérieur , choisir **Position et taille** > Onglet **Rotation** > **Angle de rotation** etc.

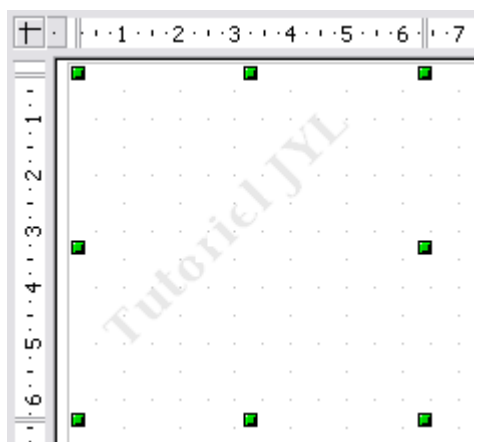

## <span id="page-42-1"></span>**2.Exportez votre image-texte en au format .png**

#### **Menu > Fichier > Exporter >**

#### Dans la fenêtre **Exporter**

- ➊ Indiquer en haut en face d' **Enregistrer** le dossier de destination.
- ➋ Choisir le nom du fichier et son format...**png**

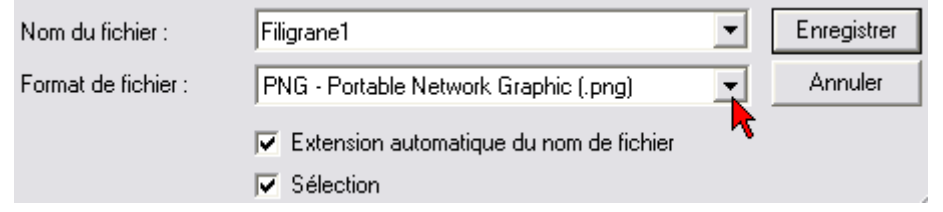

Dans les options PNG, laissez les valeurs par défaut Compression 0..9 indique la valeur de la compression, comprise entre 0 (sans compression) et 9 (compression maximum).

Entrelacé est un facteur valorisant transmission des images Validez par **OK**

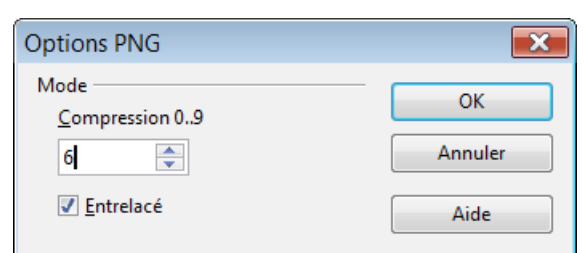

# <span id="page-42-0"></span>**9.2.2. Insérer votre filigrane dans un style de page**

La manipulation est à faire pour chaque filigrane. 1 filigrane  $= 1$  style de page

#### ➊ Faire apparaître la fenêtre **Style de page : xxxx** Rappel :

Soit Allez sur la page dont le style est à modifier.

Double clic sur le nom du style affiché dans la barre d'État.

Ou Cliquer **droit** dans la page. Dans le menu contextuel, > Cliquez **Page**...

Soit cliquer **droit** sur le style à modifier dans la fenêtre **Styles et formatage**, dans le menu contextuel, > cliquez sur **Modifier**

La fenêtre **Style de page : xxxx** apparaît.

➋ Sous l'onglet **Arrière-plan**,

Par le menu déroulant de **Type**, faire apparaître **Image**.

Vous pouvez également créer un Style de page pour chaque filigrane que vous employez Petit filigrane , Grand filigrane, Image d'oiseau etc.

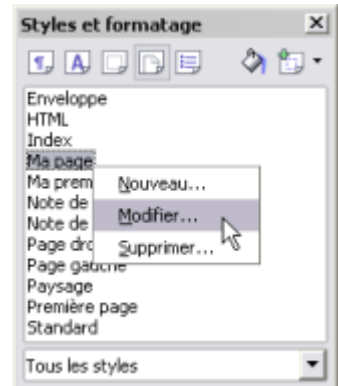

# <span id="page-43-0"></span>**9.2.3. Un seul filigrane sur toute la page**

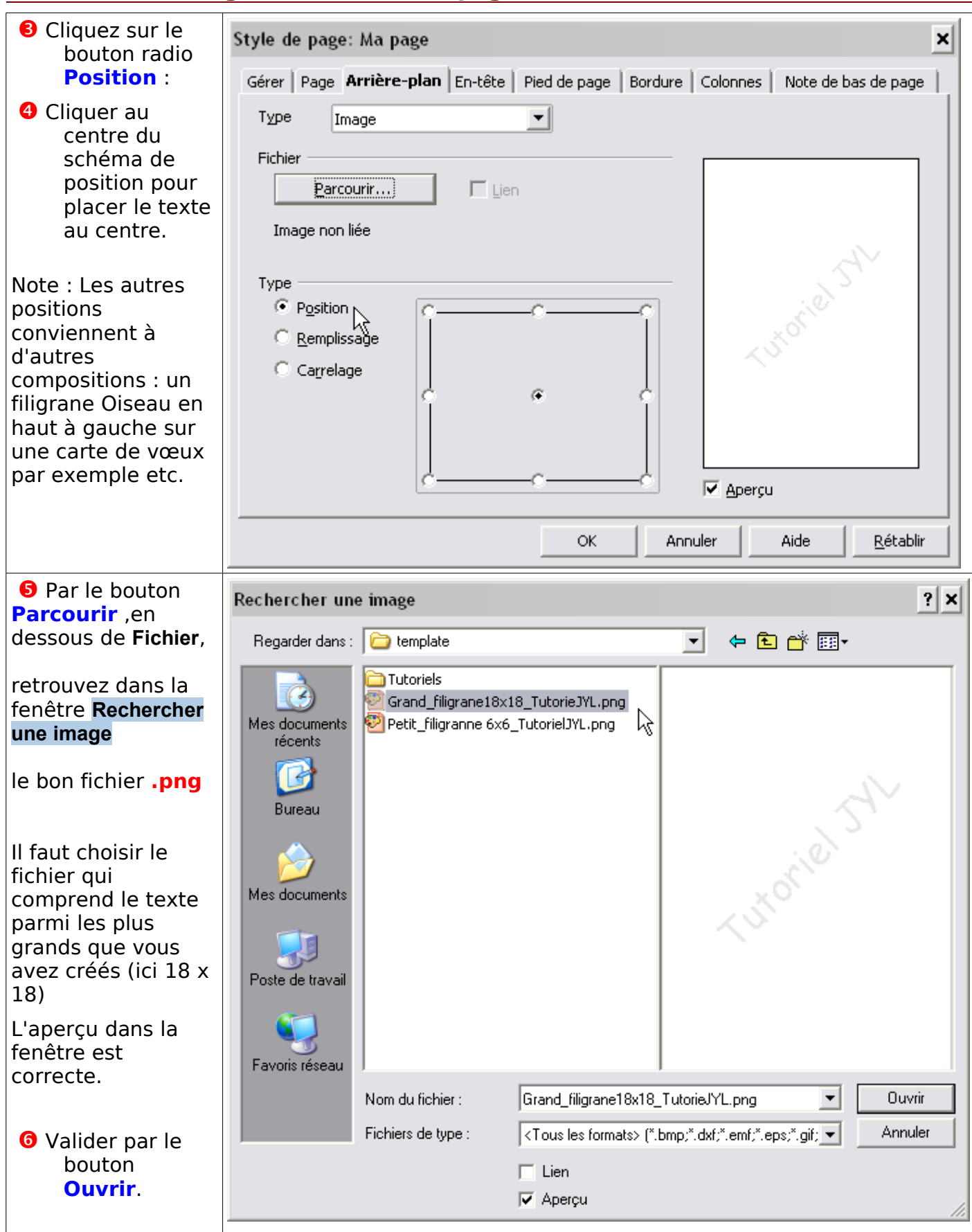

➐ Validez le Bouton **OK** de la fenêtre **Style de page : xxxx**

Le filigrane est installé dans toutes les pages ayant le style actif.

# <span id="page-44-2"></span>**9.2.4. Un filigrane composé sur toute la page**

La démarche est la même mais l'effet carrelage multiplie le dessin texte.

- ➊ Faire apparaître la fenêtre **Style de page : xxxx**
- ➋ Sous l'onglet **Arrière-plan**, par le menu déroulant de **Type**, choisir **Image**.
- ➌ Cliquez sur le bouton radio **Carrelage.**
- ➍ Par le bouton **Parcourir** ,

Sélectionnez dans la fenêtre **Rechercher une image** un fichier .**npg** qui contient une image texte réduite.

Ici , le cadre de l'image texte est # 6 cm sur 6 cm ( 236x236 pixels ).

Il va se reproduire plusieurs fois sur la page automatiquement

➎ Valider par le bouton **Ouvrir**.

L'aperçu n'est pas tel qu'on l'aura en réalité, il ne montre en fait que le contenu du cadre.

➏ Validez par le bouton **OK** .

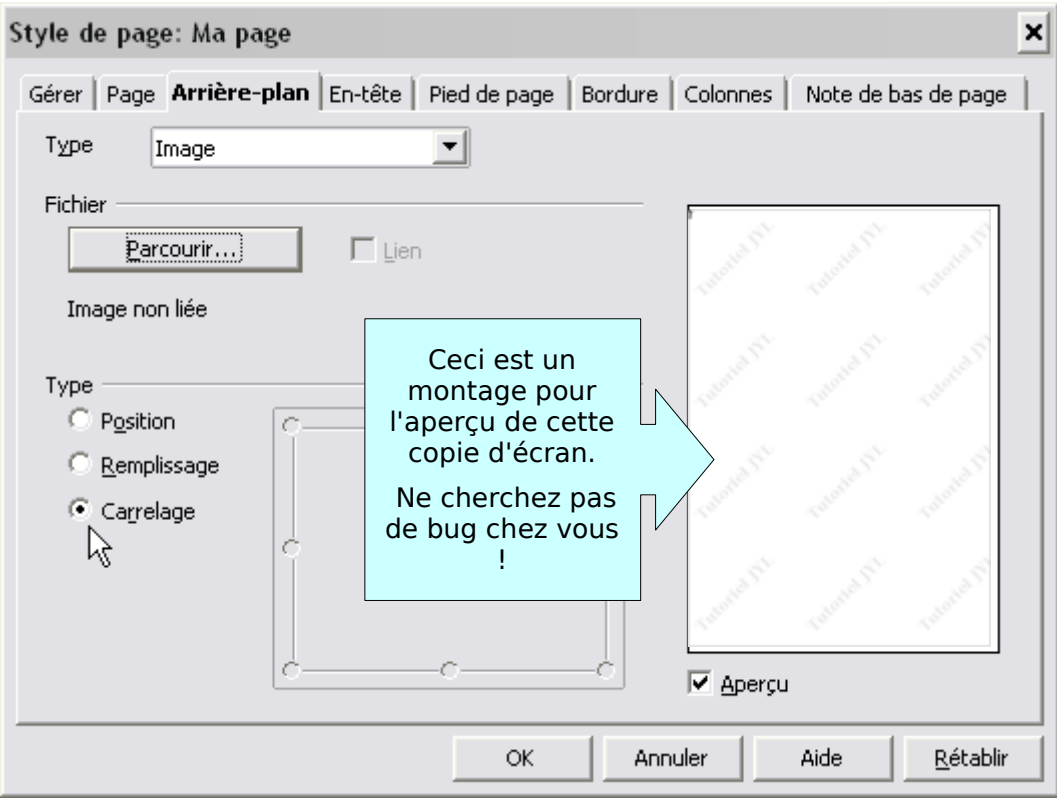

# <span id="page-44-1"></span>**9.3. Insertion d'une image en filigrane**

# <span id="page-44-0"></span>**9.3.1. Une image en arrière-plan classique**

- **La méthode est naturellement la même** ( [y aller](#page-41-2) ) sinon que vous insérer une vrai image et non une image-texte. Le passage par OooDessin et l'export png ( ou jpg) permet de régler très précisément la transparence.
- En **Arrière-plan**, **Type** :**Position** : le coin supérieur gauche donne souvent le meilleur résultat.

Attention : Le bouton à cocher **Remplissage** convient à une vrai image et lui permet d'occuper toute la page quelle que soit sa taille, .

mais parfois le résultat est aussi mauvais que lorsque vous choisissez l'option **Étirer** pour un fond d'écran, tout dépend de la composition de l'image.

# <span id="page-45-0"></span>**9.3.2. Une image en arrière plan sur toute la page, marges comprises**

Pour avoir une image de fond en pleine page (pas de marge) mais que le texte soit margé Modifier le Style de page et/ou créer un Nouveau Style de Page

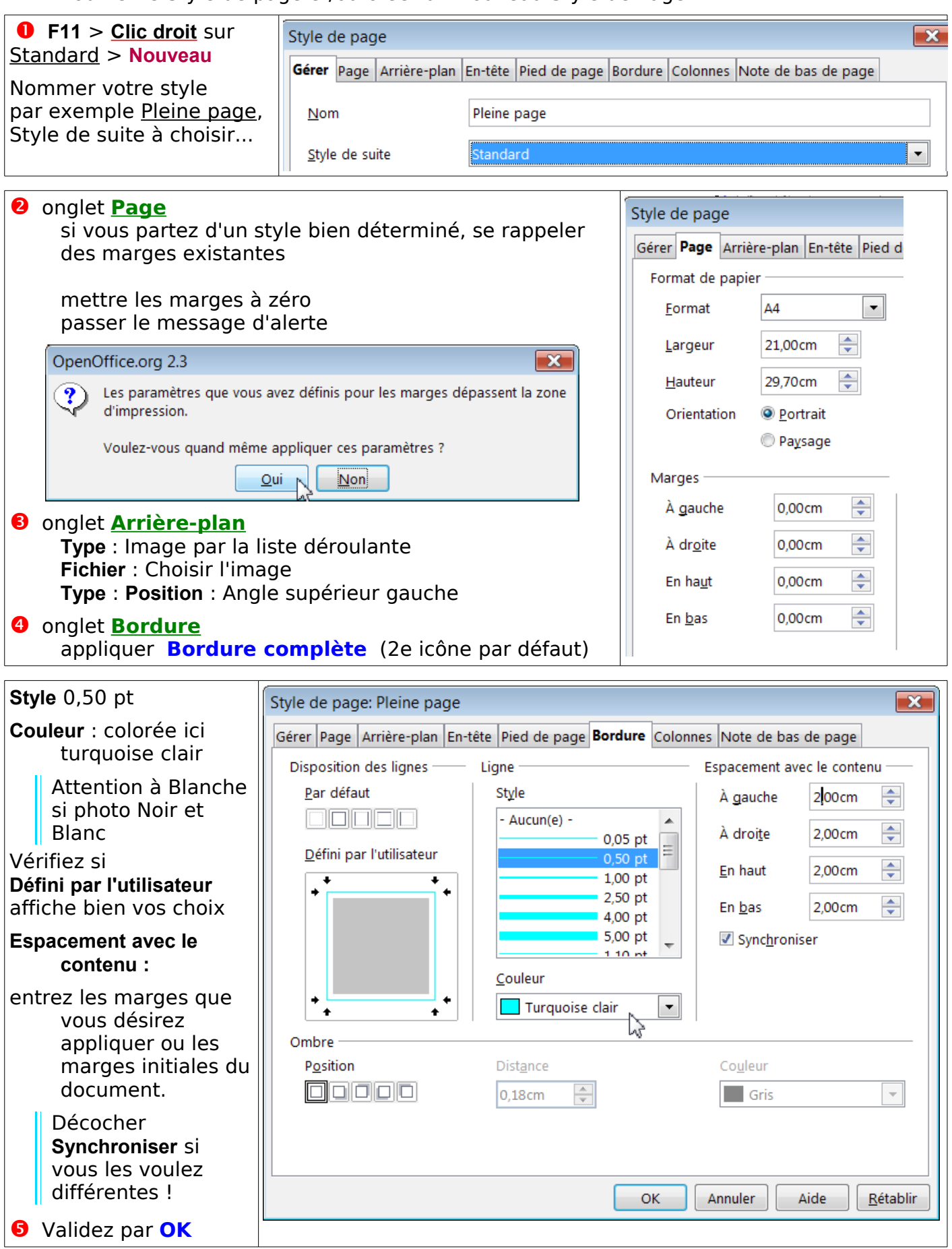

# <span id="page-46-3"></span>**10. Gestion des Styles de Page**

Pour conserver les styles de page personnalisés, les procédures sont identiques à celles des styles de paragraphe ou de caractères.

## **10.1. Méthode la + simple de l'enregistrement sous**

#### **Menu > Enregistrer sous > Page\_filigranée** dans votre dossier **Mes documents** sous

<span id="page-46-2"></span>Windows (ou dans Home/utilisateur pour Linux) . Documentez sa première page pour mémoire, vider le reste et enregistrer. Vous n'aurez qu'à ouvrir ce fichier pour retrouver vos styles.

# <span id="page-46-1"></span>**10.2. Enregistrer un modèle**

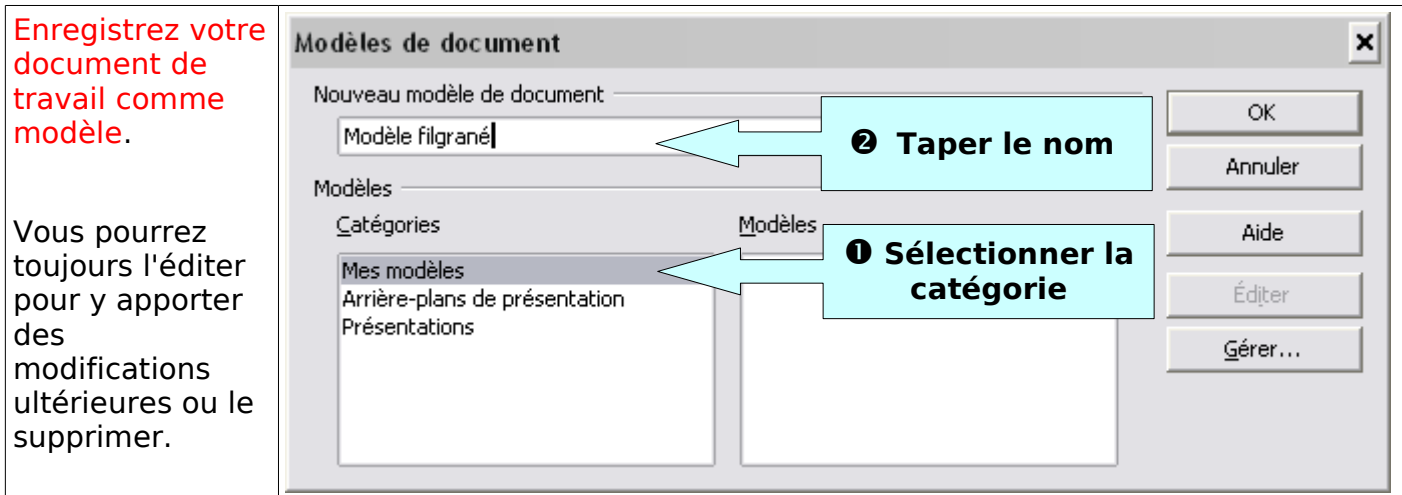

#### ➊ **Menu > Fichier > Modèle de document... > Enregistrer...**

#### La fenêtre **Modèles de document** s'ouvre

➋ Choisir dans **Modèles > Catégories** une catégorie de rattachement :

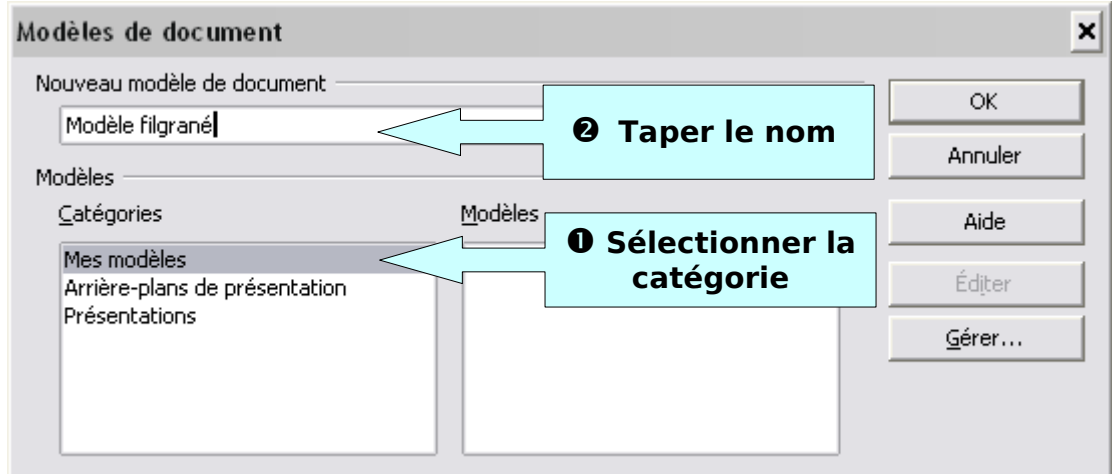

- ➌ Donner un nom au modèle dans le champ **Nouveau modèle de document,**
- ➍ Cliquer sur le bouton **OK**.

Le document actif est enregistré comme modèle.

#### <span id="page-46-0"></span>**10.3. Ouvrir un nouveau document à partir d'un modèle**

Pour ouvrir votre nouveau modèle,

#### **Menu > Fichier >Nouveau > Modèles et documents**

Vous obtenez la fenêtre d'ouverture **Modèles et Documents – Modèles**  Ouvrir le Dossier Mes modèles pour faire apparaître votre nouveau modèle.

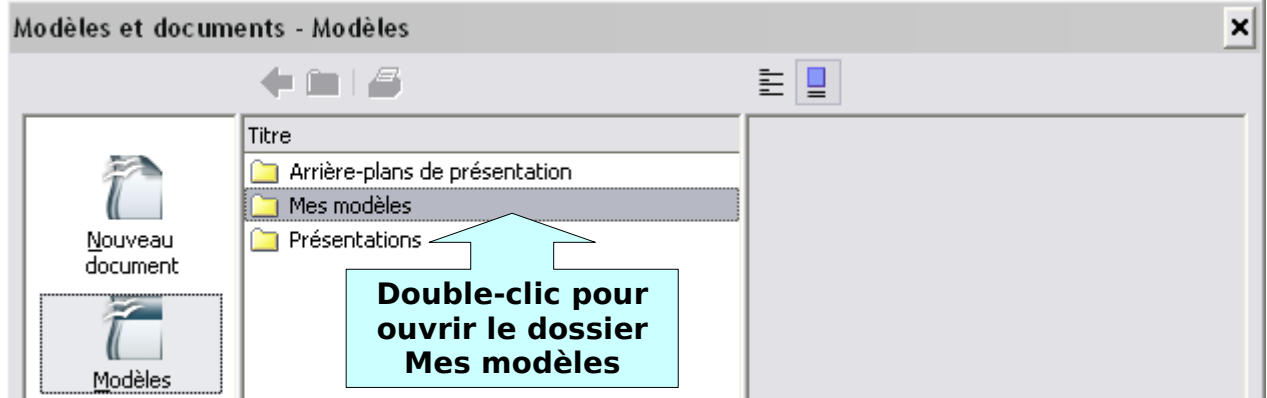

Une nouvelle fenêtre **Modèles et documents – Mes modèles** s'ouvre :

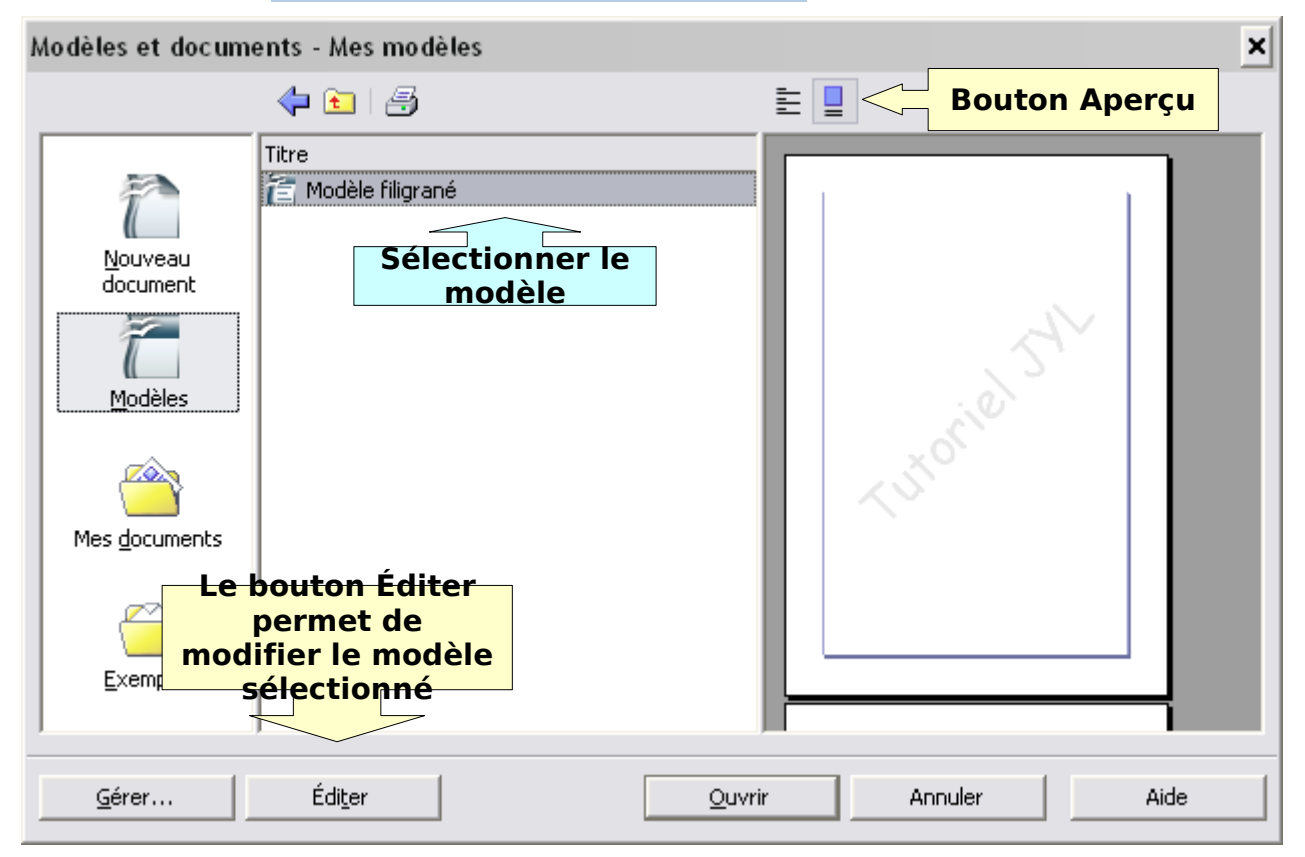

Cliquer sur le Bouton **Ouvrir** pour lancer le modèle sélectionné en un nouveau document.

# <span id="page-47-0"></span>**10.4. Gérer les styles par le gestionnaire des Modèles**

Vous pouvez déplacer votre nouveau modèle dans une autre Catégorie, créer une autre Catégorie ou définir un modèle par défaut.

Pour gérer les modèles, cliquer sur le Bouton Gérer... <u>Gérer...</u> , ou **Menu > Fichier > Modèles de documents...Gérer...**

# **10.4.1. La fenêtre Gestion des modèles de document.**

<span id="page-48-0"></span>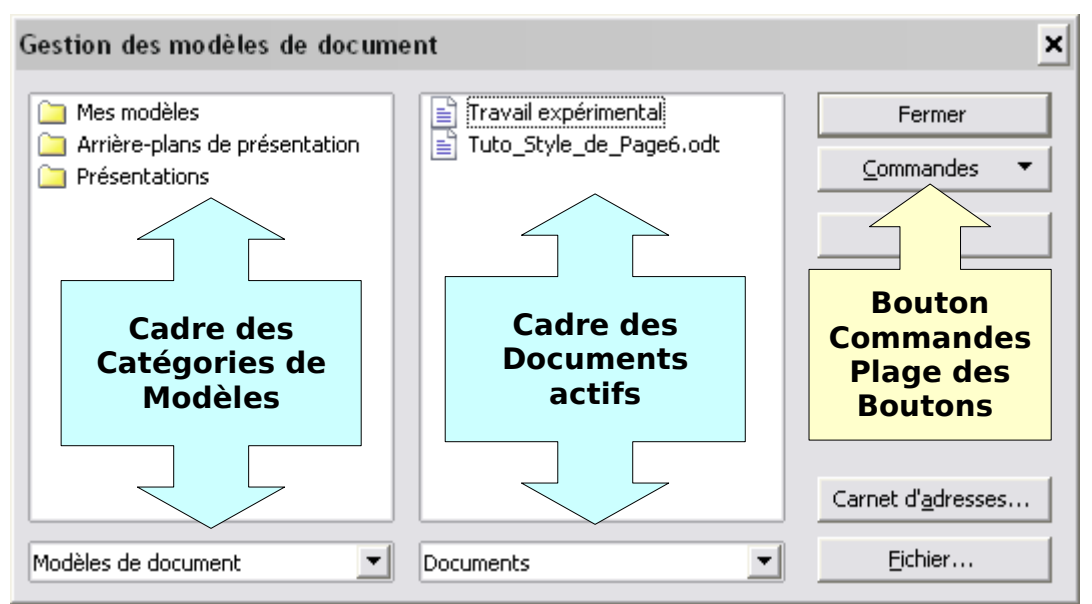

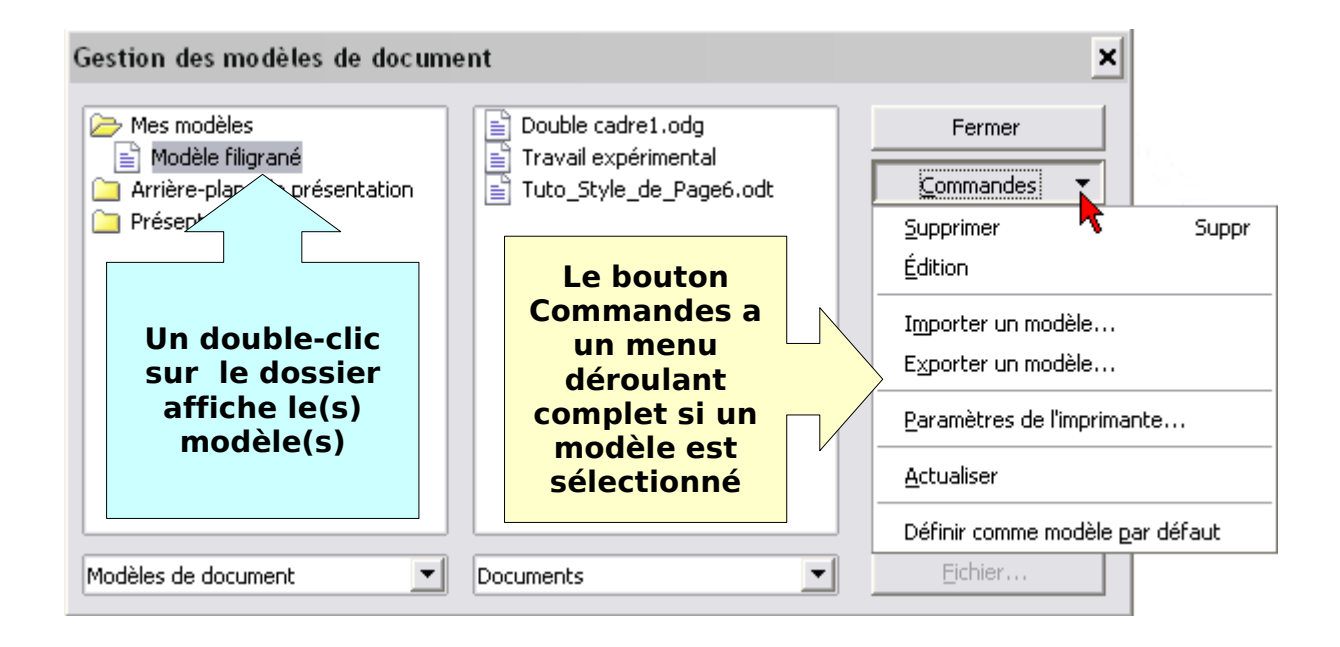

Les listes déroulantes des deux cadres permettent d'intervertir Modèles de document en Documents et vice-versa.

- Un clic **droit** sur un dossier Catégorie développe un menu contextuel.
- Sur la gestion de ces dossiers Catégorie , je vous renvoie au tutoriel spécialisé

#### **Création de styles et gestion des modèles**

 où est détaillé leur création, suppression, transport, ainsi que les Imports et Exports de modèles et leur emplacement dans les différents systèmes.

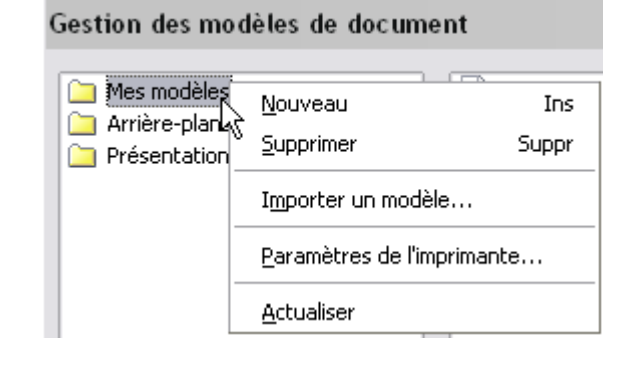

<span id="page-49-1"></span>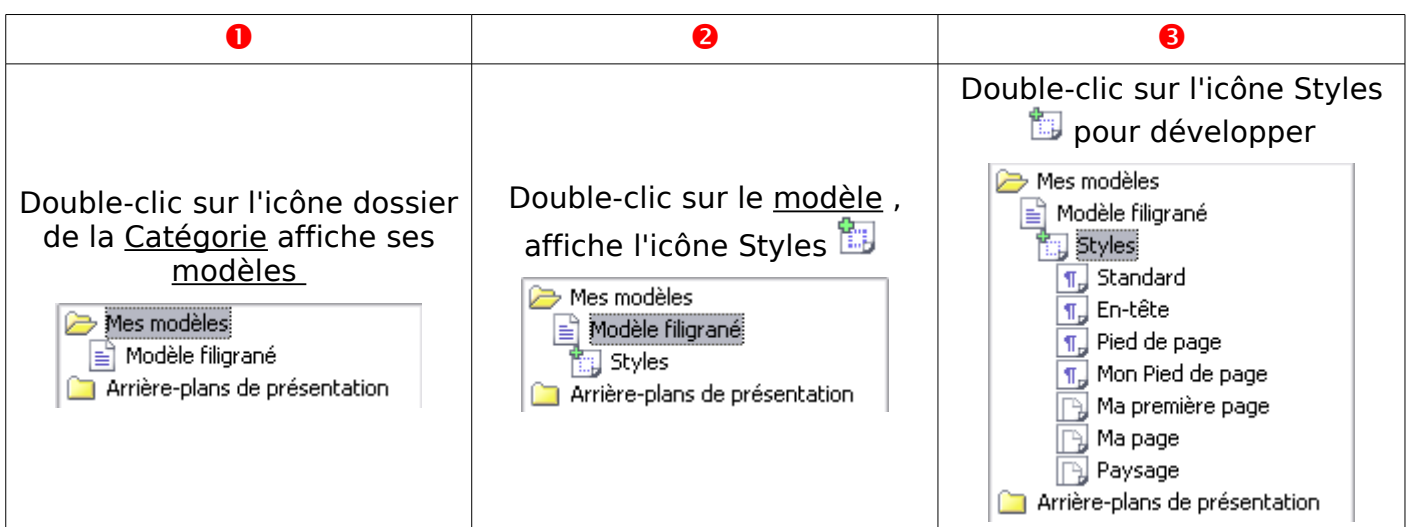

Repérez les icônes en fonctions des différents styles

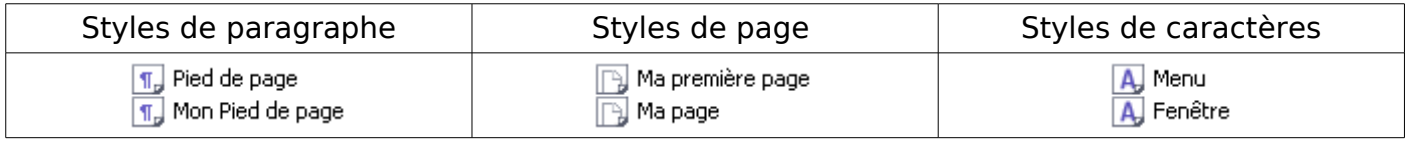

# <span id="page-49-0"></span>**10.4.3. Imprimer les styles d'un fichier**

Ouvrir le fichier dont vous souhaitez imprimer les styles.(Document ou Modèle)

Ouvrir la fenêtre Gestion des modèles de document.

**Menu > Fichier > Modèles de documents...Gérer...**

Double-cliquer successivement sur le fichier pour faire apparaître Styles

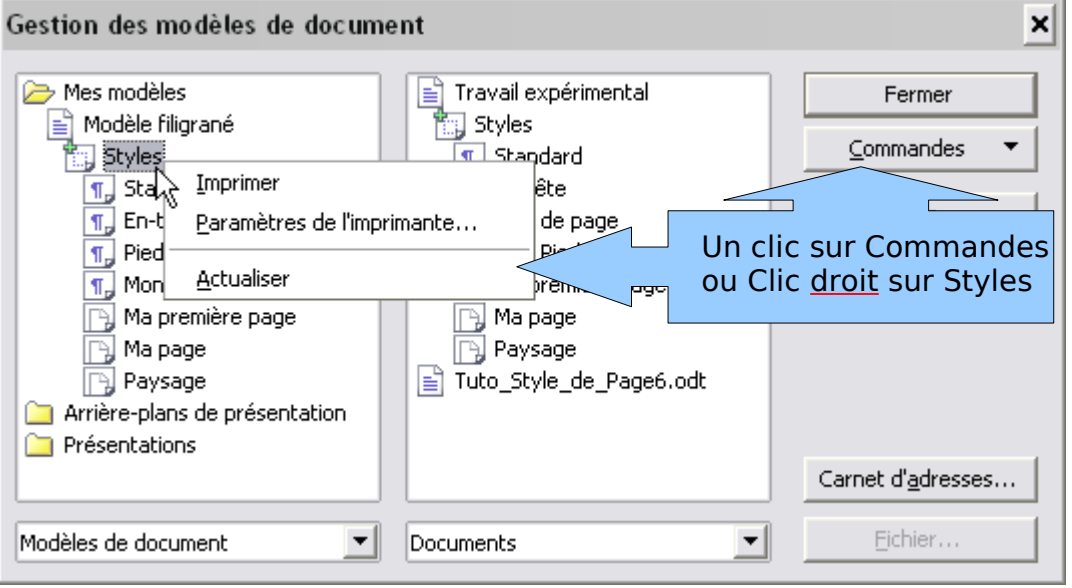

Clic sur **Commandes** [ou un Clic **droit** sur Styles ].dans le menu déroulant [ou contextuel], choisir, après avoir réglé les **Paramètres de l'imprimante...** ,

**Imprimer** permet l'impression des noms et des attributs des styles utilisés dans le fichier sélectionné contenant Styles.

# <span id="page-50-0"></span>**10.4.4. Définir un modèle par défaut**

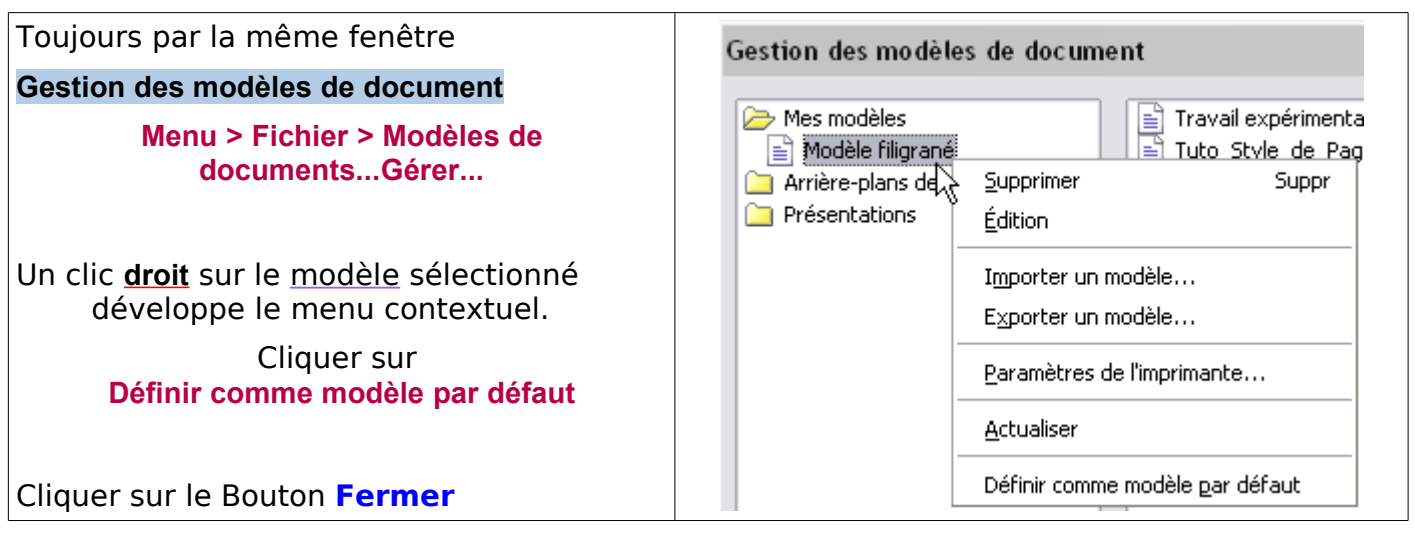

Essayez : **Ctrl + N ...** le nouveau document s'ouvre avec la page de Modèle filigrané

Pas de panique , c'est bien conçu...

# <span id="page-50-1"></span>**10.4.5. Rétablir le modèle par défaut.**

Je ne vous conseille pas de le garder comme modèle par défaut, (celui qui s'ouvre lors de l'ouverture d'un nouveau document).

Un modèle par défaut se doit d'être le plus généraliste possible, tout en s'adaptant à vos besoins les plus habituels.

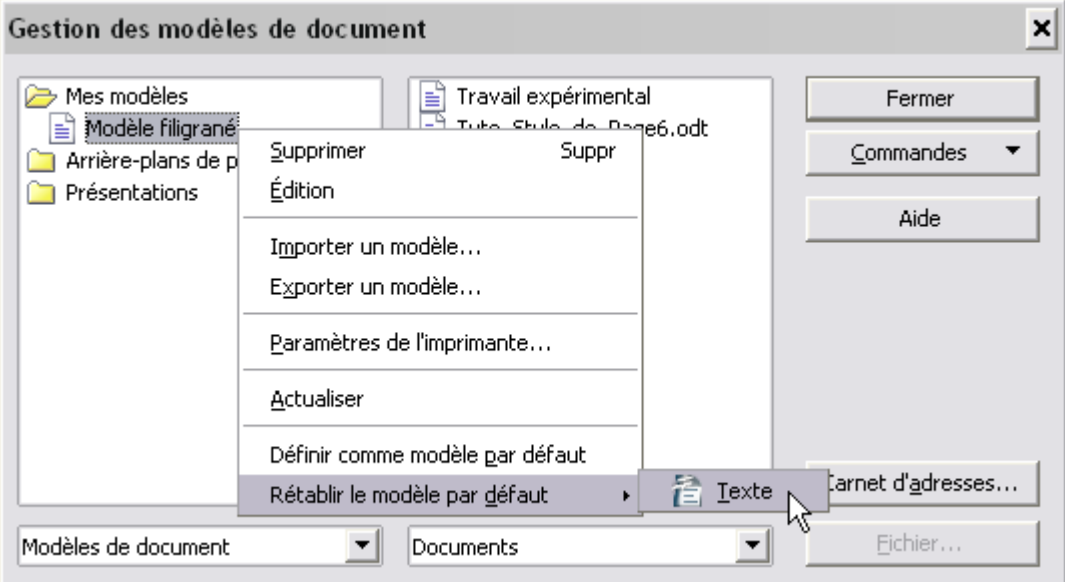

Toujours par la même fenêtre **Gestion des modèles de document**

**Menu > Fichier > Modèles de documents...Gérer...**

Un clic **droit** sur le modèle que vous aviez sélectionné développe le menu contextuel. Cliquer sur

**Rétablir le modèle par défaut > Texte**

Cliquer sur le Bouton **Fermer**

# <span id="page-51-1"></span>**10.5. Copie des styles entre un modèle et un document**

## <span id="page-51-0"></span>**10.5.1. Copie style par style**

La copie d'un style d'un modèle vers un document [ou l'inverse] et entre deux documents suivent la même procédure – assez fastidieuse si les styles à copier sont nombreux.

#### **Pour copier les styles dans un document, il faut qu'il soit ouvert (actif)** et l'enregistrer ensuite pour que les styles le soient aussi !

Conseil pour découvrir :Ouvrez un nouveau document qui nous servira de cobaye sans nom... **Ctrl+N**

- ➊ Ouvrez la fenêtre **Gestion des modèles de document** par **Menu > Fichier > Modèles de documents...Gérer...**
- ➋ Développez le modèle et le fichier cobaye Sans nom1 pour faire apparaître les styles, par des double-clics successifs.

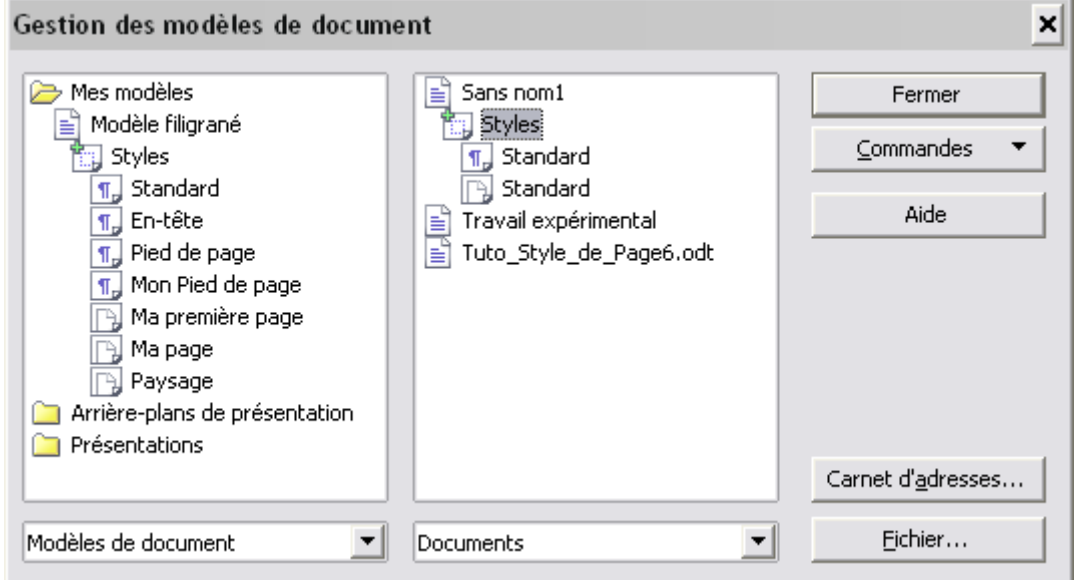

➌ Pour copier un style, **maintenez la touche Ctrl enfoncée** et faites glisser le style vers le fichier de destination. Sans cela , vous le déplacez, donc vous le supprimez du fichier source.

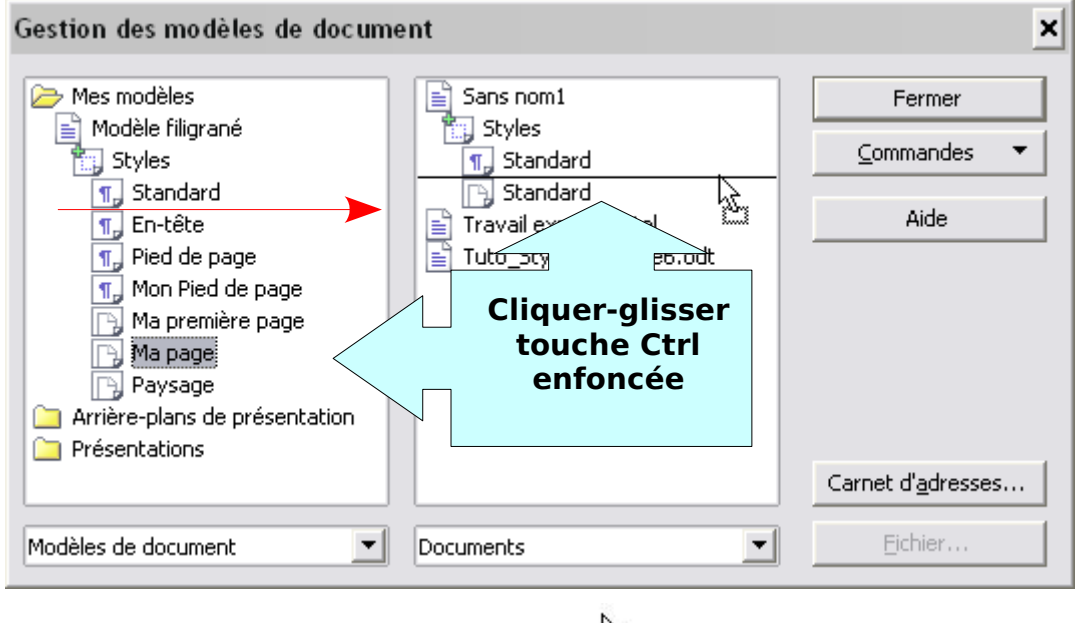

Le curseur se transforme en flèche de duplication et une ligne horizontale vous aide à placer le titre sélectionné. Recommencer la manipulation pour chaque style que vous voulez attribuer au fichier

# **10.5.2. Copie de styles par la méthode « Charger les styles »**

#### <span id="page-52-2"></span><span id="page-52-1"></span>**1.Chargement des styles à partir d'un modèle**

Même conseil pour découvrir : ouvrir un nouveau document qui nous servira de cobaye sans nom...**Ctrl+N**

- ➊ Ouvrir le styliste **F5**
- ➋ Cliquer sur le dernier bouton à droite et choisir dans le menu **Charger les styles**

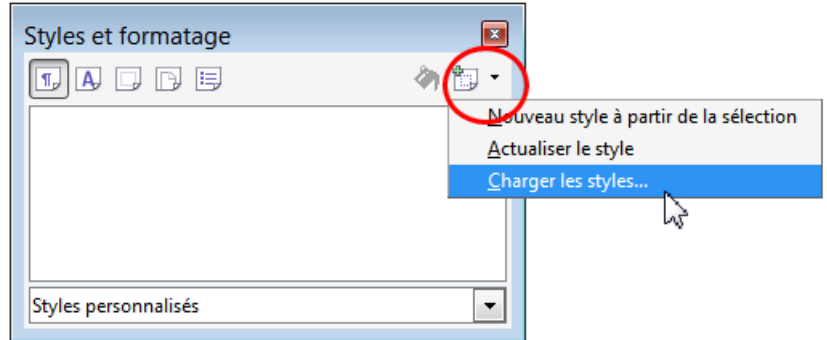

➌Choisir le modèle dans la boite de dialogue : **Catégories** à gauche, puis **Modèles** au centre

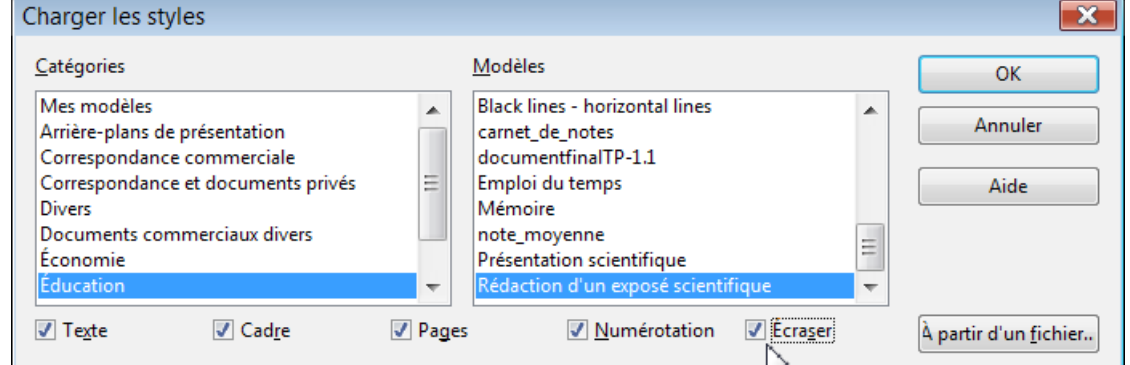

- ➍ Cocher les cases correspondant aux types de styles que l'on veut charger : **Texte**, **Cadre**, **Pages**, **Numérotation** ( seul **Texte** est coché par défaut Cocher ou non "**Ecraser**" (si la case est cochée, un style de même nom sera écrasé)
- ➎ Valider par **Ok**

#### <span id="page-52-0"></span>**2.Chargement des styles à partir d'un document**

Même conseil pour découvrir : ouvrir un nouveau document qui nous servira de cobaye sans nom...**Ctrl+N**

- ➊ Ouvrir le styliste **F5**
- ➋ Cliquer sur le dernier bouton à droite et choisir dans le menu **Charger les styles**
- ➌ Dans la boite de dialogue Charger les styles

Inutile de choisir un modèle, Cocher les cases correspondant aux types de styles que l'on veut charger : **Texte**, **Cadre**, **Pages**, **Numérotation** ( seul **Texte** est coché par défau)t Cocher ou non "**Ecraser**" (si la case est cochée, un style de même nom sera écrasé)

- ➍ Cliquez sur le bouton à droite **A partir d'un fichier**
- ➎ Sélectionner le fichier désiré dans la boite de dialogue Ouvrir
- ➏ Cliquez sur **Ouvrir**

Les styles sont copiés immédiatement sans autre avertissement, sans que le fichier sélectionné ne soit ouvert.

#### Cette méthode me paraît être la plus efficace et la plus rapide ! [Retour au Chapitre 7](#page-21-5)

#### **Pour la gestion des modèles, voir le Tutoriel spécialisé Création de styles et utilisation des modèles**